*CRISP ®*

*Color Workstation*

*User's*

*Guide*

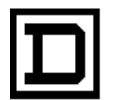

**SI ARE D COMPANY**<br>CRISP AUTOMATION SYSTEMS

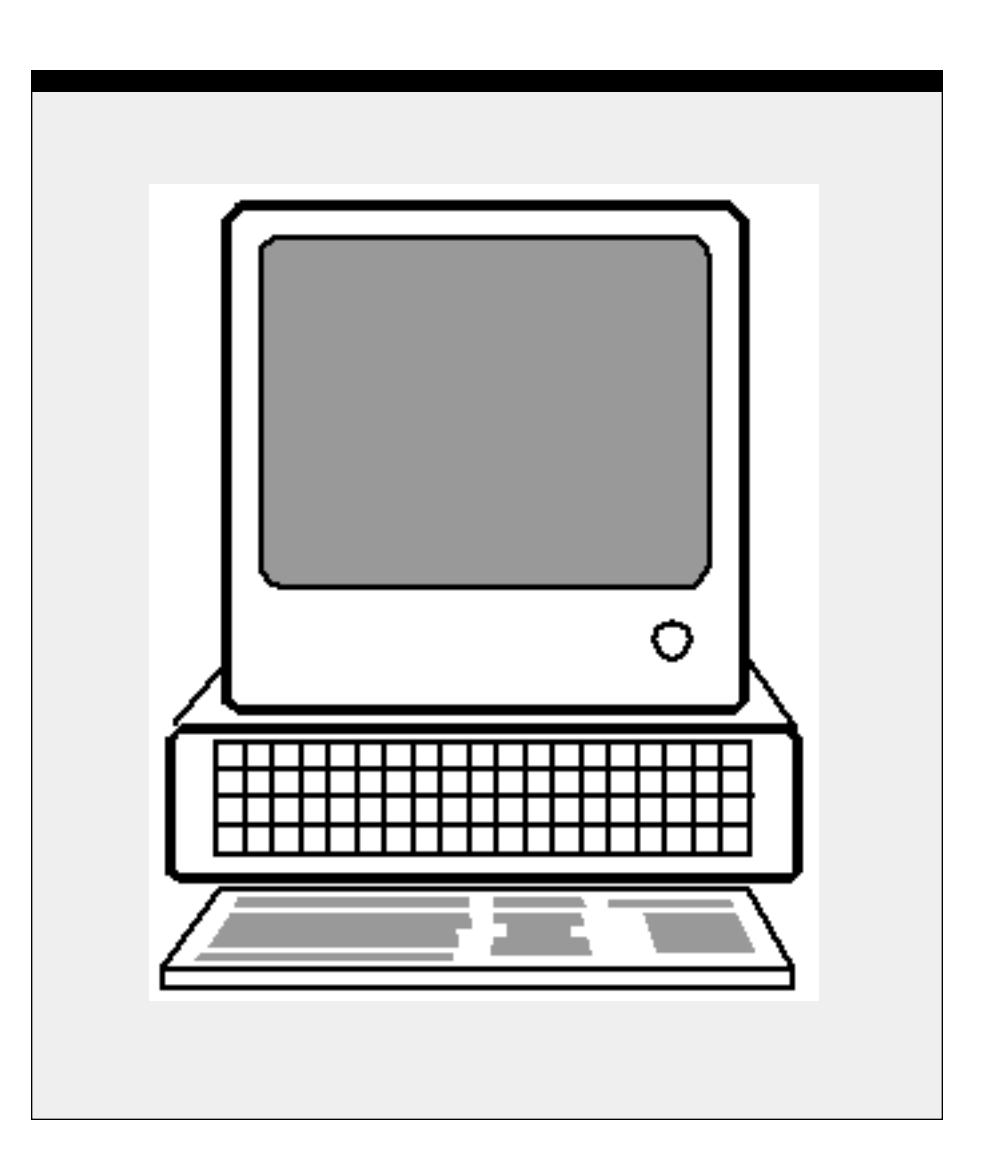

**CRISP® Color Workstation User's Guide** Document number: 500 023 - 001

Copyright© 1987-1989 by Square D Company 5160 Paul G. Blazer Memorial Parkway Dublin, Ohio 43017 USA

All rights reserved including the right of reproduction in whole or in part in any form.

CRISP® is a registered trademark of Square D Company

I/ONYX® is a registered trademark of Square D Company

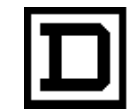

*Dedicated to Growth Committed to Quality*

**CRISP ® Color Workstation User's Guide** Document number: 500 023 - 001

Copyright© 1988-1989 by Square D Company 5160 Paul G. Blazer Memorial Parkway Dublin, Ohio 43017 USA

(614) 764-4200

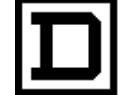

*Dedicated to Growth Committed to Quality* *CRISP® Color Workstation User's Guide*

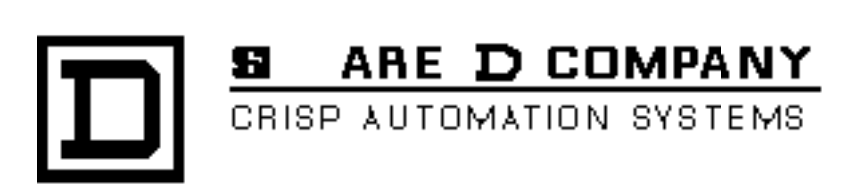

## **CRISP® Color Workstation User's Guide** Document number: 500 023 - 001 Rev. 5

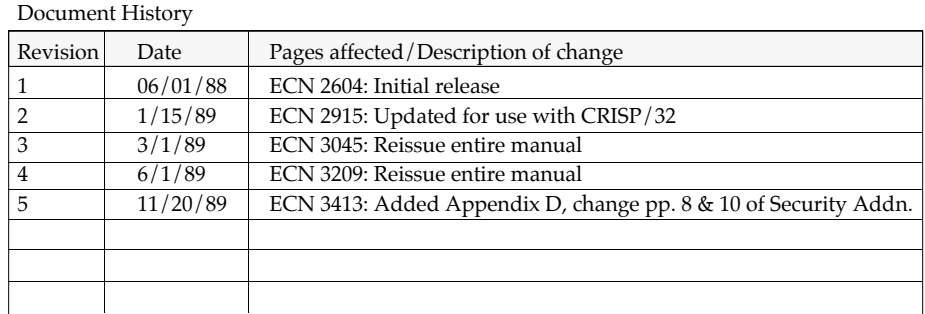

**Software Version: CRISP/32 Rev. 2.04B and later**

This information furnished by Square D Company is believed to be accurate and reliable. However, Square D Company neither assumes responsibility for its use nor for any infringements of patents or other rights of third parties which may result from its use. No license is granted by implication or otherwise under any patent or patent rights of Square D Company. This information is subject to change without notice.

Copyright© 1988, 1989 by Square D Company 5160 Paul G. Blazer Memorial Parkway Dublin, Ohio 43017 USA

WARNING: Any unauthorized sale, modification or duplication of this material may be an infringement of copyright.

CRISP® is a registered trademark of Square D Company.

I/ONYX® is a registered trademark of Square D Company.

The following are trademarks of Digital Equipment Corporation: VMS, DEC, RSX-11M Plus, VAX, MicroVAX, and PDP-11.

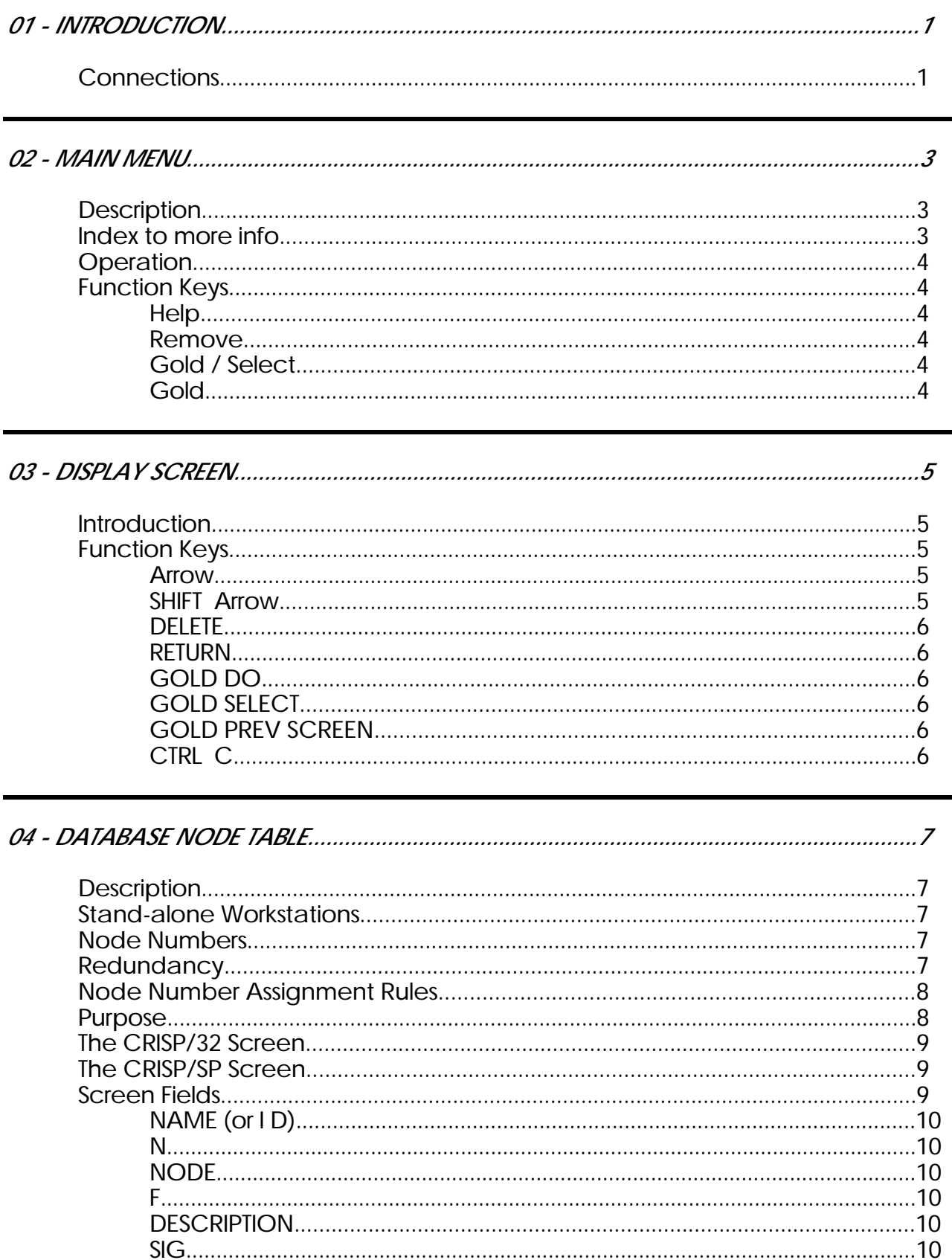

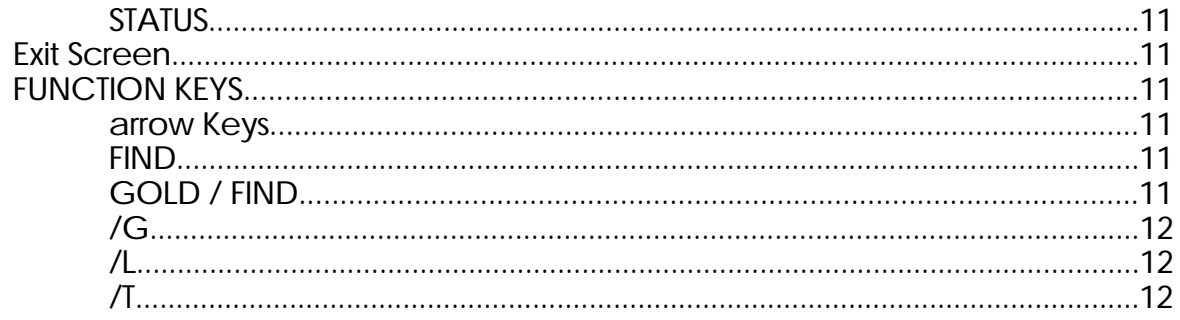

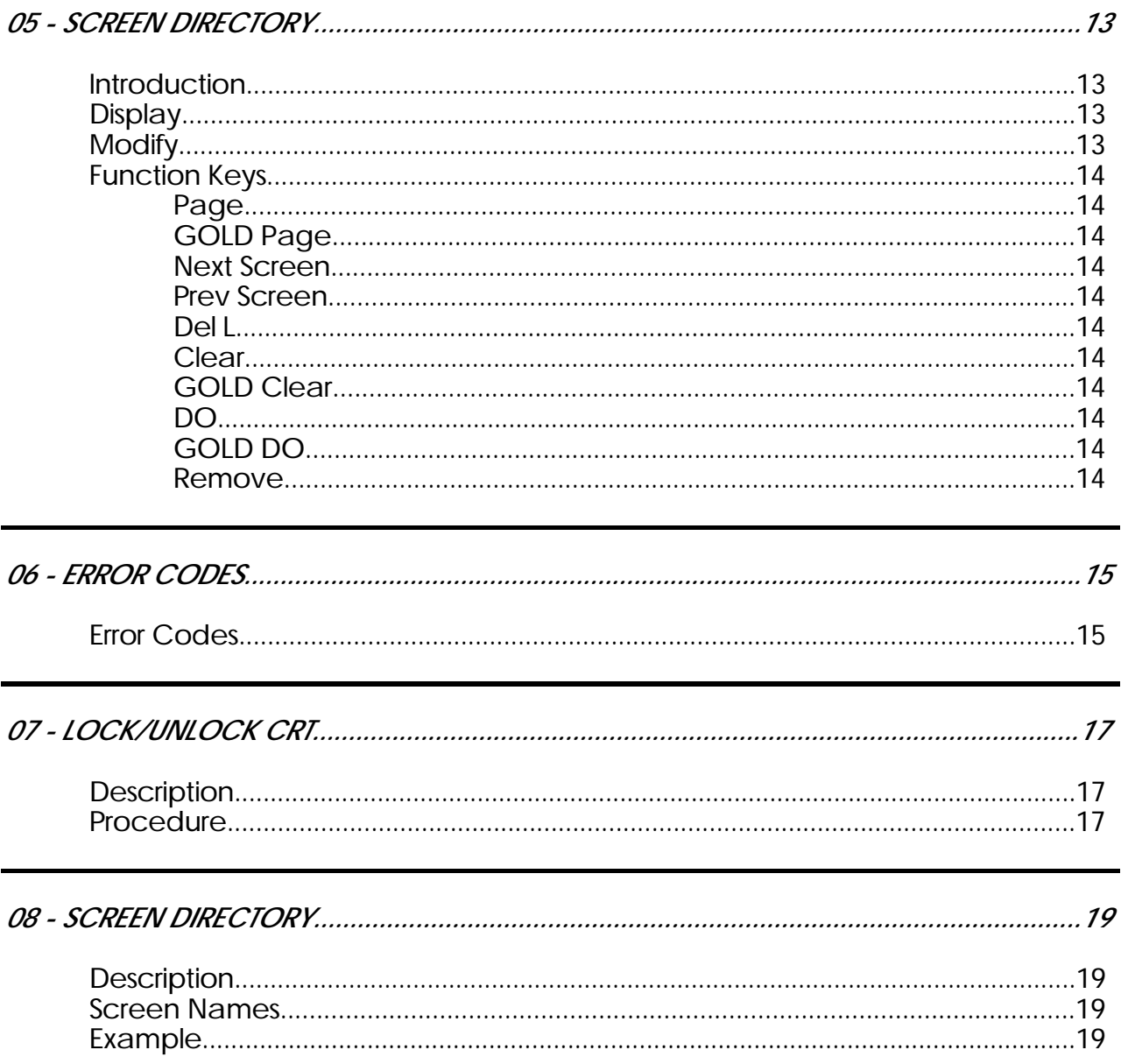

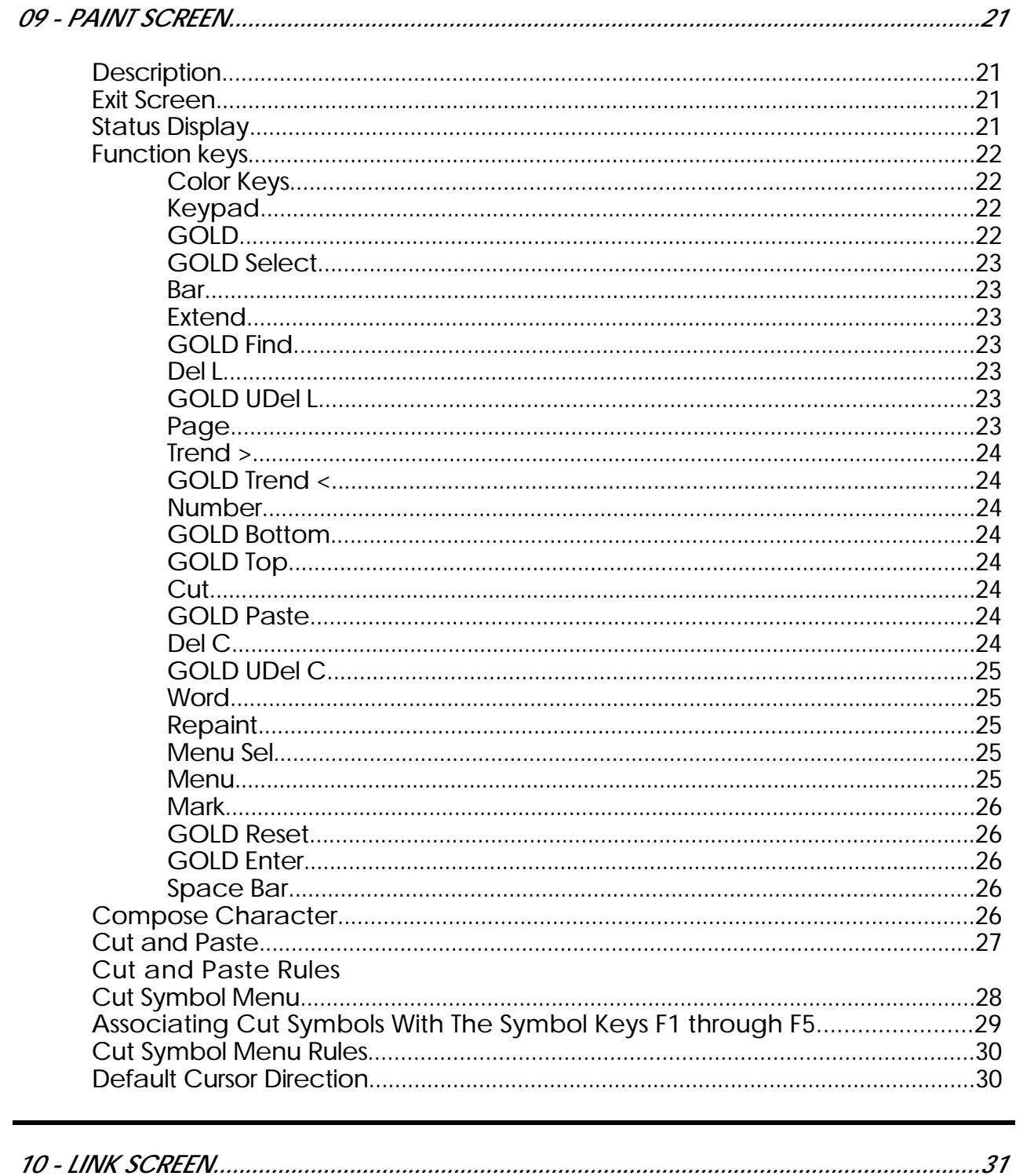

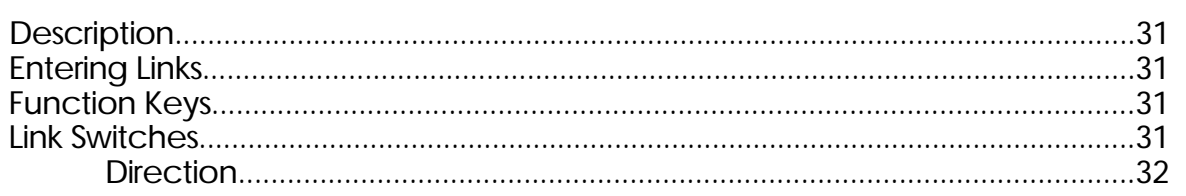

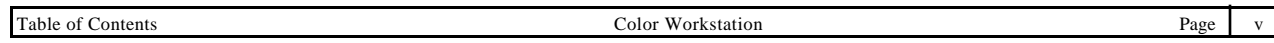

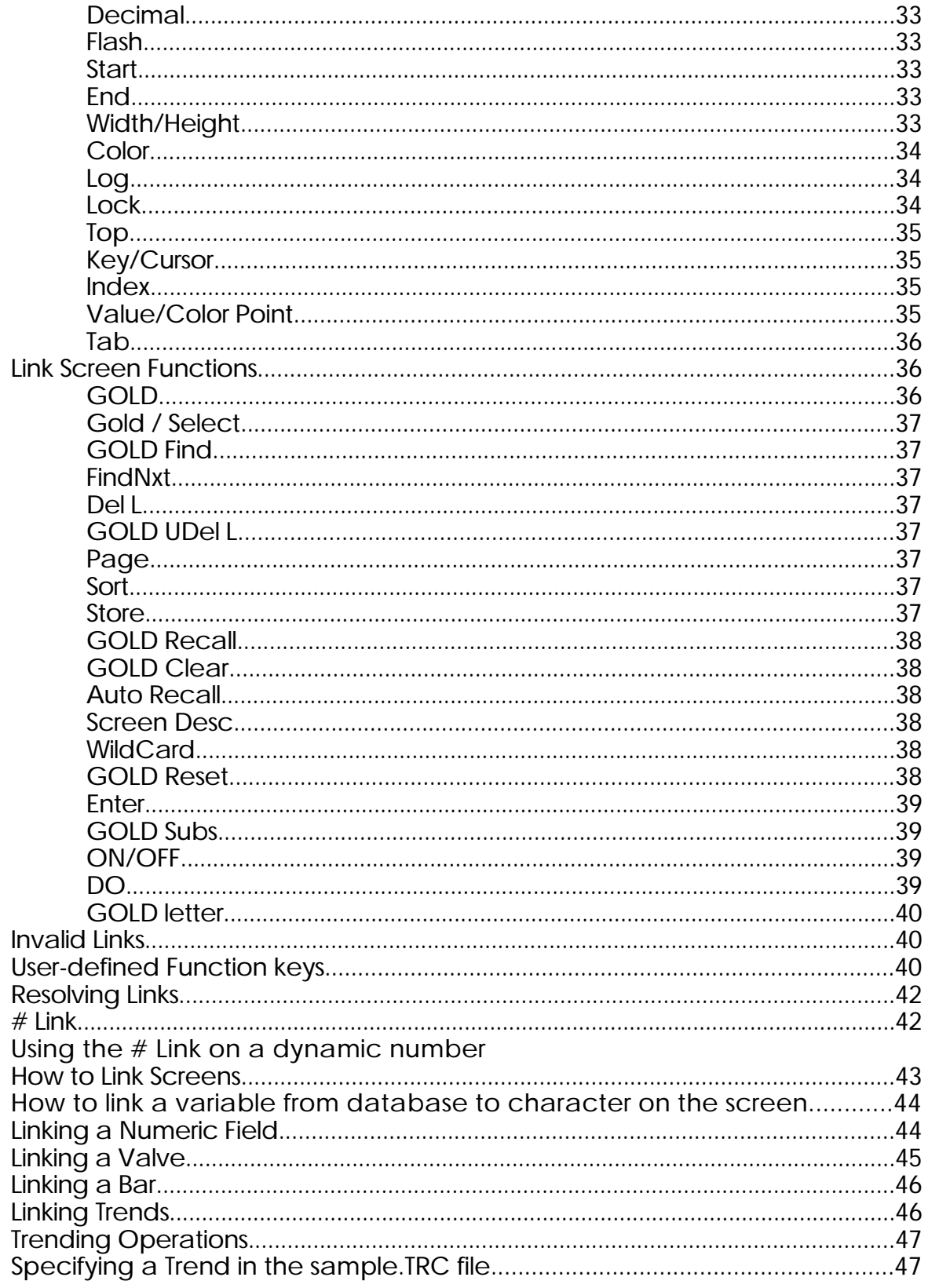

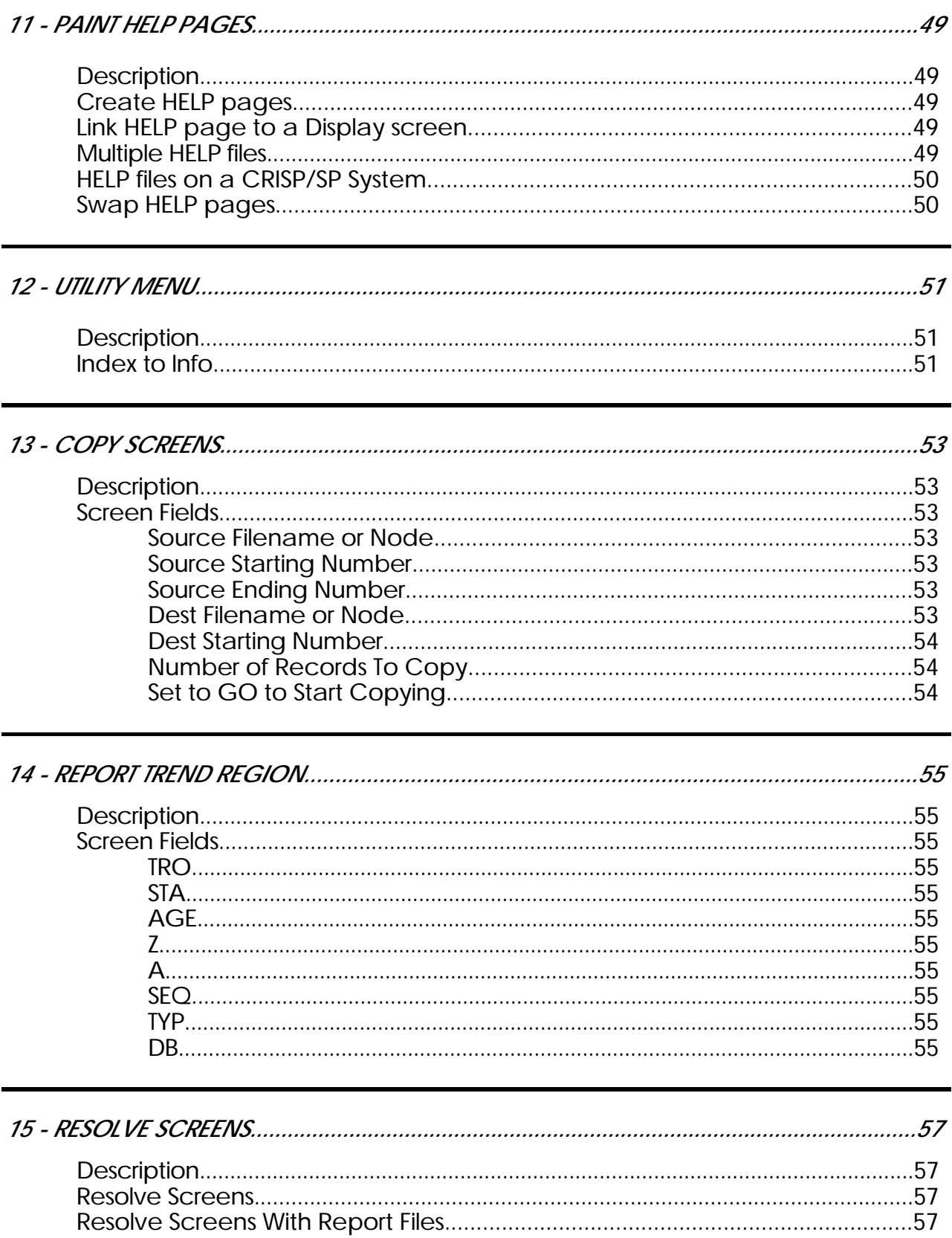

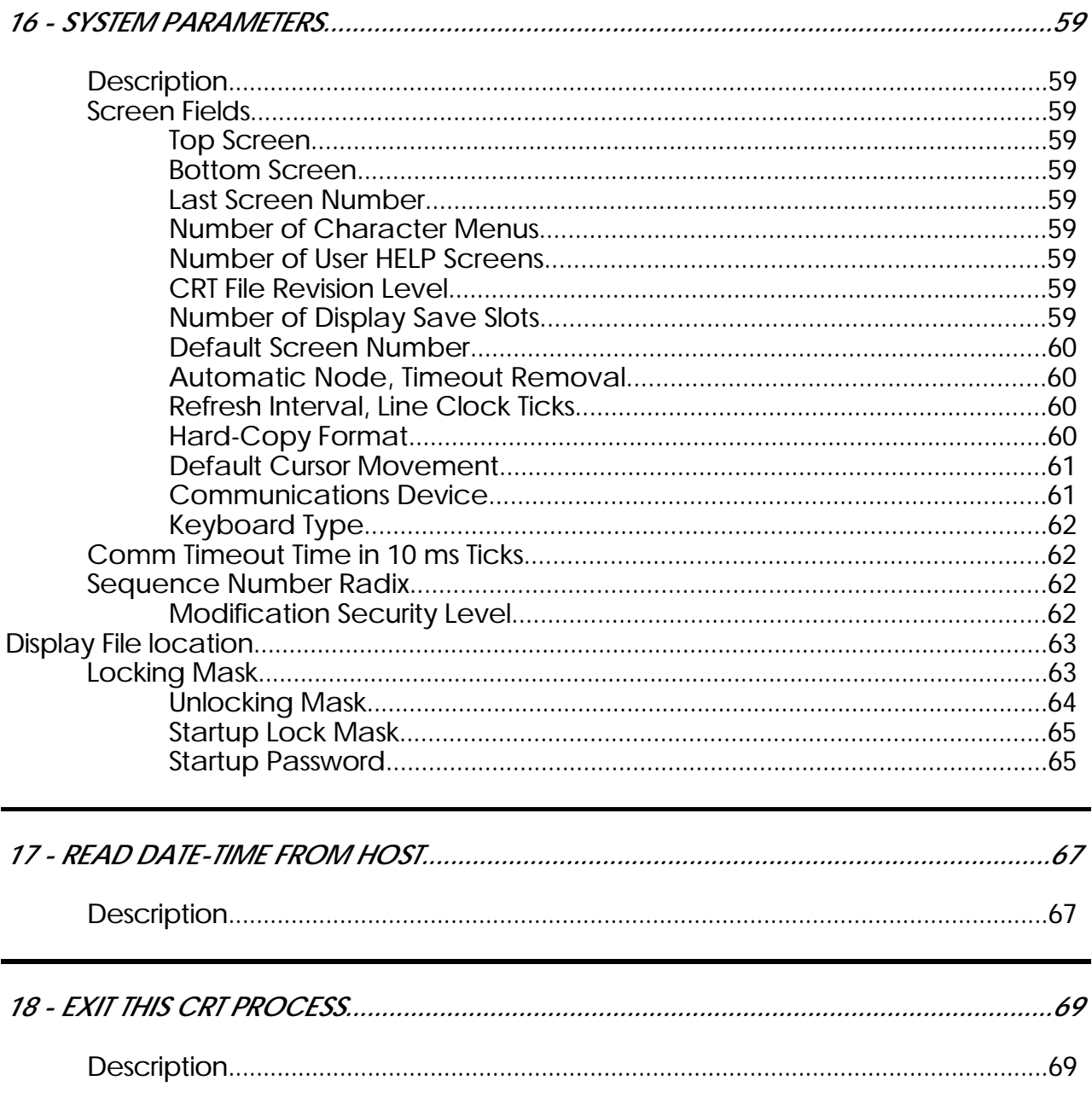

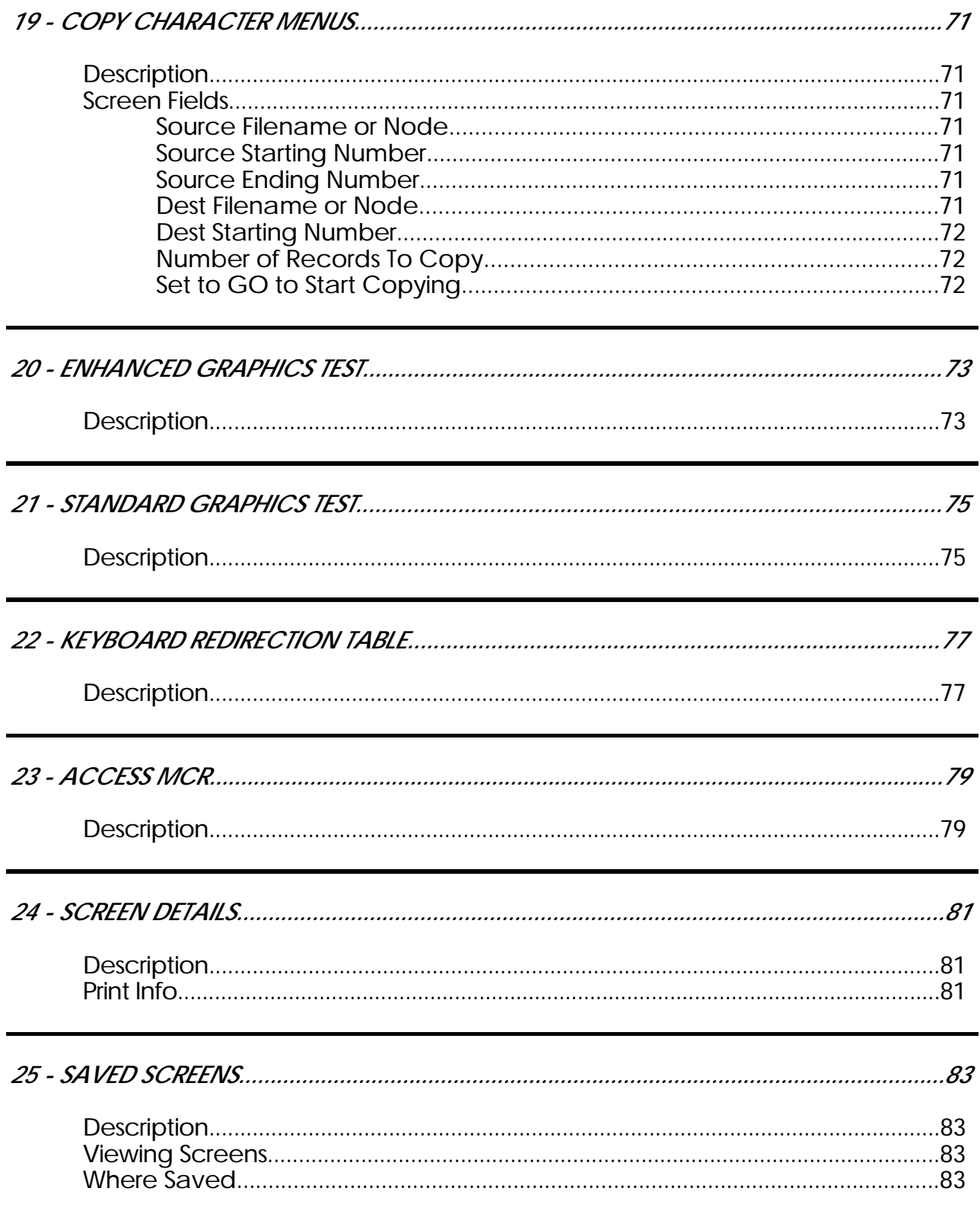

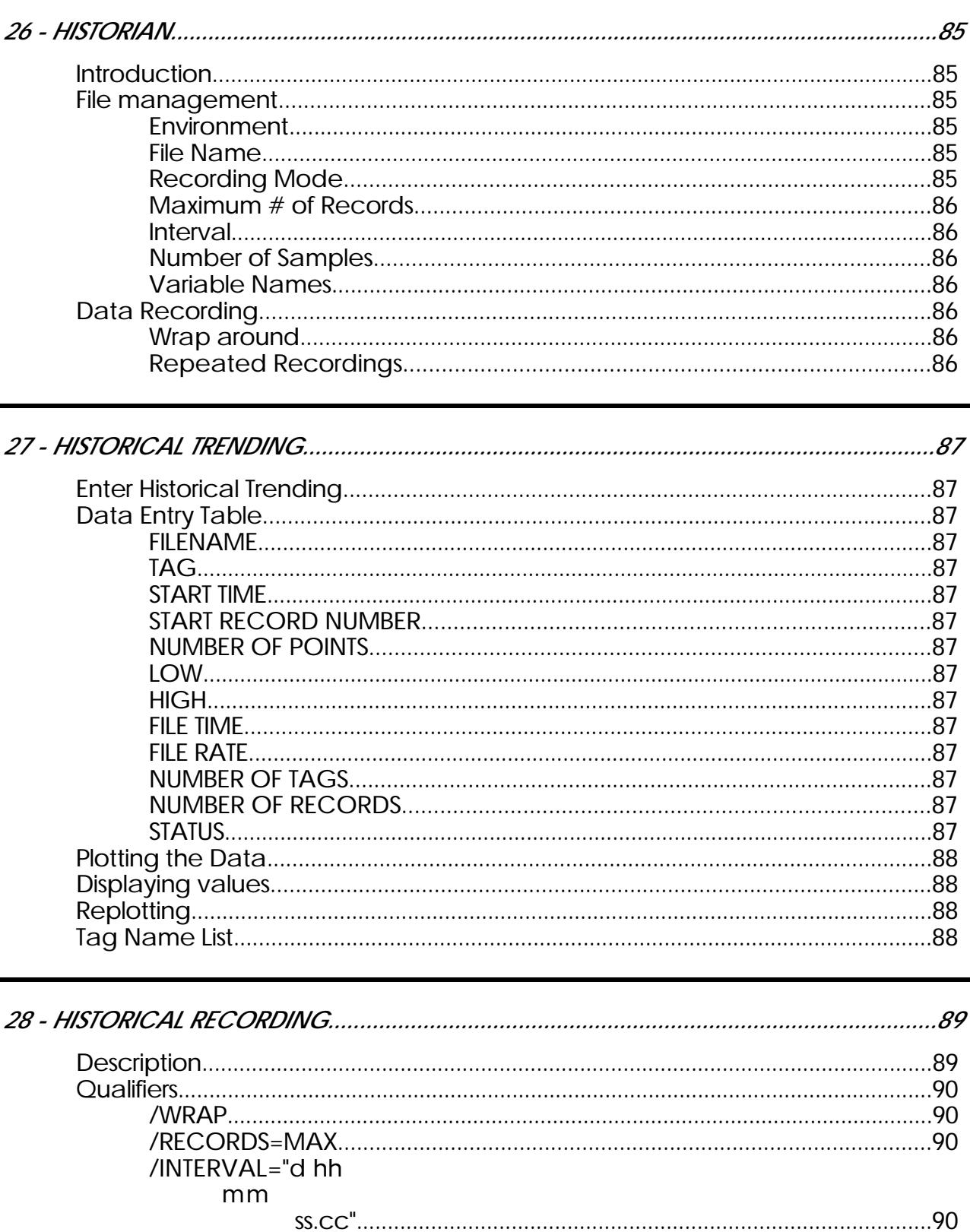

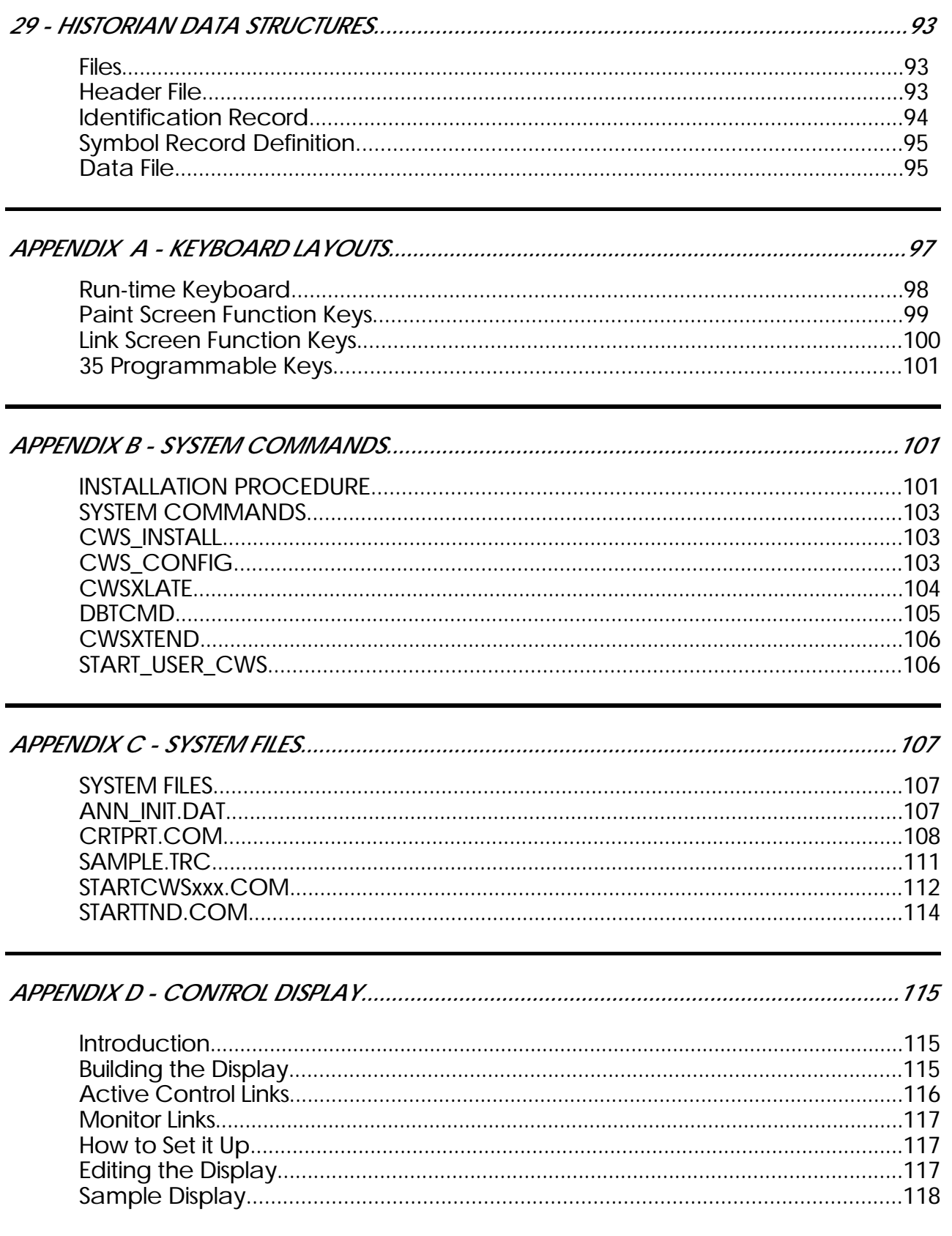

**Connections** The Color Workstation connects to the process control computer for access to real-time information. The communications medium may vary from dial-up telephone modems to CRISPnet, depending upon the equipment as supplied in the system. In stand-alone systems, the database is in the same machine as the workstation and communications are not needed. In larger distributed configurations the database(s) reside in remote control-microprocessors and the workstation accesses real-time data via CRISPnet. If the communications are inoperable, the fields will no longer be updated but will be filled with question marks (?).

*Notes:*

**Description** When the Color Workstation is powered up, it will enter the MAIN MENU. The MAIN MENU presents all of the operating and display creation features of the Color Workstation.

**Index to more info.** Each function accessible from the MAIN MENU is described in this<br>User's Guide. To get more information on each of these functions refer to the pages shown on the chart below.

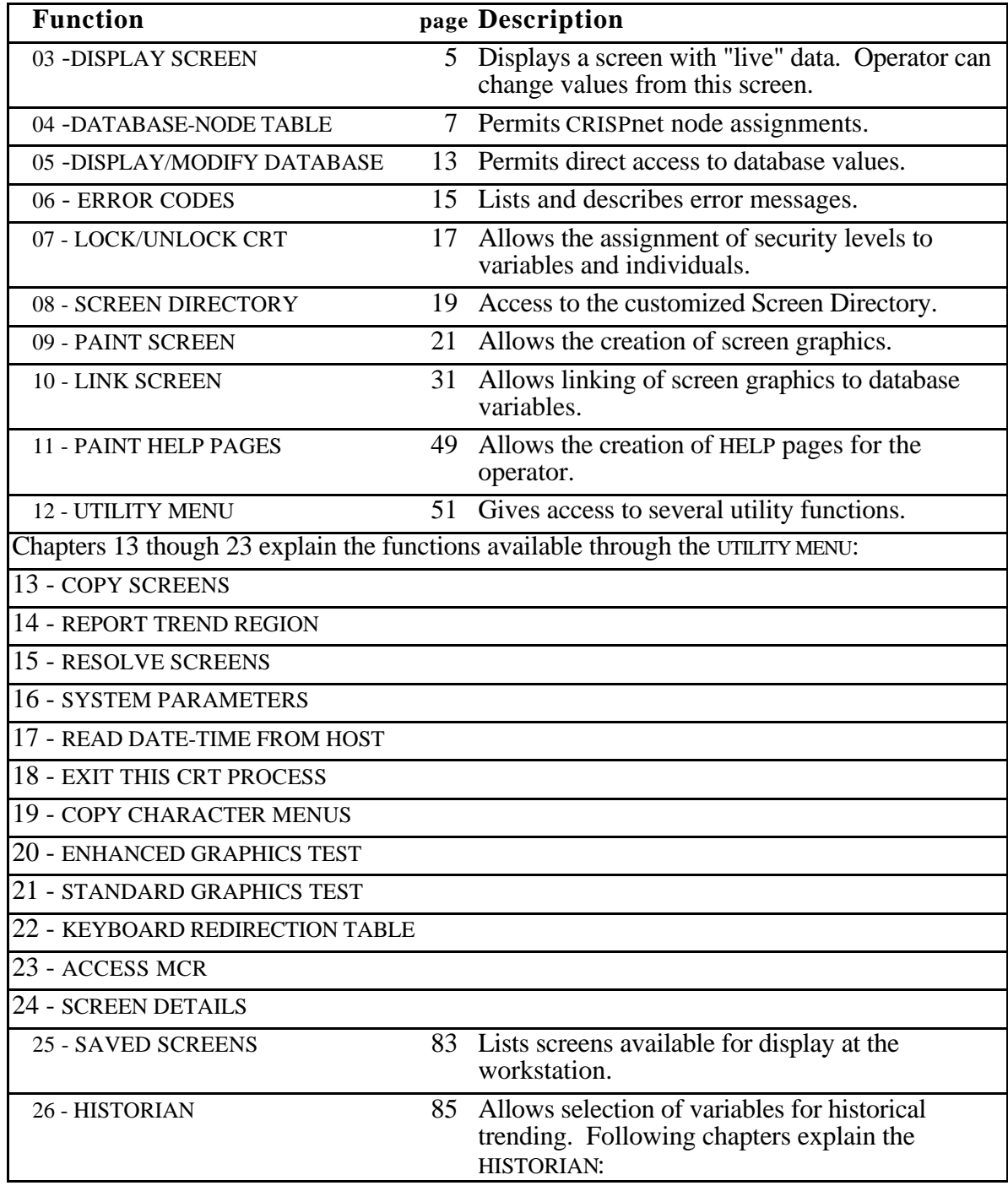

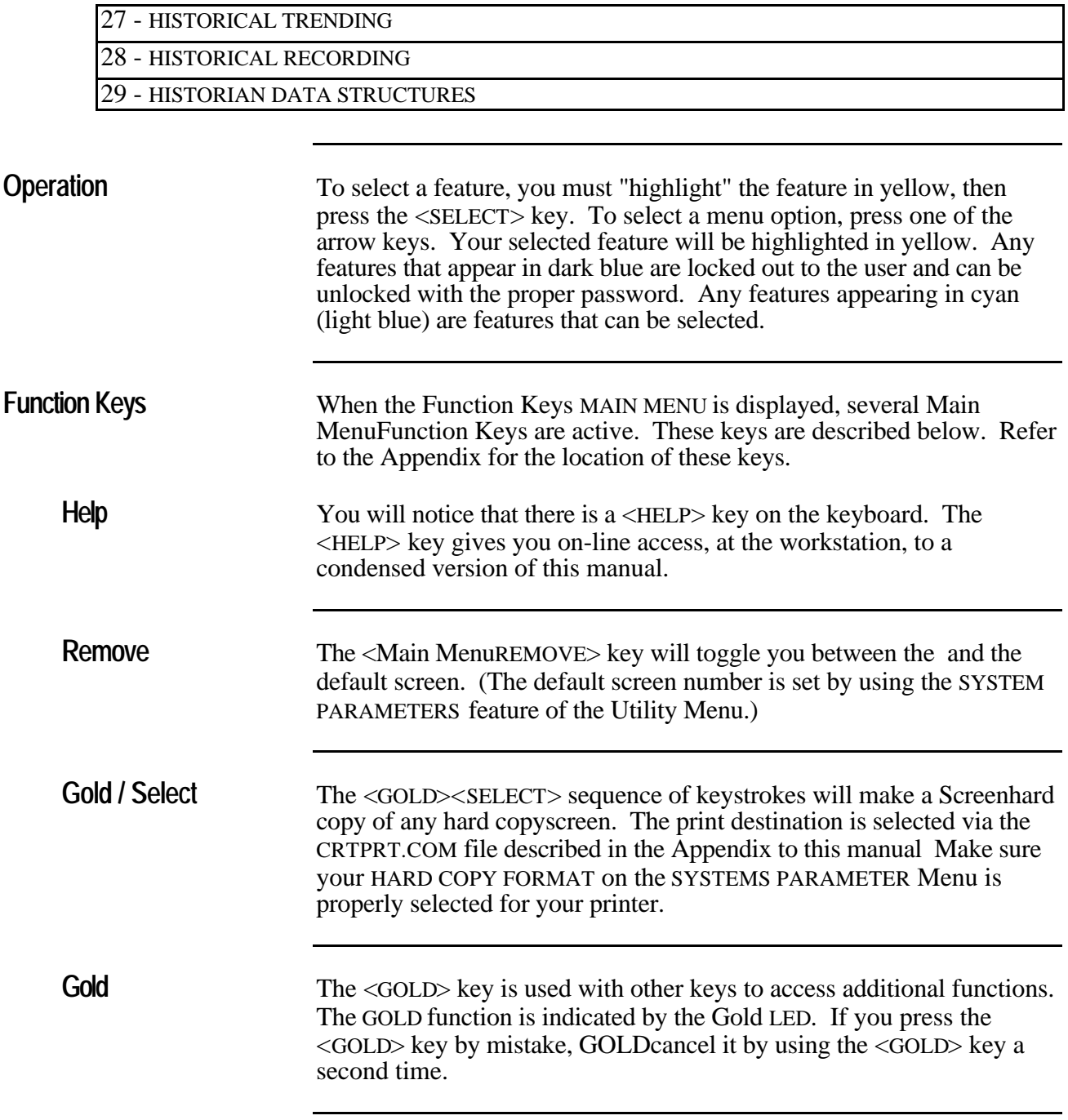

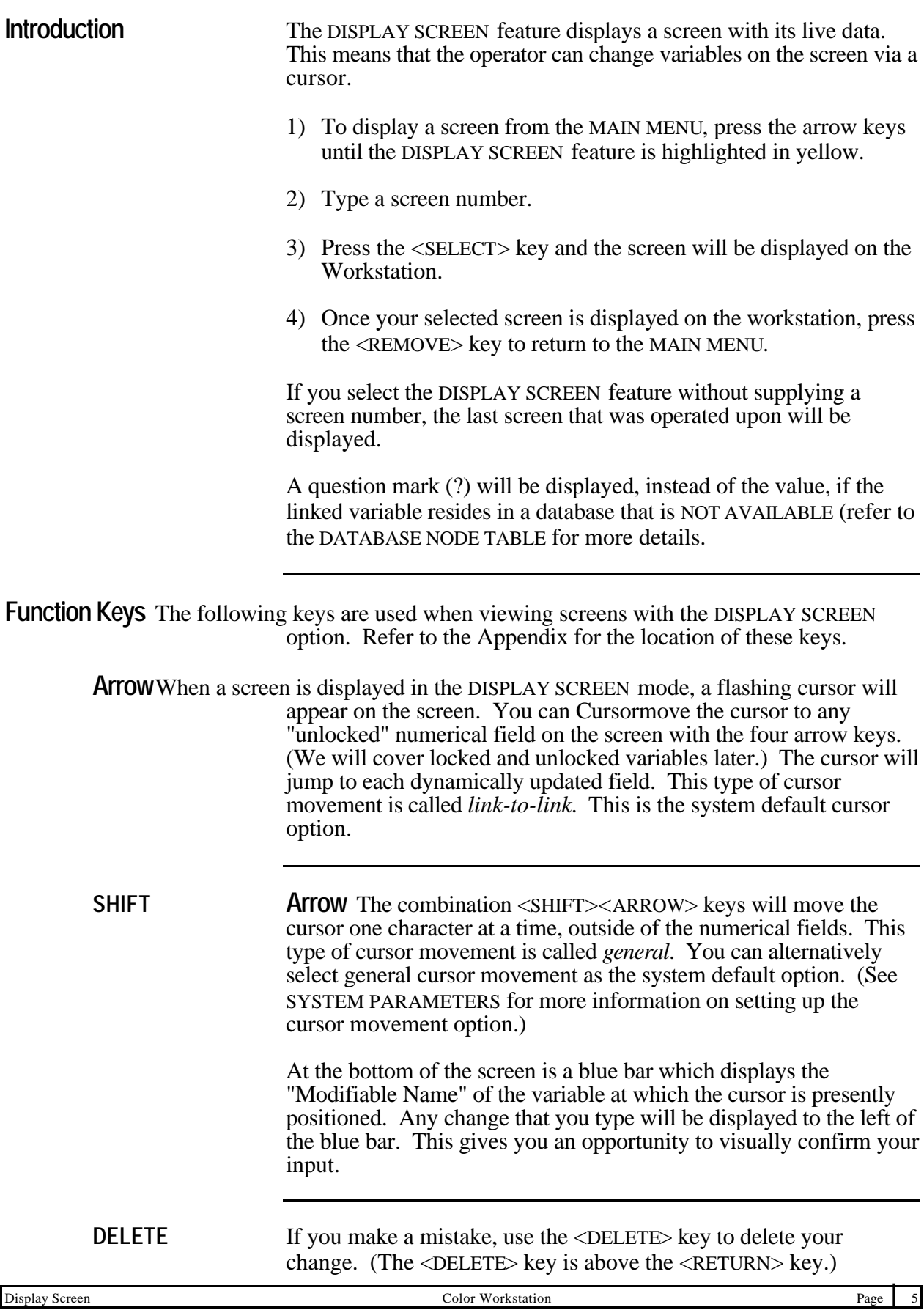

# *03 - Display Screen*

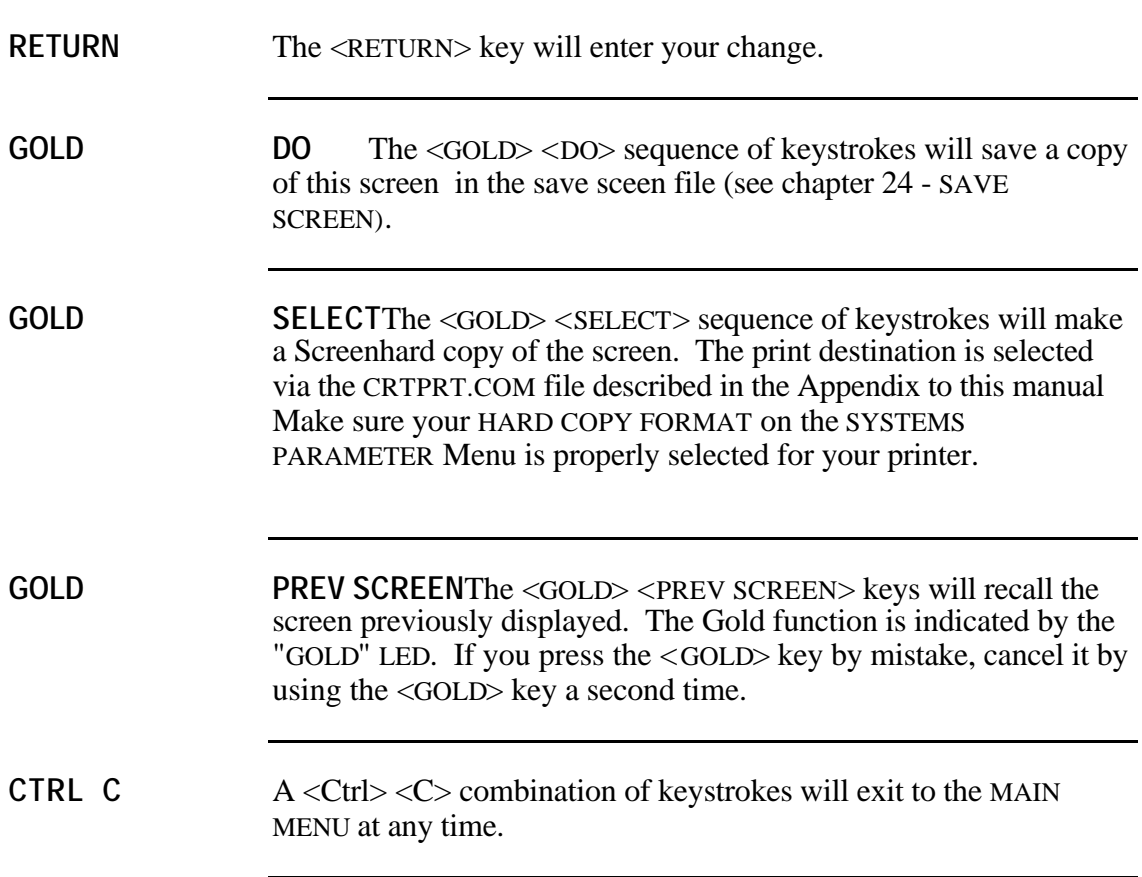

# *04 - Database Node Table*

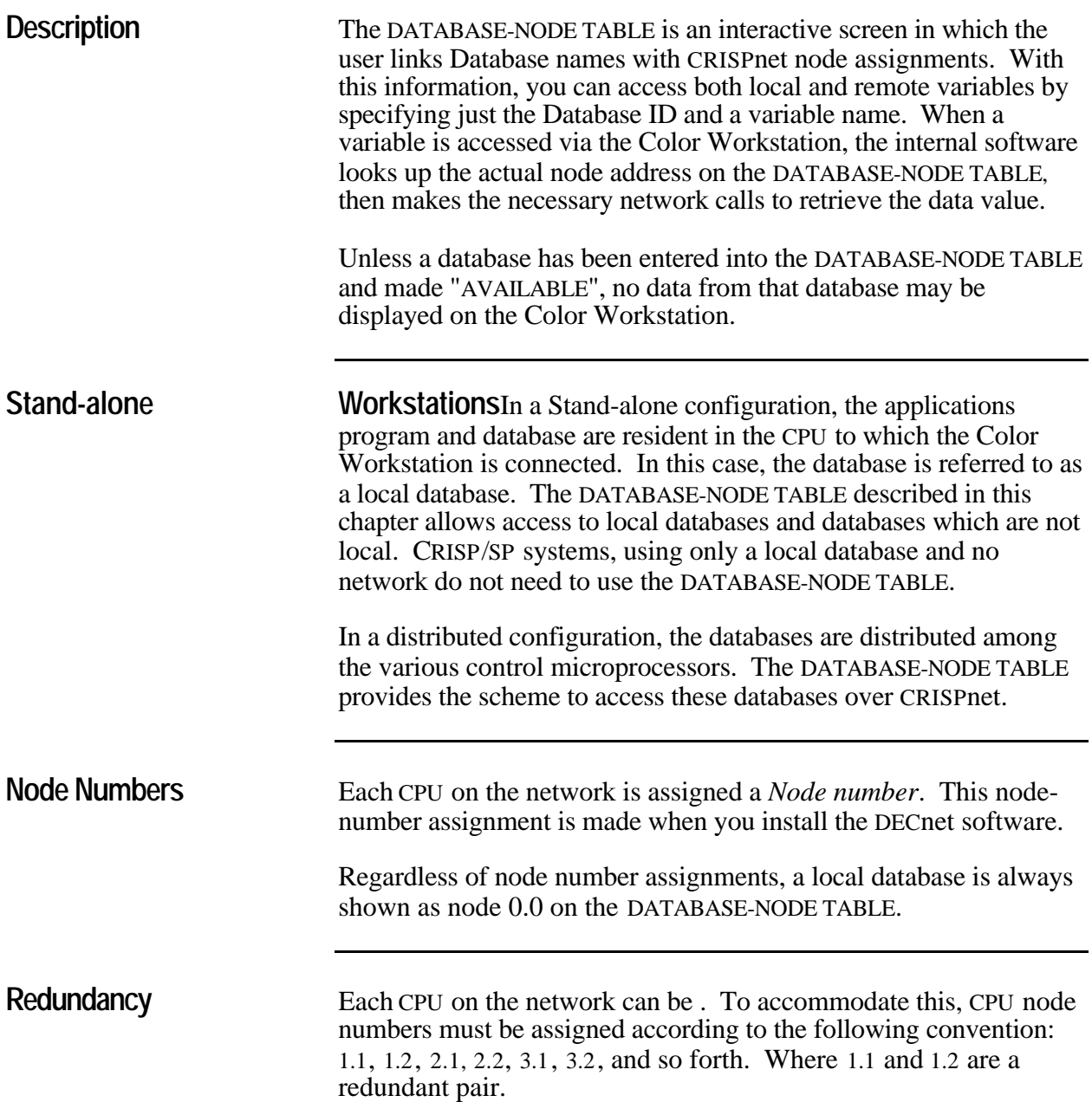

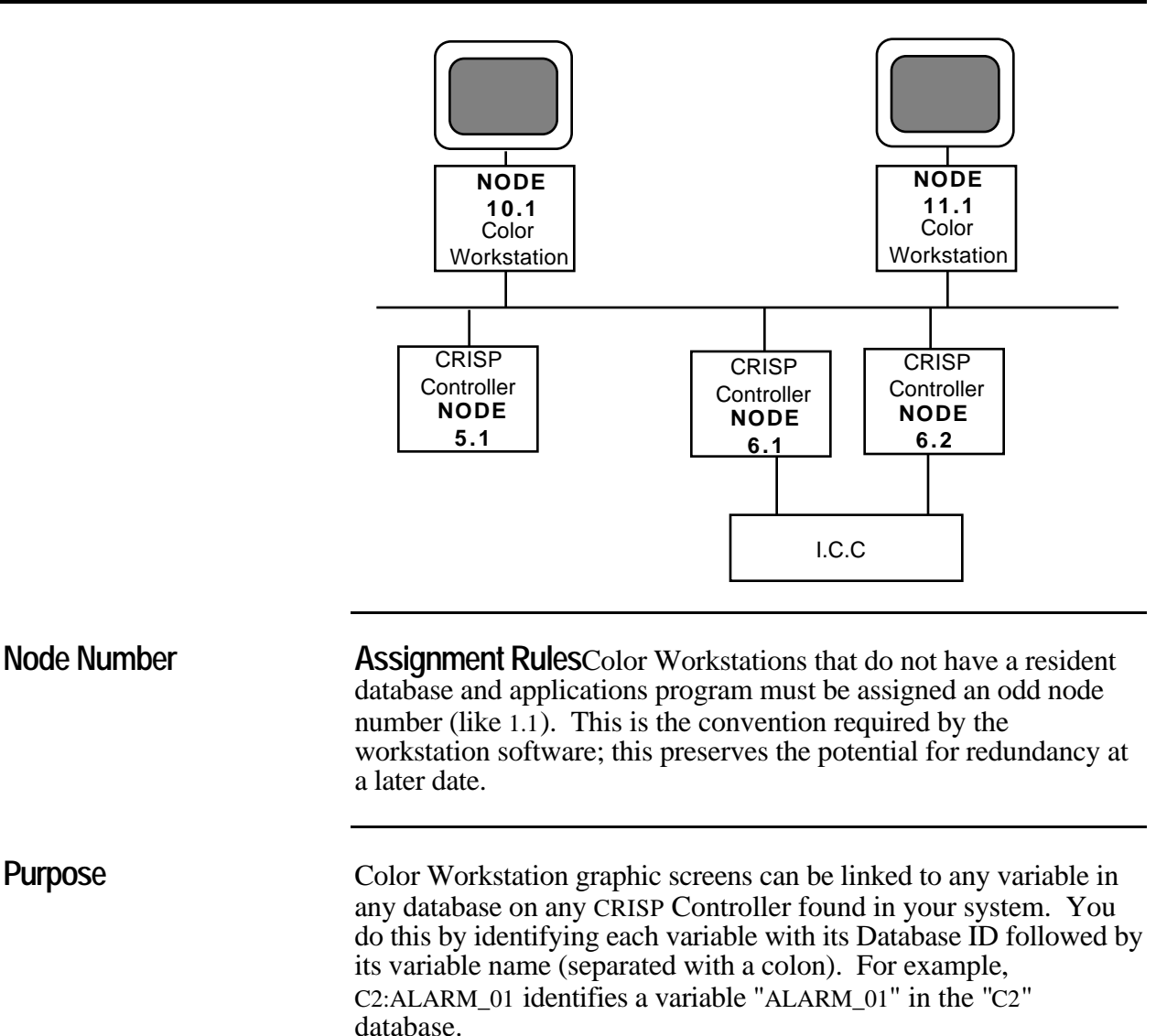

However when the variable value is retrieved at runtime, the Color Workstation software needs to know the DECnet node number of the CRISP Controller. The DATABASE-NODE TABLE allows you to associate each Database ID, of up to six characters, to a node on CRISPnet.

**The CRISP/32 Screen** The DATABASE-NODE TABLE illustrated below is typical for CRISP/32.

### DATABASE NODE TABLE

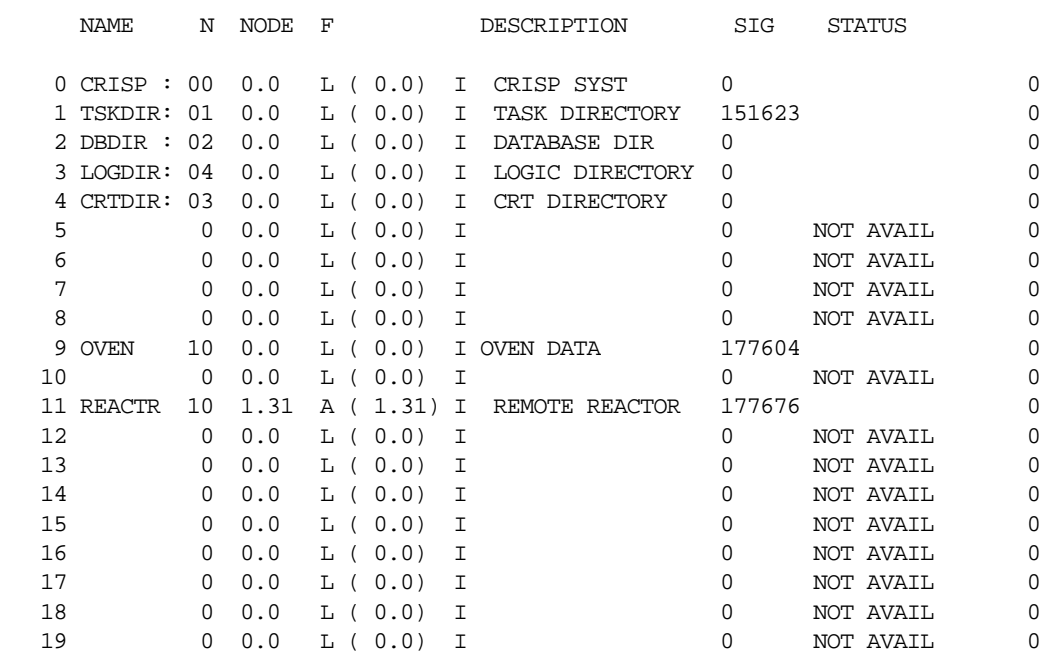

# **The CRISP/SP Screen** The DATABASE-NODE TABLE illustrated below is typical for CRISP/SP.

### DATABASE NODE TABLE

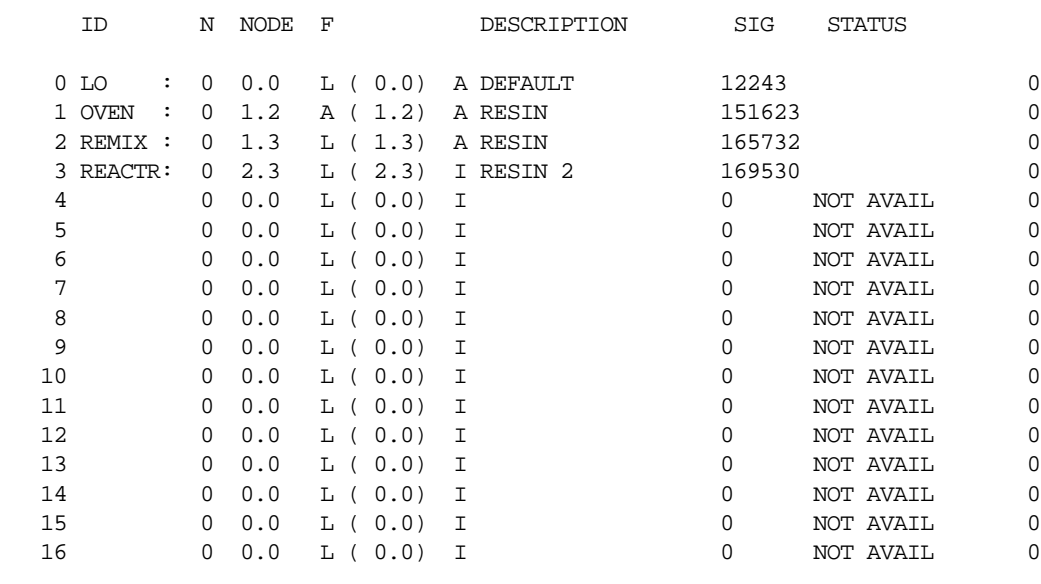

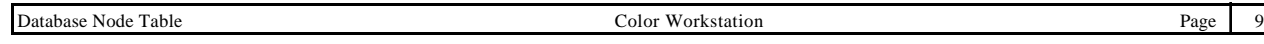

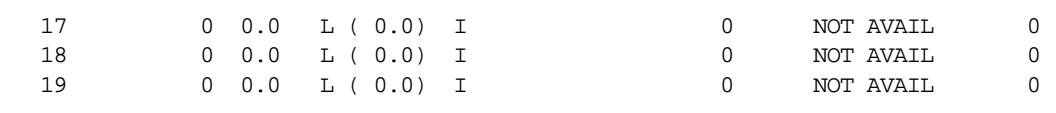

**Screen Fields**The fields on this screen (vertical columns of data) are each explained below.

- **NAME (or I D)** This is a Database ID which you can enter to identify the database. It can be up to six characters long, followed by a colon (:). Each ID must be unique.
	- **N CRISP/32** This is the database number. This number is supplied when the database is located either by exiting the screen or by pressing the <FIND> key (you must do a FIND whenever a database has been added or removed). CRISP system databases are assigned numbers in the range of 0 - 9, user-defined databases are assigned numbers in the range of 10 and up. For any node in the system, the first user database installed is assigned the number 10. Database number 11 and up are assigned to additional user databases installed on that node.

**CRISP/SP** Since there is only one database per node in the CRISP/SP system, this number is always zero.

- **NODE** Here you enter the node number on which the database is located. If the node is physically redundant, you can enter either the odd or even number here.
	- **F** This column allows you to "force" communications with specific CPU in a redundant pair. Enter an "A", "I", or "L" as follows:
		- A Forces communication with the Active CPU of a redundant pair.
		- I Forces communication with the Idle CPU of a redundant pair.
		- L Locks communication with whichever CPU is communicating at the time the Lock is issued.

To the right, the number enclosed in parentheses is the physical node that you are talking to. Therefore, if the node number is 6.1 then the number enclosed in parentheses could be 6.1 or 6.2.

The next column indicates whether the current CPU is either active  $(A)$ , or Idle  $(I)$ .

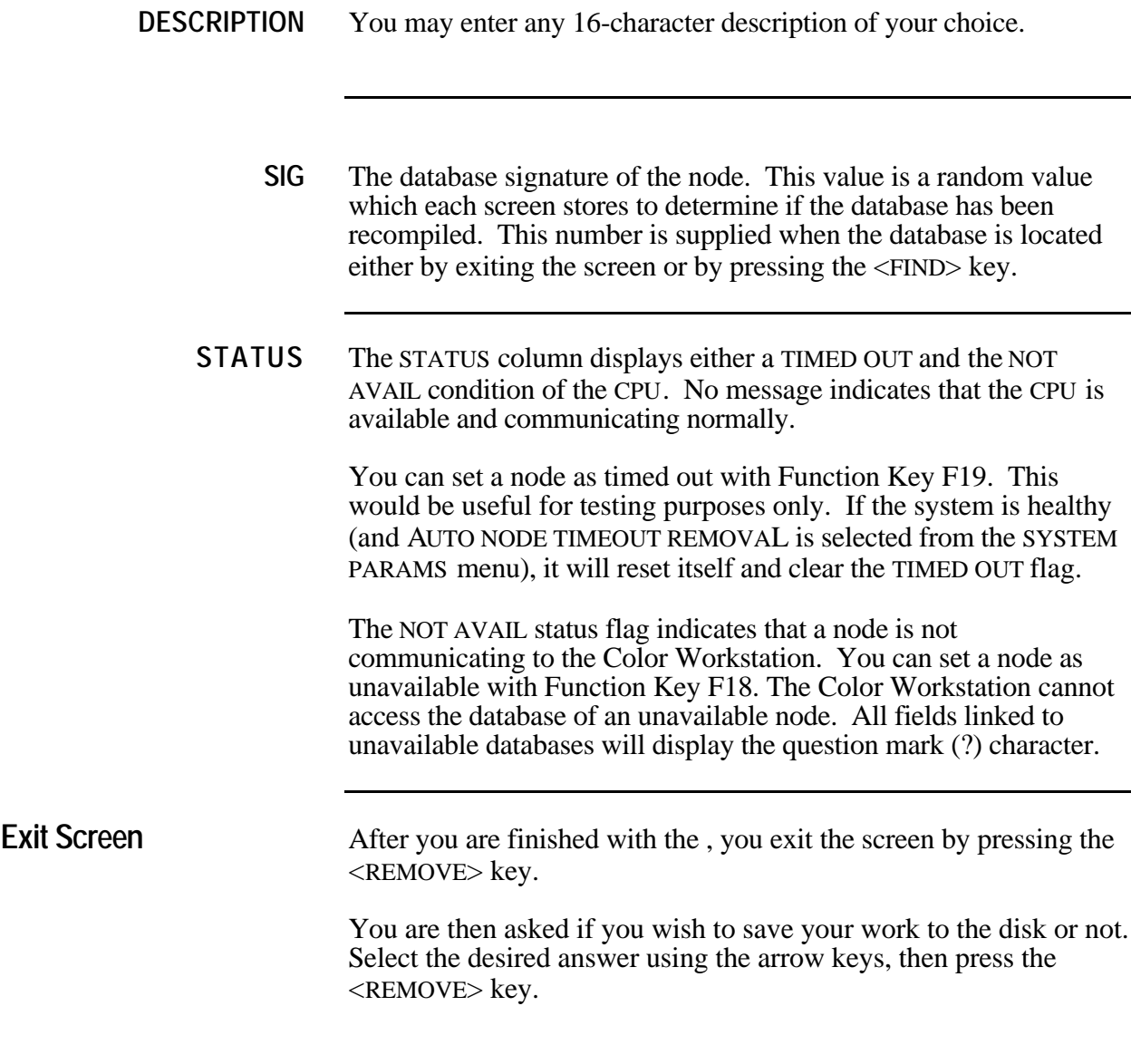

p IMPORTANT: You can save a changed DATABASE-NODE TABLE to disk, but it will not change the existing copy of this DATABASE-NODE TABLE resident in the workstation. This is because the DATABASE-NODE TABLE is normally read only when a CRT process starts up. To read the DATABASE-NODE TABLE to the workstation after start up, press the <REMOVE> key, then select the option "READ DATABASE-NODE TABLE FROM DISK".

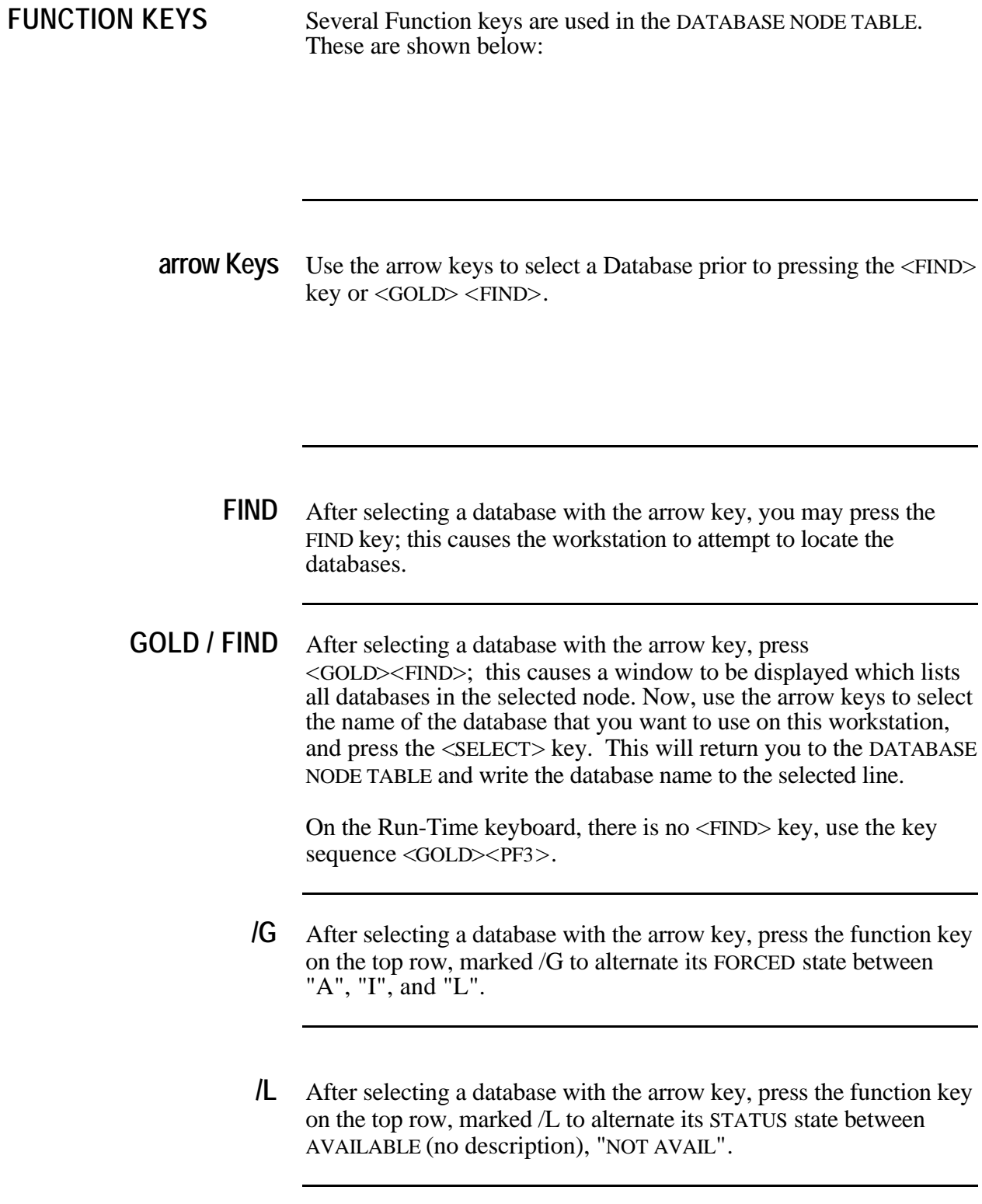

**/T** After selecting a database with the arrow key, press the </T> function key to clear a "TIMED-OUT" message.

**Introduction** The DISPLAY/MODIFY DATABASE feature allows you to display and change variables without linking them to a graphic screen.

> Select the DISPLAY/MODIFY DATABASE feature and a screen will appear with the following format:

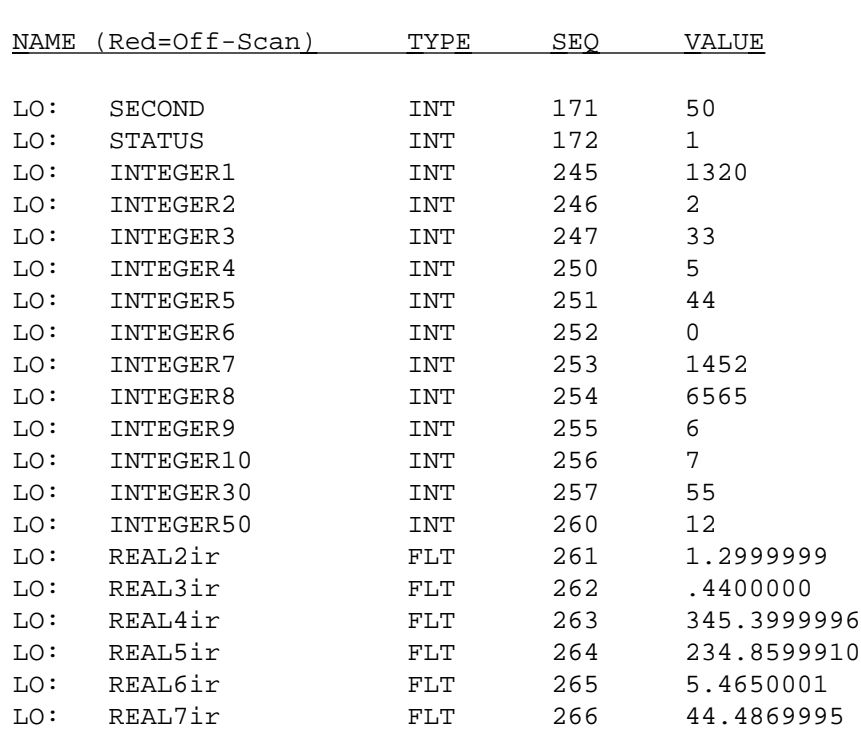

DISPLAY/MODIFY DATABASE Page 1

**Display** To add a variable to this screen for display, type the variable name and press the <RETURN> key. The variable will be displayed with its dynamic value. If the variable you wish to view is in a remote database, type its Database ID (up to 6 characters), a colon (:), followed by the variable name. To get the values from remote databases, the system looks up the node number on the DATABASE NODE-TABLE, then retrieves the value over CRISPnet.

> In the example above, which is a typical of CRISP/SP, the variable SECOND was entered. Its "TYPE" and "SEQUENCE" are given as INT 171 because it is an Integer type variable and it is the 171st (octal) location in the database. Its present value is 50. The Database ID, "LO:" preceding the variable indicates that this variable comes from a *local* database (CRISP/SP only).

# *05- Display/Modify Database*

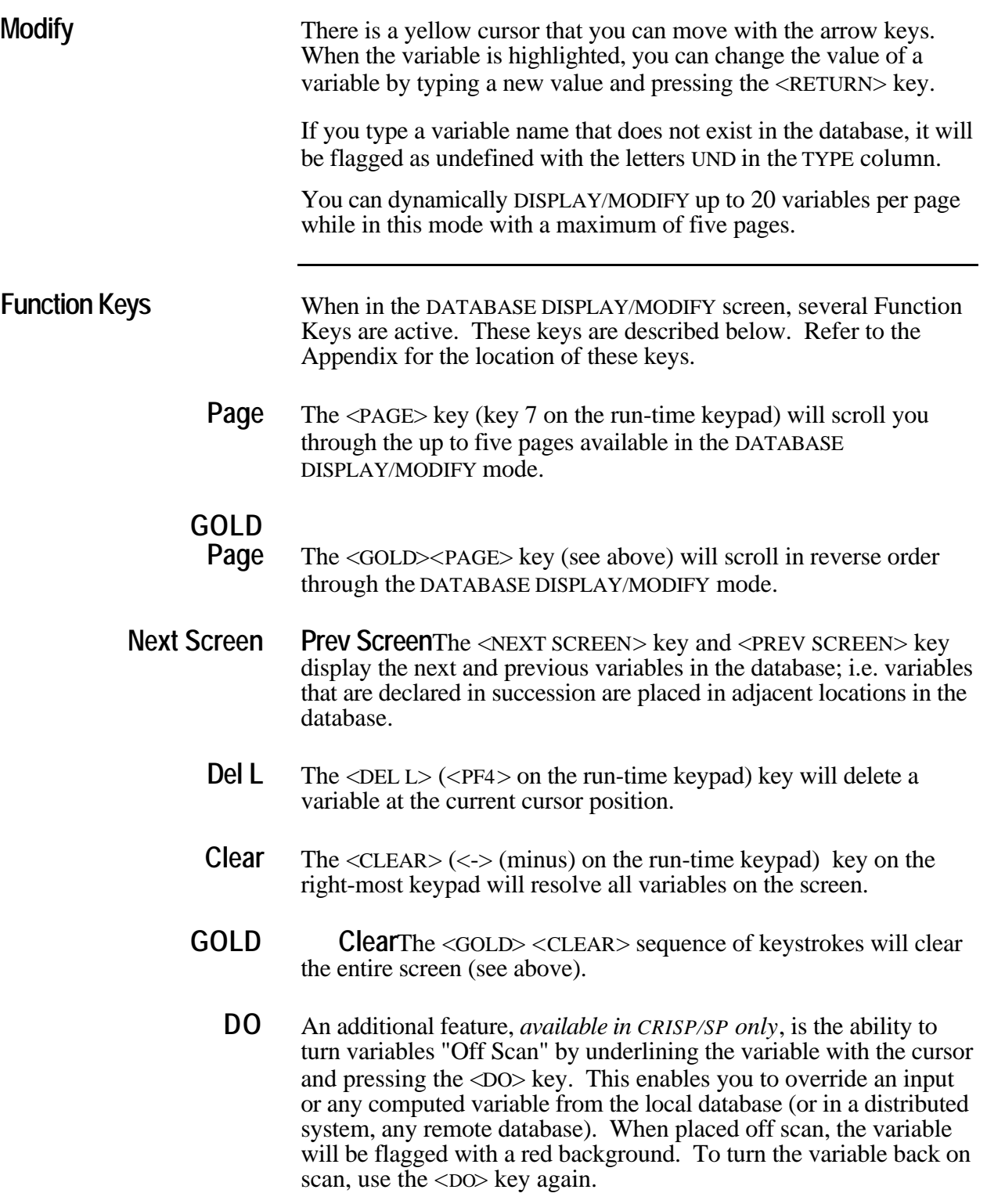

# **GOLD**

**DO** The <GOLD> <DO> sequence of keystrokes will save a copy of this screen in the save sceen file (see chapter 24 - SAVE SCREEN).

**Remove** The <REMOVE> key returns you to the MAIN MENU.

**Error Codes** Error messages at the Color Workstation are generated either by CRISP software or the DEC operating system. CRISP error codes are positive numbers. The DEC error messages (PDP-11 only) are preceded by the >>>FDB prompt and consist of negative error code numbers.

> DEC error codes fall into three classes and are distinguished as follows:

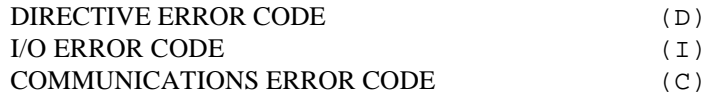

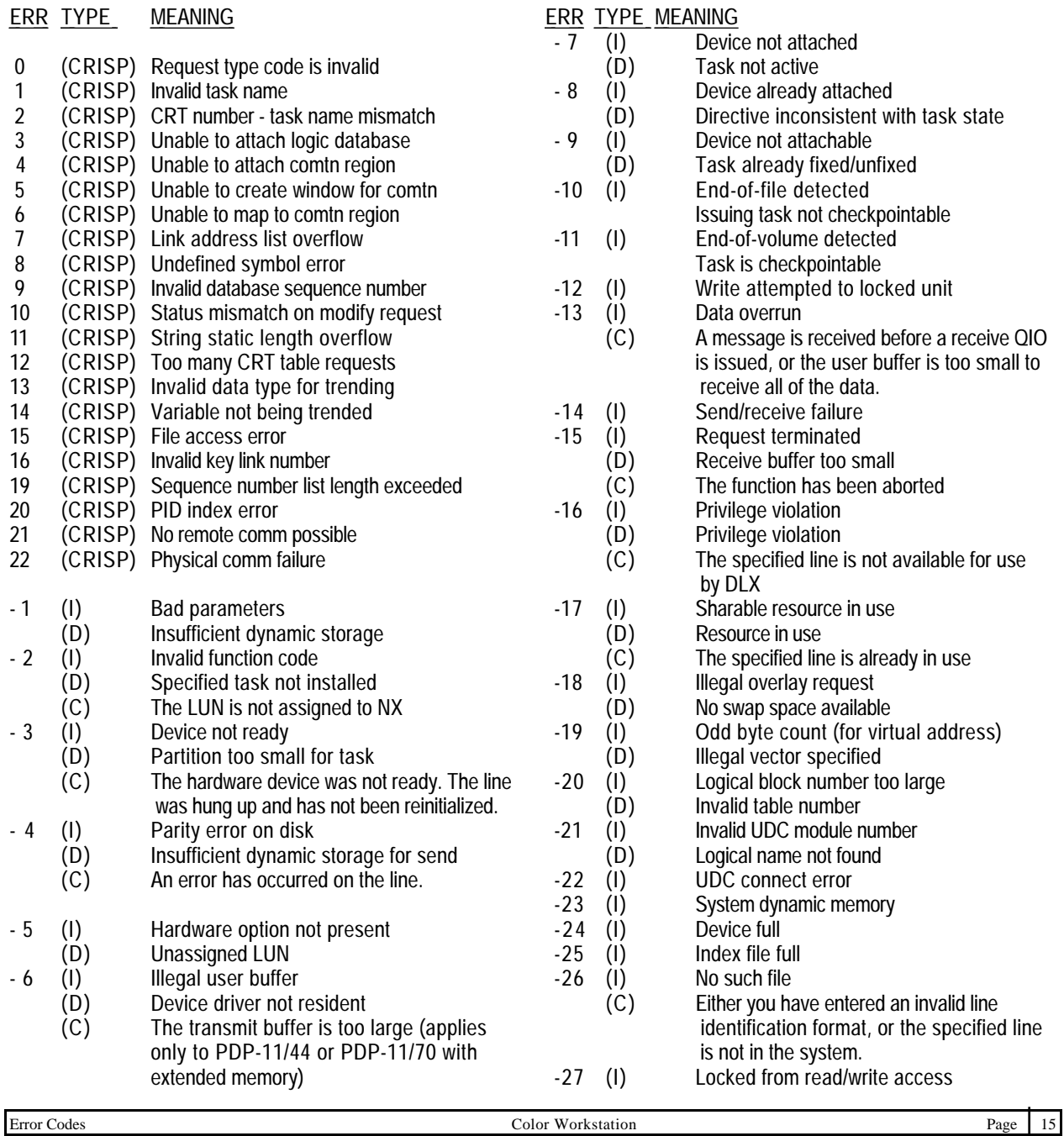

# *06 - Error Codes*

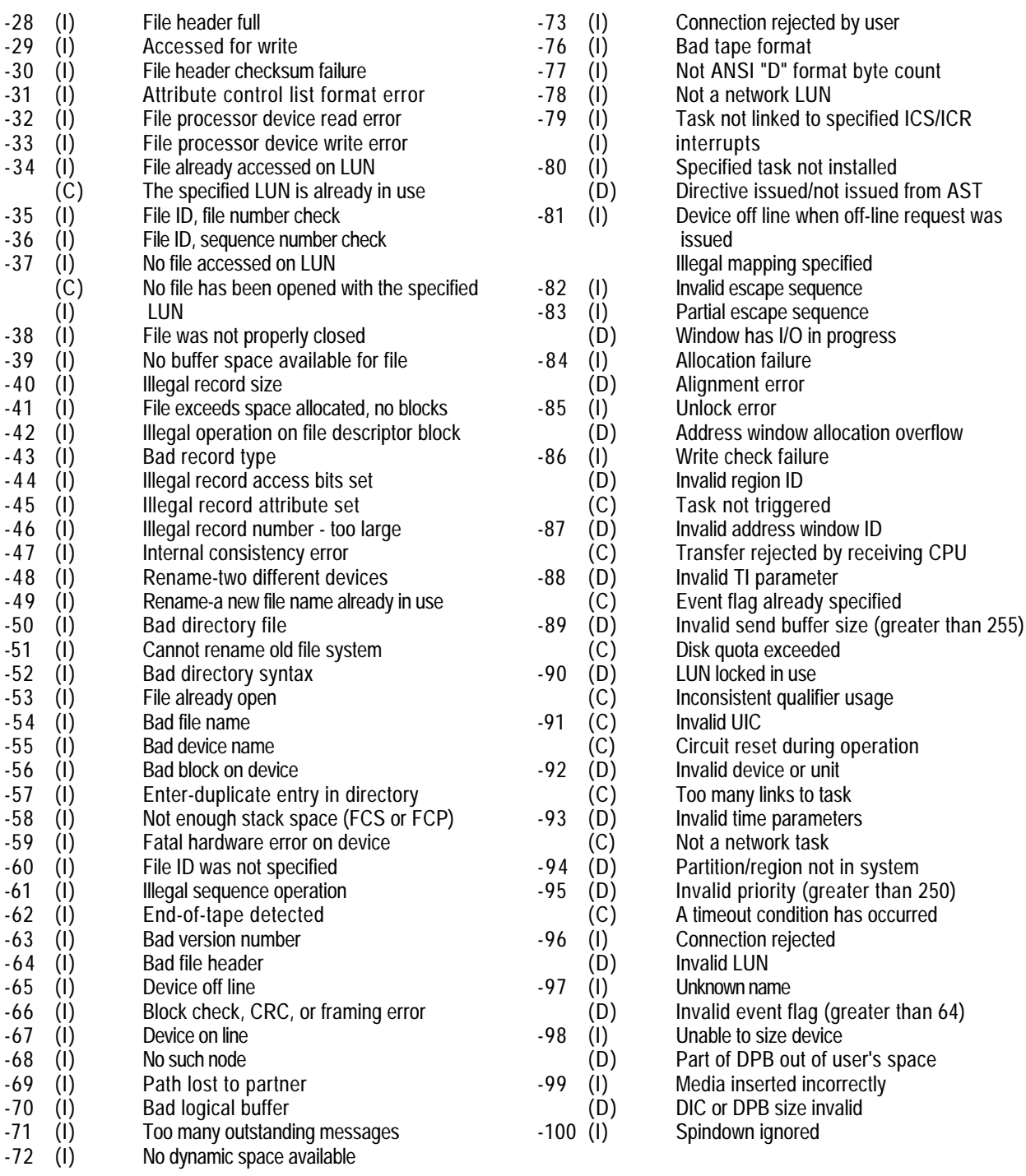

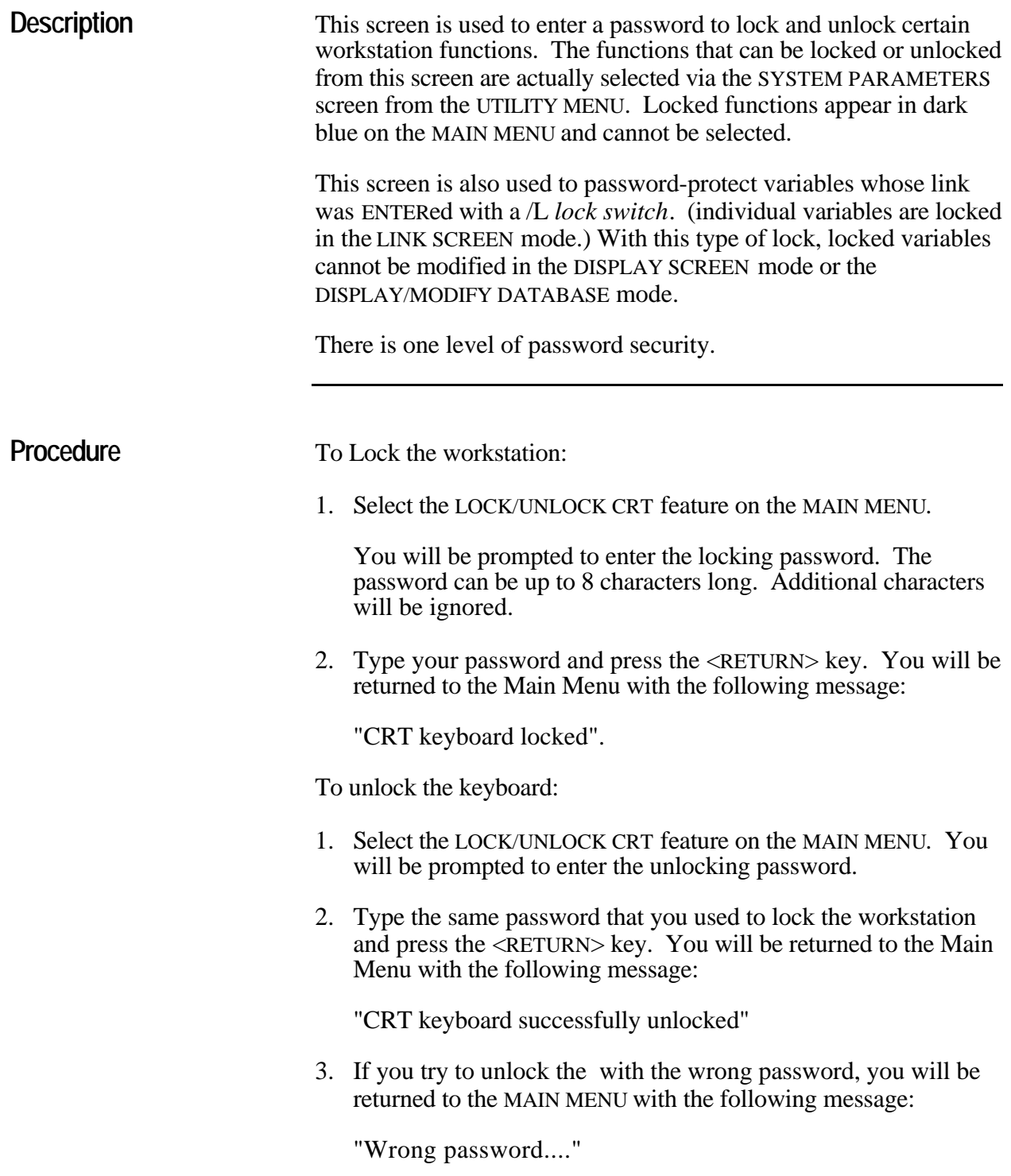

*Notes:*

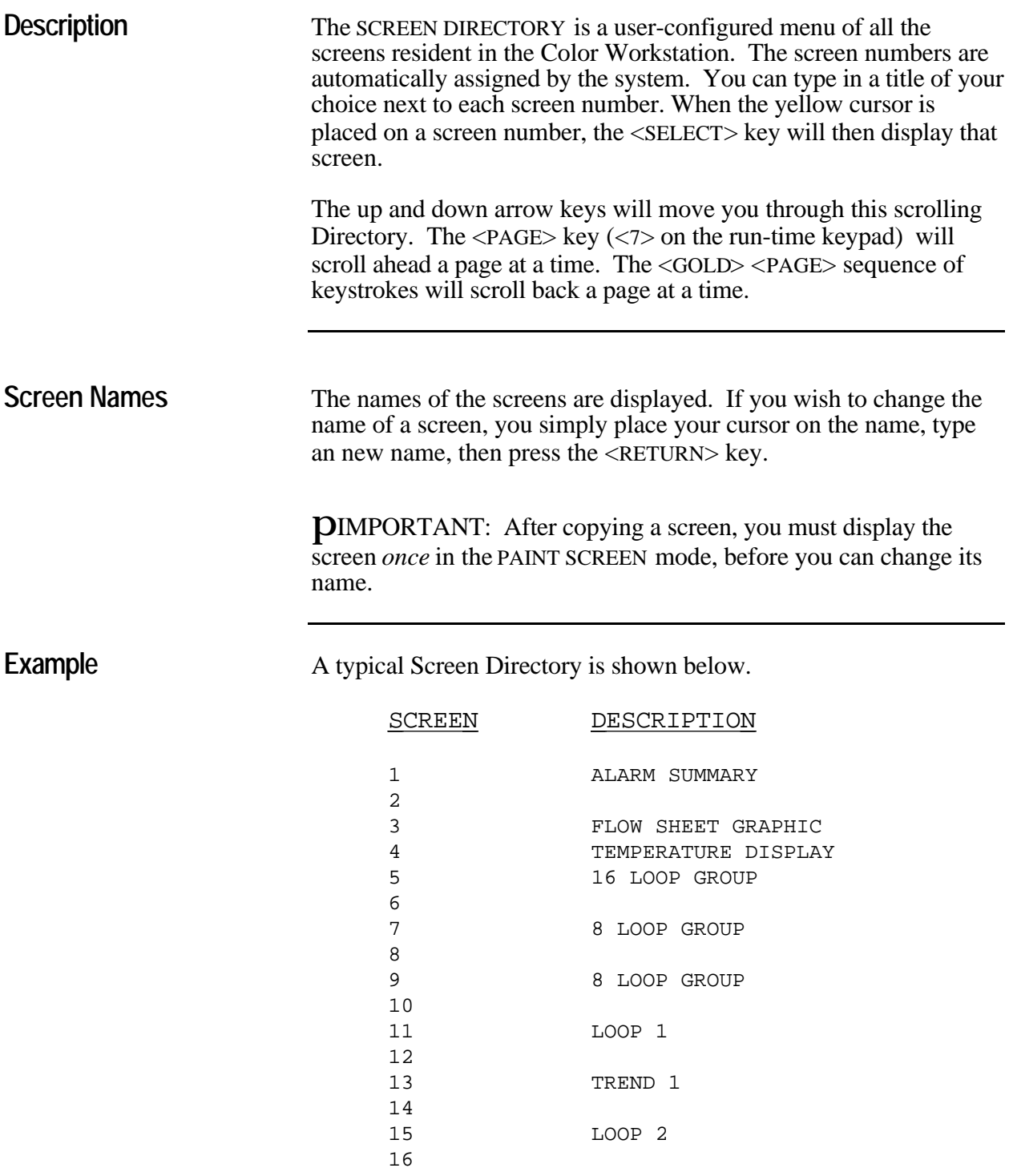

*Notes:*
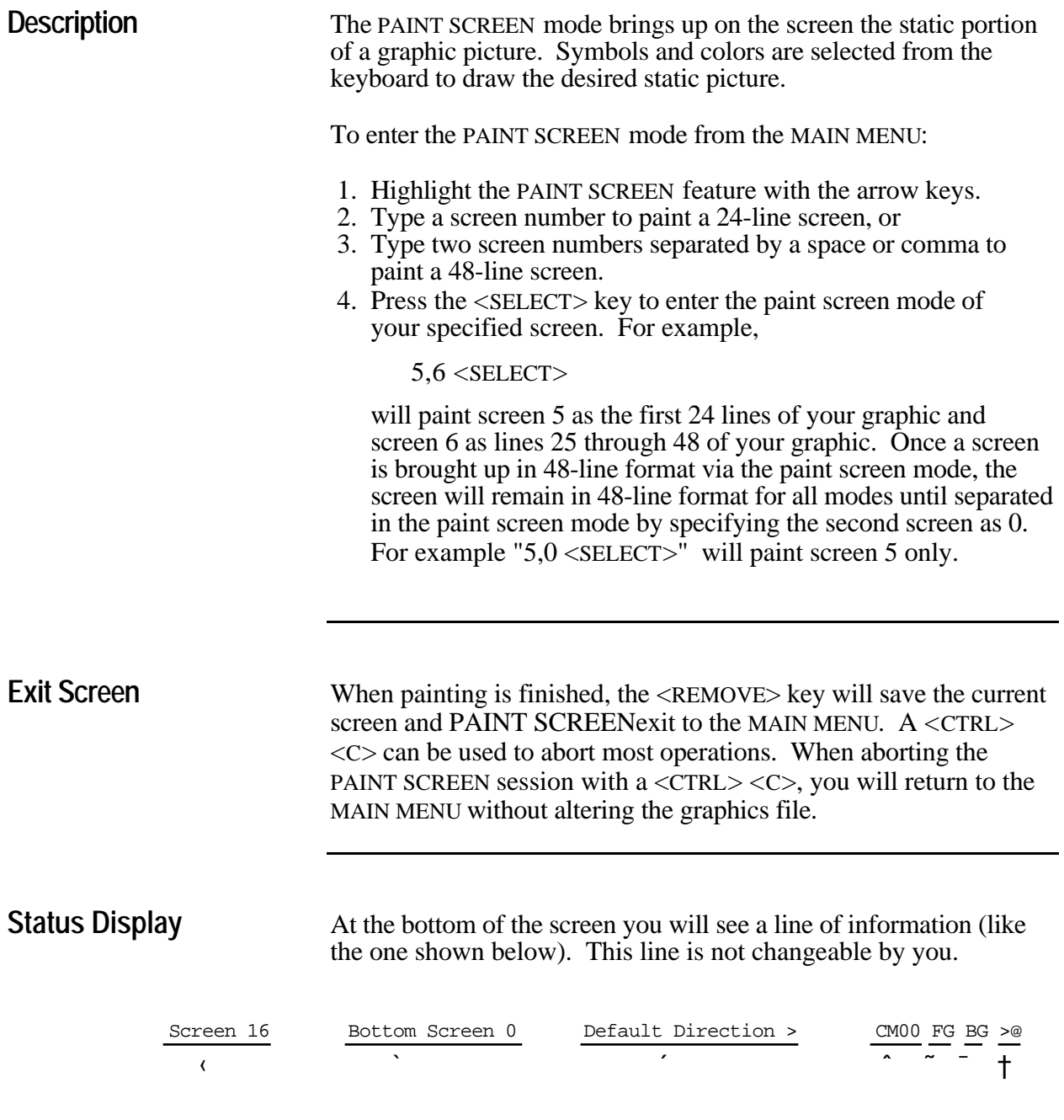

#### 1 - the screen number you are editing

2 - the second screen number (this applies if you are

- using the 48-line mode)
- 3 the default direction of the cursor
- 4 the character set menu that is being used
- 5 the current foreground color
- 6 the current background color

7 - the current keyboard character.

**Function keys** Once you enter the mode, you are ready to build a graphic. Graphic characters will be placed on the screen where the cursor is

*09 -* 

positioned. You can move the cursor with the four arrow keys. The painting of graphics is done using the on the workstation keypad.

**Color Keys** All painting is done in two colors: a foreground color and a background color. The eight dark gray keys labeled with colors select the available foreground colors. The <GOLD><*color*> sequence of keystrokes select the eight available background colors.

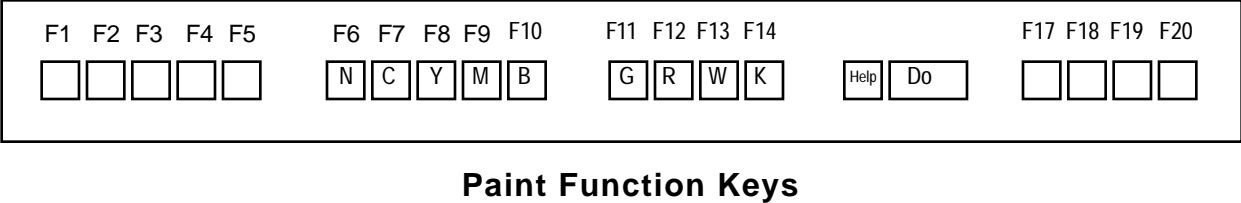

#### **Paint Function Keys**

|     | <b>F 6 N - No Color</b> | F11 G - Green        |
|-----|-------------------------|----------------------|
|     | F 7 C - Cyan            | $F12 \t R - Red$     |
|     | <b>F 8</b> Y - Yellow   | <b>F13 W</b> - White |
| F 9 | M - Magenta             | $F14$ K - Black      |
|     | $F10$ B - Blue          |                      |
|     |                         |                      |

**Keypad** The rightmost PAINT SCREENkeypad has the following PAINT SCREEN functions:

*09 -* 

.

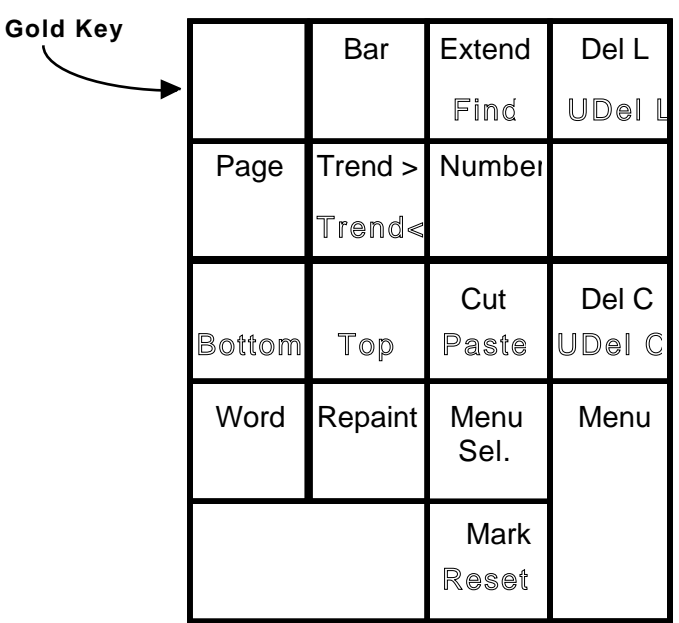

**GOLD** Pressing a function key will give you the function labeled on the top of that key. The <GOLD> key followed by any key in the keypad gives you the bottom function of that key (shown **highlighted** in the above illustration).

> If you press the <GOLD> key by mistake, you can cancel the gold function with the <GOLD> key or the <RESET> key. The <GOLD> key is indicated by the "COMPOSE" LED.

**GOLD Select** The <GOLD> key followed by the <SELECT> key will make a screenhard copy of the screen. This <GOLD> <SELECT> hard copy function applies to any screen in any mode.

> **Bar** The <BAR> key will produce the first character of a bar graph. Position the cursor on the screen and press the bar key. You will get an up-arrow symbol. This is the direction of the bar. If you repeat the <BAR> key, you will get the right, down and left directions.

**Extend** Once you have picked the Bar Graphdirection you want, using the  $\langle$ BAR $\rangle$  key, press the  $\langle$ EXTEND $\rangle$  key. This will Bar Graphextend the Bar Graph to the desired length.

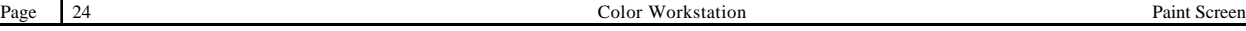

*09 -* 

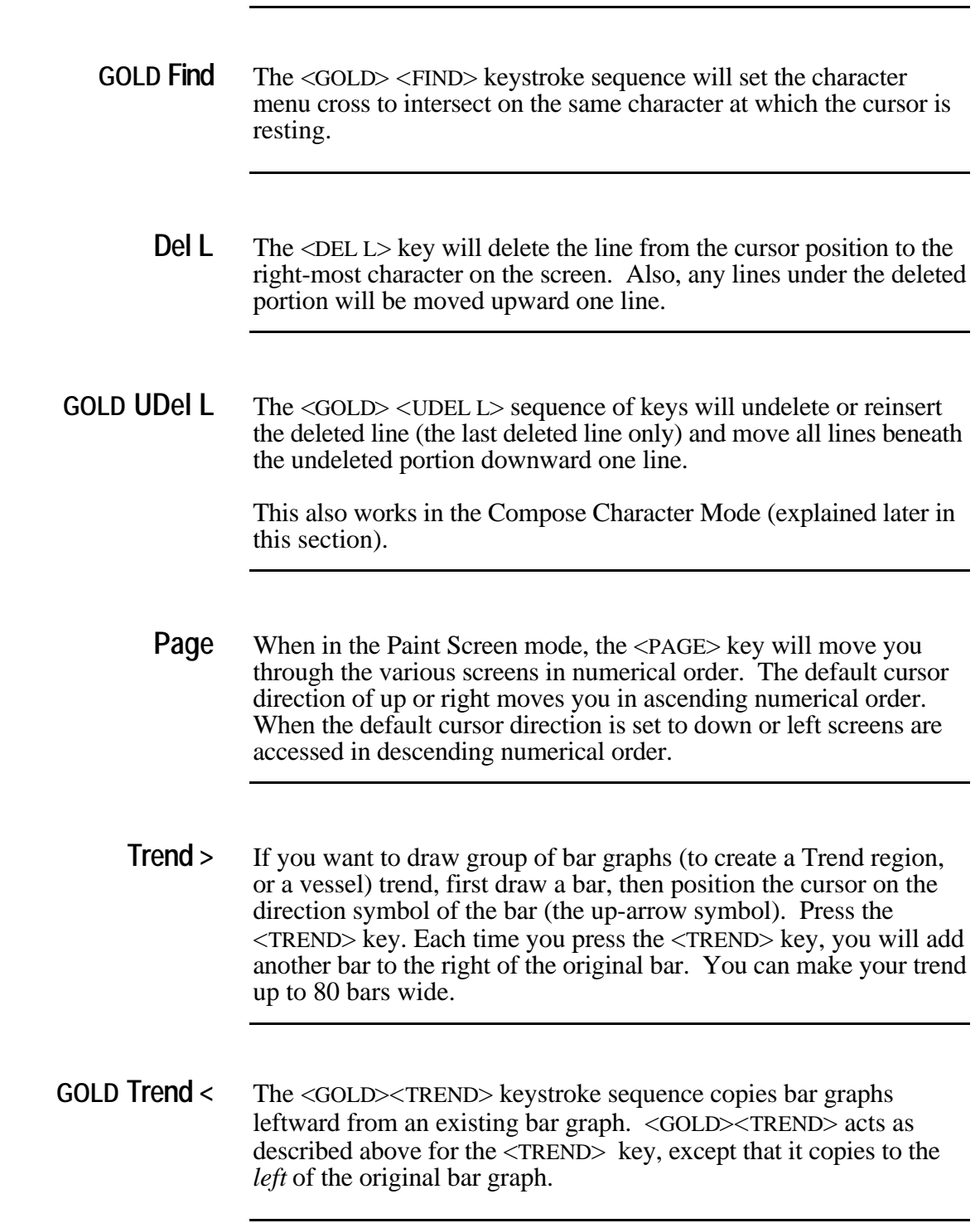

#### *09 -*

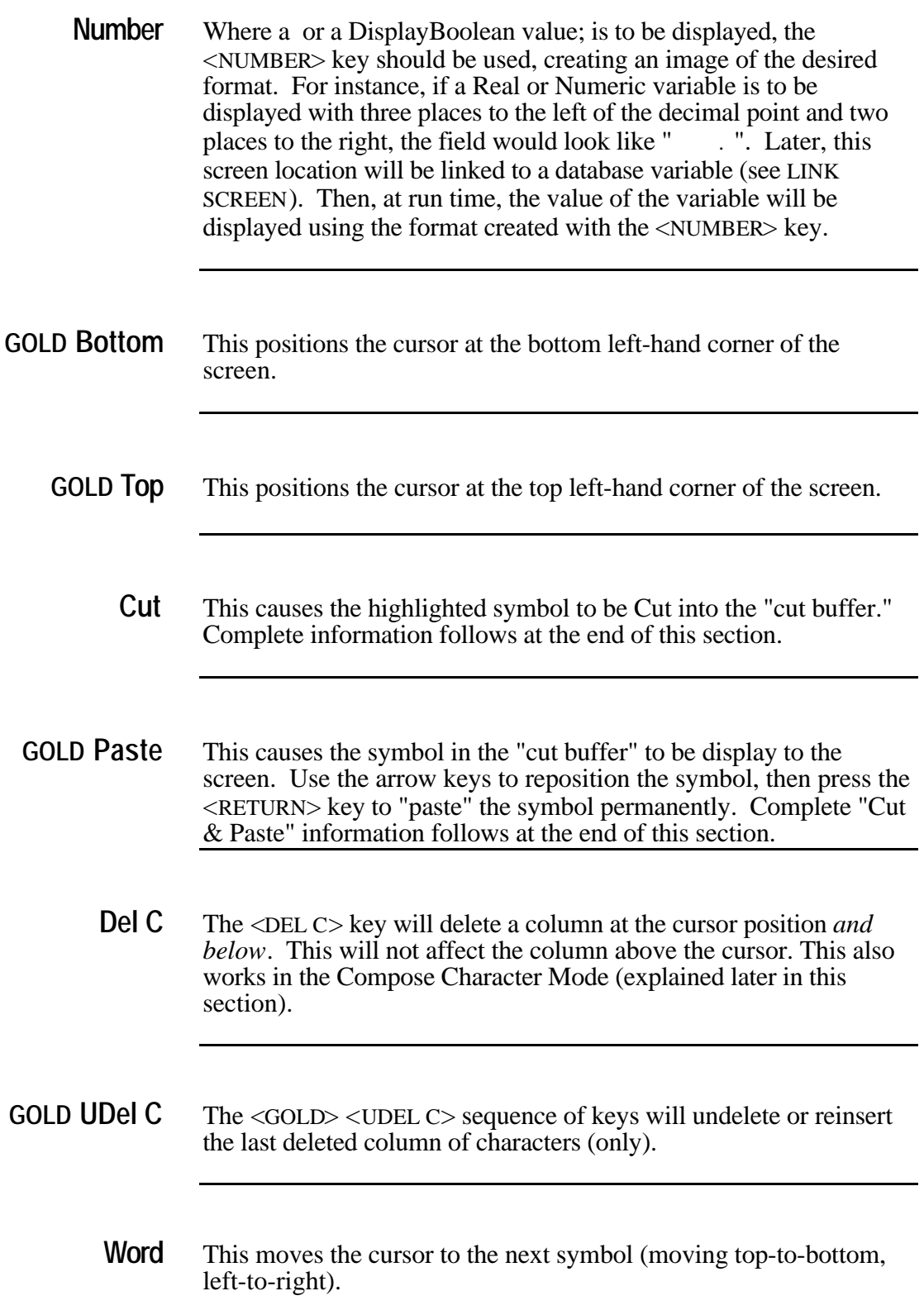

*09 -* 

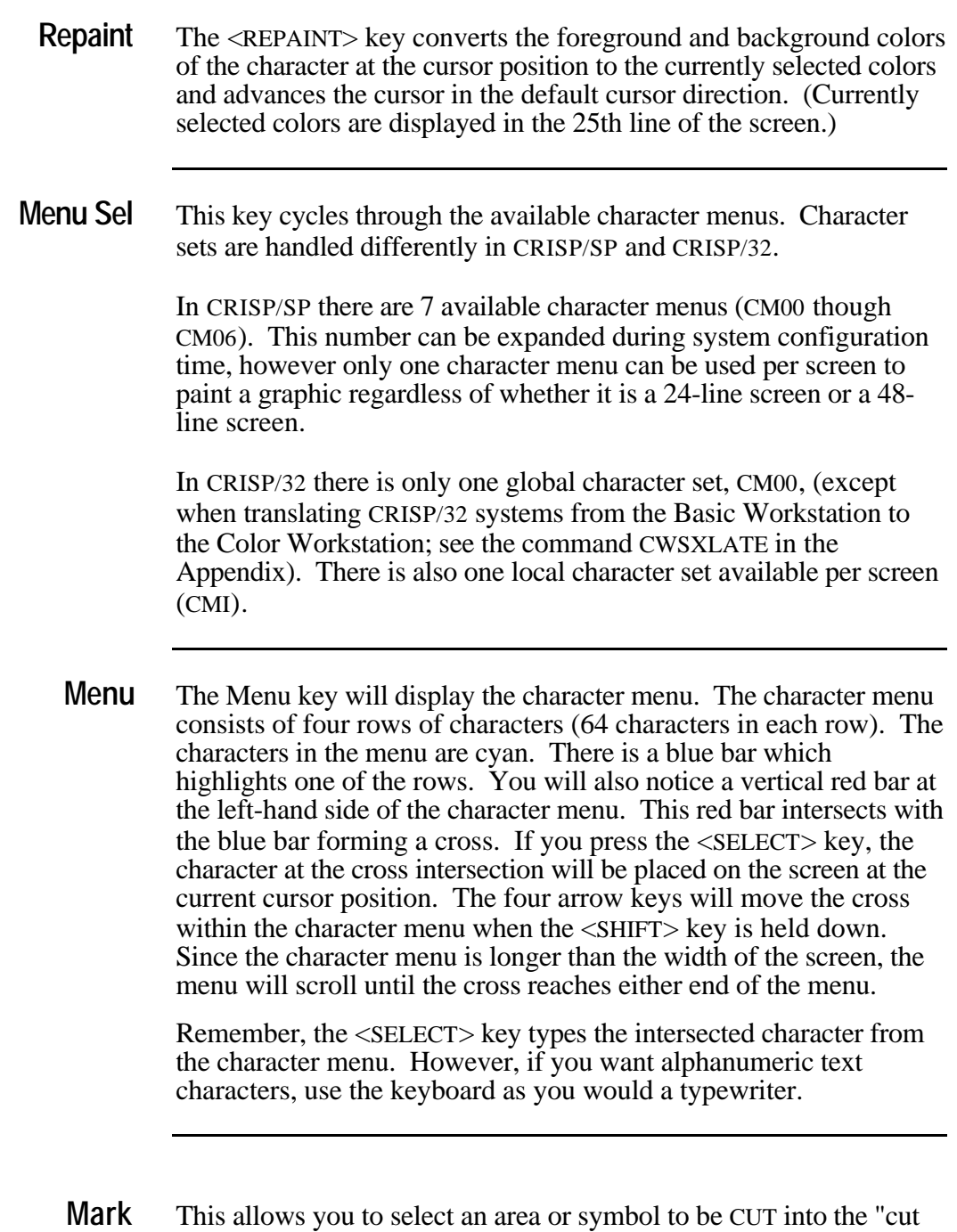

buffer." Complete information follows at the end of this section.

Paint Screen Page 27

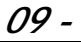

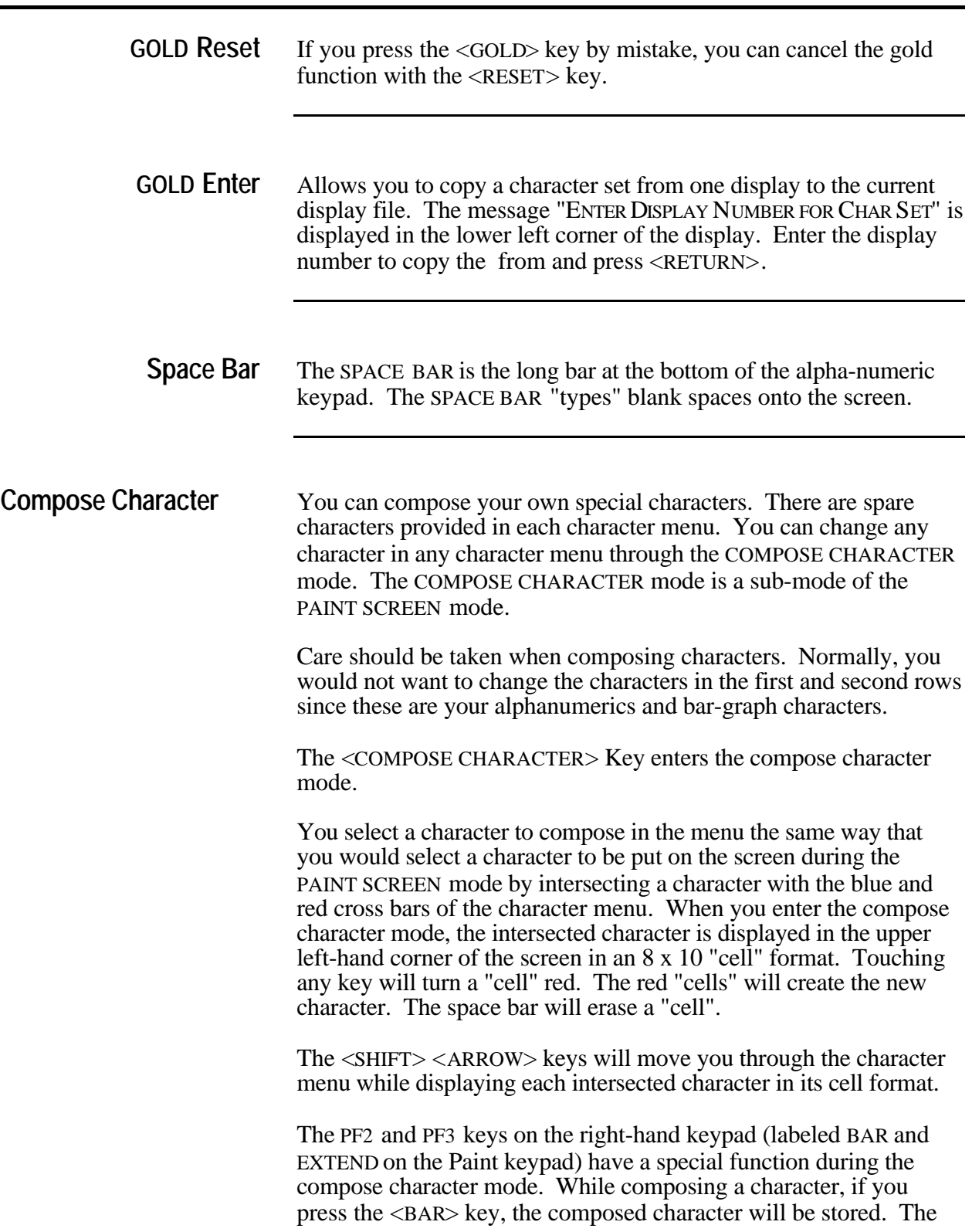

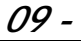

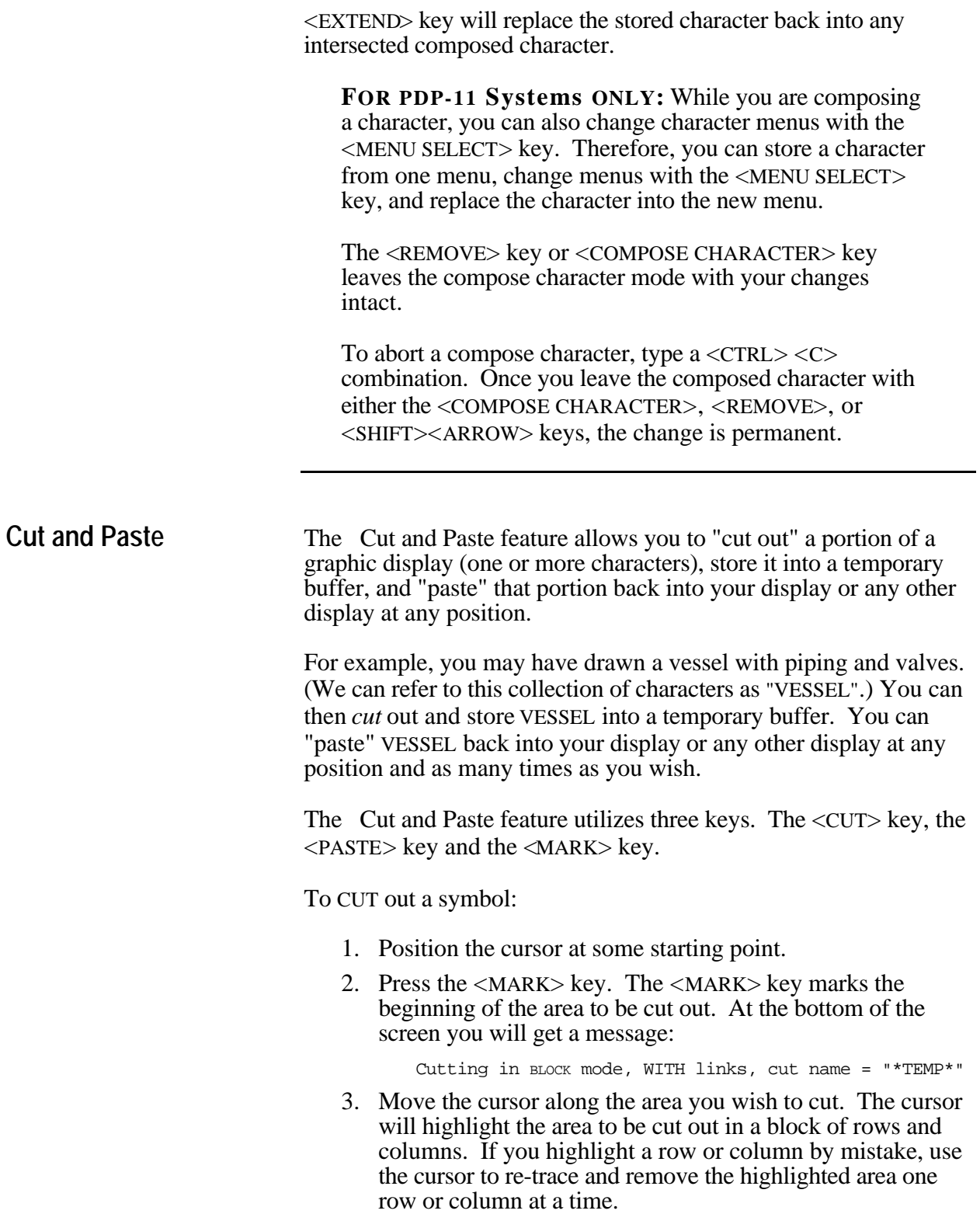

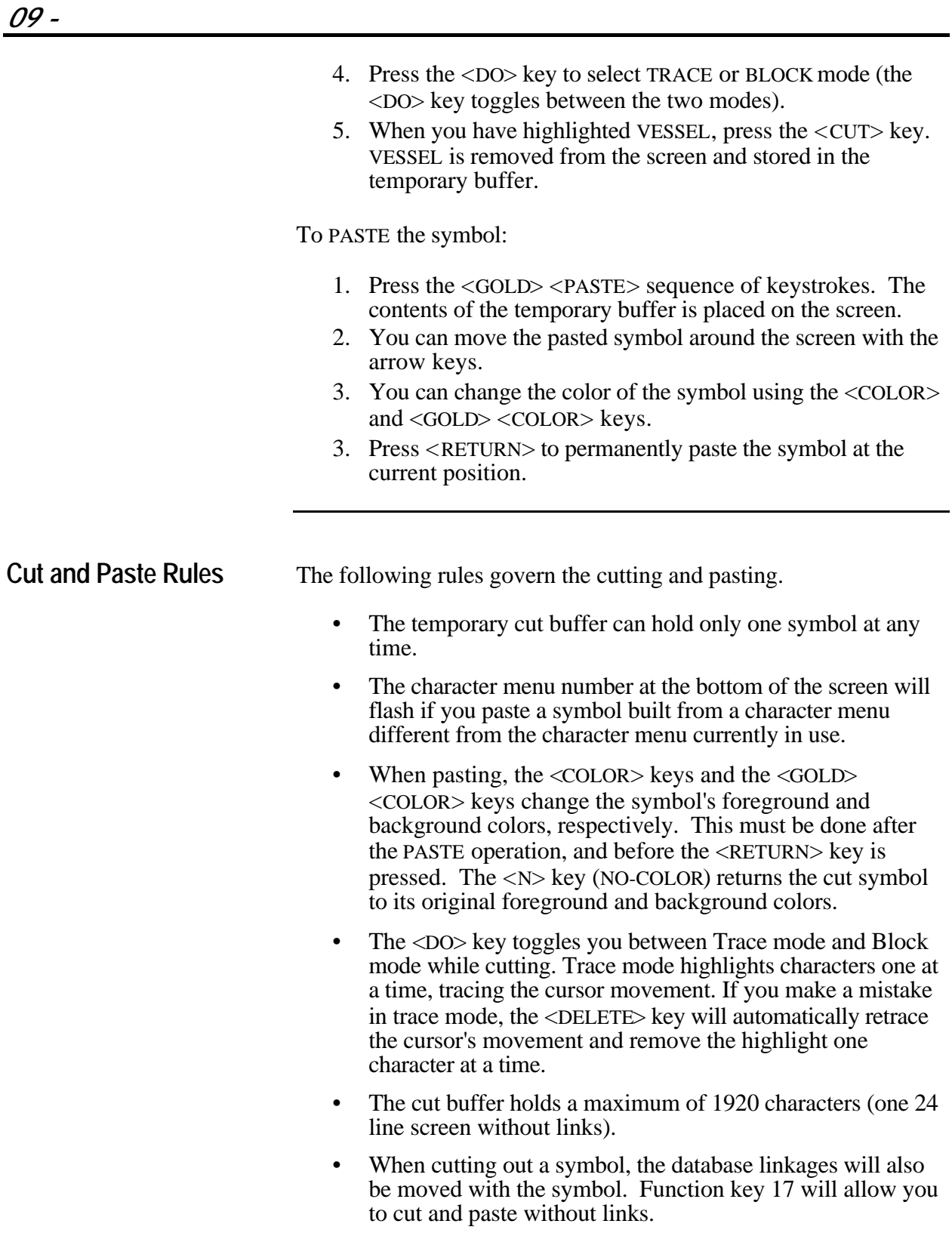

*09 -* 

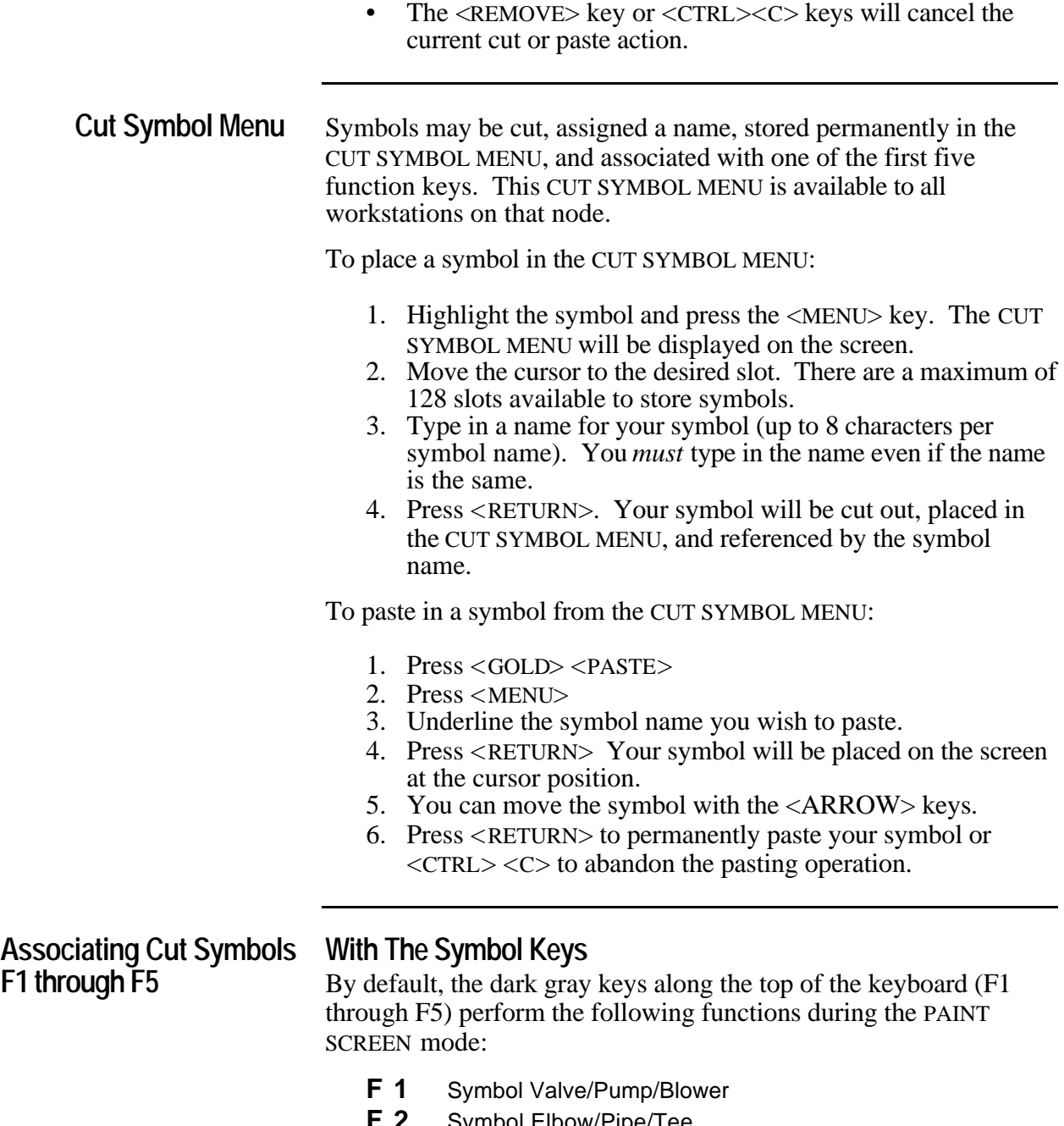

- **F 2** Symbol Elbow/Pipe/Tee<br>**F 3** Symbol Misc./Loop Temp **F 3** Symbol Misc./Loop Templates<br>**F 4** Symbol Vessel
- **Symbol Vessel**
- **F 5** Symbol User Defined

You can change these symbols to be any symbols of your choice using the following procedure.

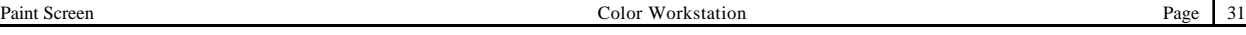

*09 -* 

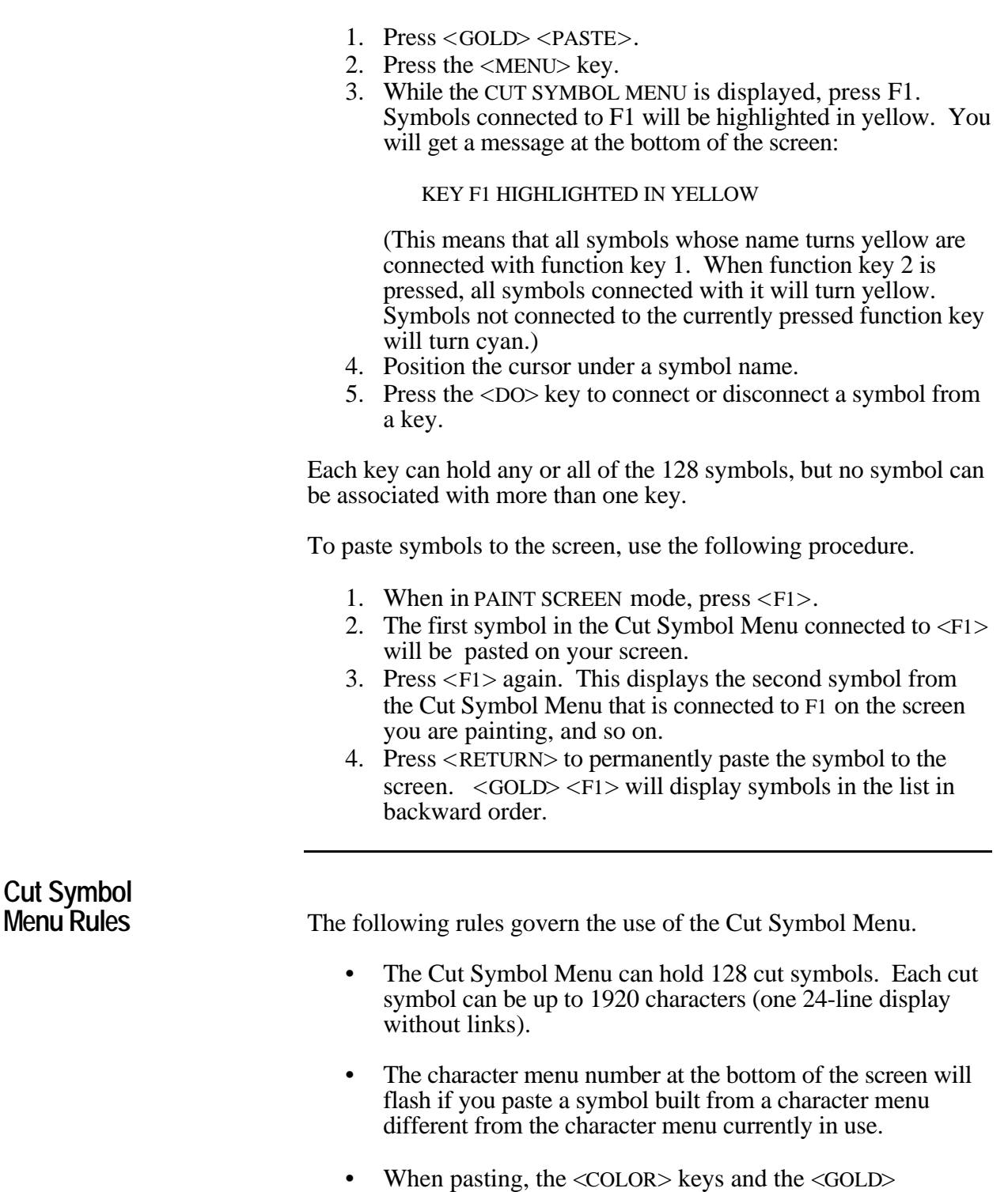

<COLOR> keys change the symbol's foreground and

background colors, respectively. The <N> key (NO-COLOR)

*09 -* 

returns the cut symbol to the foreground and background colors of the symbol, as stored in the cut buffer.

**Default Cursor Direction Direction** The

<GOLD> <ARROW> key sequence will set the default direction of the cursor in the Paint Screen mode. The default direction is displayed in the last line of the screen.

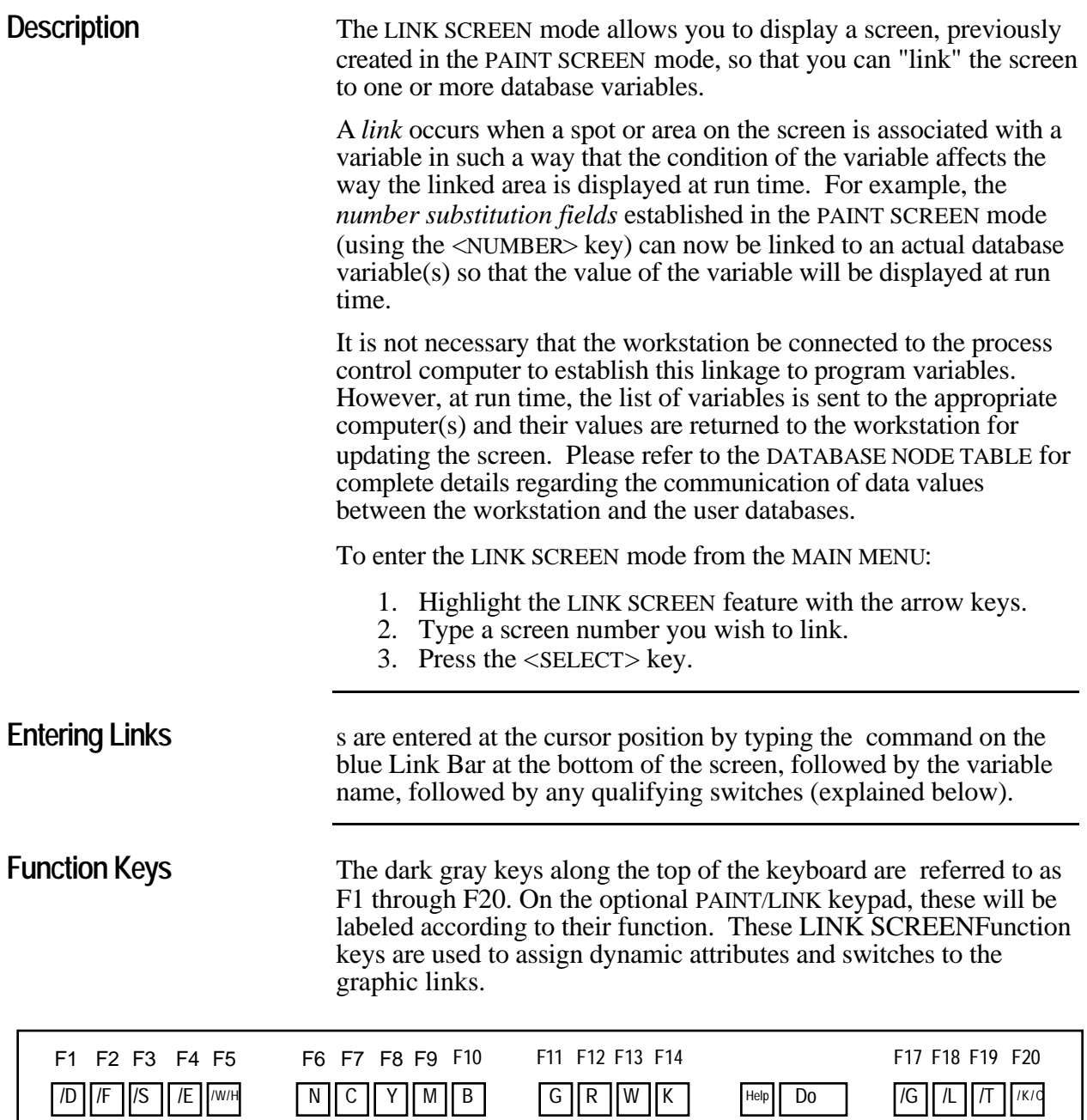

#### **Workstation Keypad Function Keys**

**Link Switches**We refer to the attributes assigned by the Function Keys as "switches" or "qualifiers". Some keys provide multiple switches. Keys F1 through F20 provide switches to set colors, flashing, etc.

Switches appear in the form /S:n where S represents the type of switch and n is a value, if appropriate. You can type switches in by hand or use the associated switch keys (if applicable) that do the typing for you.

Below, each Function key is shown, along with a short description of the switch associated with this key. In the text that follows, each of these switches is described in more detail.

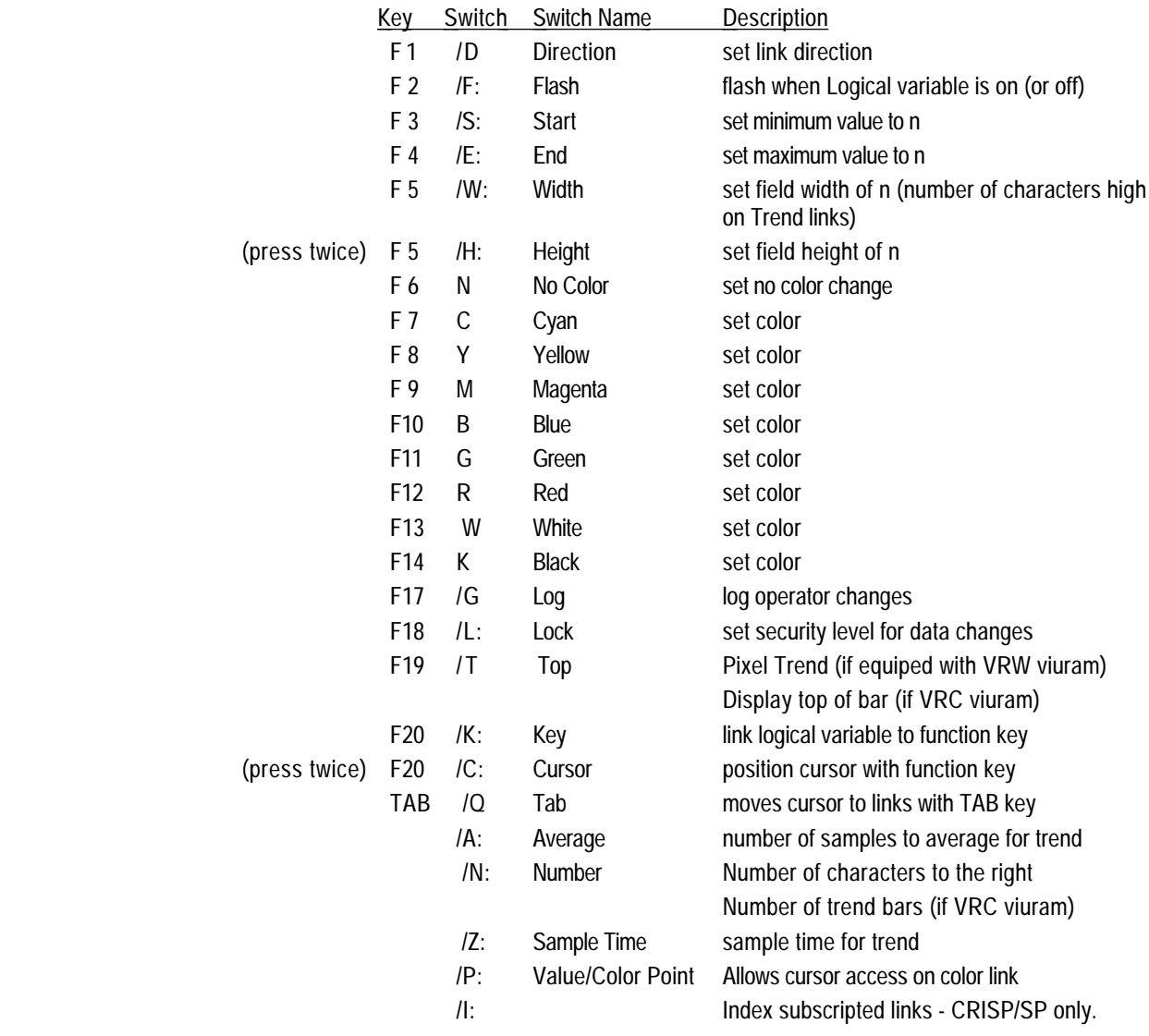

**Direction** The  $/D$ : switch, when followed by UP, RT, LT, DN (, , <, or > in CRISP/SP), specifies the Linkdirection of a link. The direction key toggles you around the four possible link directions of up, down, left and right and displays these directions with the ,  $\theta$ ,  $\theta$ , and > symbols. You normally do not specify the direction except when you change the default direction. The default directions are:

> Color : left to right.<br>Numeric : left to right.  $\therefore$  left to right. Bar or Trend : direction of the bar or trend established in Paint Screen Mode.

The Direction Switch applies to all links.

**Decimal CRISP/SP ONLY:** The /D: switch, when followed by a number, refers to the number of digits following a decimal point, in a number substitution field. For example, /D:4 would mean that four digits should follow a decimal point when the linked value is displayed (e.g. 233.4444).

**Flash** The /F: switch flashes a link when the logical variable has the value of 1 or 0. The <F2> key types the switch /F: and you would type a 1 or 0 to designate the logical value that invokes flashing. The LinkFlash Switch is incorporated into a color link. If flashing without color change is desired, use the <NO COLOR> key for color specifications. Only the foreground color flashes.

**Start** The /S: switch establishes a Linkstarting value, or lower limit, for a numeric, bar or trend link. This prevents the operator from typing in a value below that specified by START (except when /S and /E are equal). If a bar or trend link, the /S: switch sets the minimum scale. The  $\langle$ F3 $>$  key types the switch  $\langle$ S: and you must type the starting value in numeric form.

**End** The /S: switch establishes a Linkhigh limit (Linkend value) for a numeric, bar or trend link. If Starting and Ending value are equal, there is no operator limit on a numeric link. In the case of a Bar or Trend, the Start and End switches should never be equal. The <F4> key types the switch /E: and you must type the ending value in numeric form.

**Width/Height** The /W switch specifies the width of a linked field and /H specifies the height. Together they define the area that is to be linked.

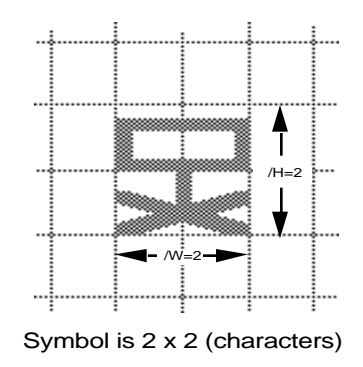

To specify the number of decimal places in a numeric link you must enter the link as follows:  $/W:5.3$ . In this example, the numerical field is five characters wide, including a decimal point and there are

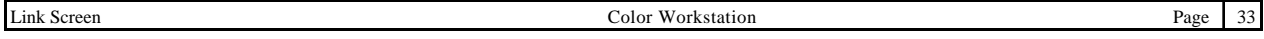

three digits following the decimal point (e.g. 1.345). If no /W value is specified the Linkfield width is automatically specified for you in numeric, bar and trend links based on the number of symbols typed to the screen. Assigning a width value of 0 to a numeric link will link the field but will display only the static portion of the graphic symbol.

For color links, if no width is specified, a default width of 1 is assumed.

Press the <F5> key once and the /W: switch will be typed, press twice and the /H: switch is typed.

**Color** Function Keys F6 through F12 cause Linkcolor qualifiers to be assigned to links. When the key is pressed, the color is set to the link. On the Paint/Link keyboard, these keys are labeled N, C, Y, M, etc.

> **F6 - N** - No Color **F7 - C** - Cyan **F8 - Y** - Yellow **F9 - M** - Magenta **F10 - B** - Blue **F11 - G** - Green **F12 - R** - Red **F13 - W** - White **F14 - B** - Black

The  $\langle N \rangle$ , no color key is used where you do not want to display color changes for certain states. i.e., multiple links on the same symbol where you change colors only on the true condition of the logical variables.

**Log** Logs operator interaction. When included in a numeric link, an automatic Link change logging message will print out on the designated printing device (CRISP\$TT in CRISP/32) whenever the variable is changed from the Color Workstation. A typical logging message is shown below. change values logging

Process DBASRV modified Intermediate OVEN:CHECK\_CRTLOGDEST on 14-FEB-1989 15:32:45.52 from <True> to <False>

\$

**Lock** The /L: switch locks individual links from being changed in the DISPLAY mode. When locked, the cursor will not even come to rest on the linked value. To lock a link, include /L:*n* in the switch list where *n* is a number whose value is greater than the Current

Security Level of the Workstation (set on the SYSTEM PARAMETERS screen). Bit 1 of the Locking Mask (see SYSTEM PARAMETERS) must be SET for the /L: switch to work. Pressing the <LOCK> key causes /L:4 to be written to the link. See also SECL in the User-Defined Function keys section, later in this chapter.

**Top** If the Color Workstation is equiped with the VRC (standard) viuram, the /T: switch causes a bar graph to be displayed with only the Linktop line of each field shown.

> If the Color Workstation is equiped with the VRW (pixel) viuram, the /T: switch specifies that the link is to be a pixel trend, were each pixel represents one unit.

**Key/Cursor** The /K (Key) switch links a Linkfunction key to a logical, real or integer variable. When the function key is pressed during the Display Screen mode, the variable's value is made equal to 1.

> It is the applications programmer's responsibility to set the variable's value back to 0. However, if the function key number is specified as a negative number, the variable's value is made equal to 1 as long as the key is held down. When the key is released, the variable's value is made equal to 0.

> During Link Screen mode, the  $\langle K / C \rangle$  key produces the /K: switch. You then must type in a key number. For location of the key numbers, refer to the Appendix.

> If pressed again, the /C: switch is produced and will jump the cursor to the linked position in Display Screen mode when the specified key number is pressed.

**Index** For CRISP/SP only: The numeric value of this link becomes the Linksubscript value for all other links on this same spot. For example, if you want to link variable (X) on to the screen, where variable is a subscripted variable, and X is an integer, then first link variable (O) onto the screen. On the same location, link the variable X with the /I switch. The dynamic value of X will determine the subscript value of the variable.

#### **Value/Color Point** The <ON> and <OFF> keys enter the /1: and /0: switches respectively. These switches are used in conjunction with the color and flash switches.

This switch, when appended to a color link, allows:

• The to move to the color link position.

- The modification of the value of the linked logical variable with the  $\langle$  ON $>$  and  $\langle$  OFF $>$  keys.
- The graphic display will not display the numeric value of the logical variable but will display the color changes.

For example, if the following link is entered:

ENTER VARIABLE/P /1:GK /0:RK /W:1

The graphic symbol will turn green with a black background when VARIABLE is true, red with a black background when VARIABLE is false, and the operator will be able to place the cursor on the linked symbol and change its value in the database by typing a 1 or 0 (or using the On or Off keys).

**Tab** The /Q switch is generated by the  $\langle \text{TAB} \rangle$  key. When the  $\langle \text{TAB} \rangle$  key is pressed during Display Screen mode, the will jump to each link which contains this switch in left-to-right order.

**Link Screen Functions** The keys in the right-most keypad perform functions during the LINK SCREEN mode. Functions include entering, deleting and finding links.

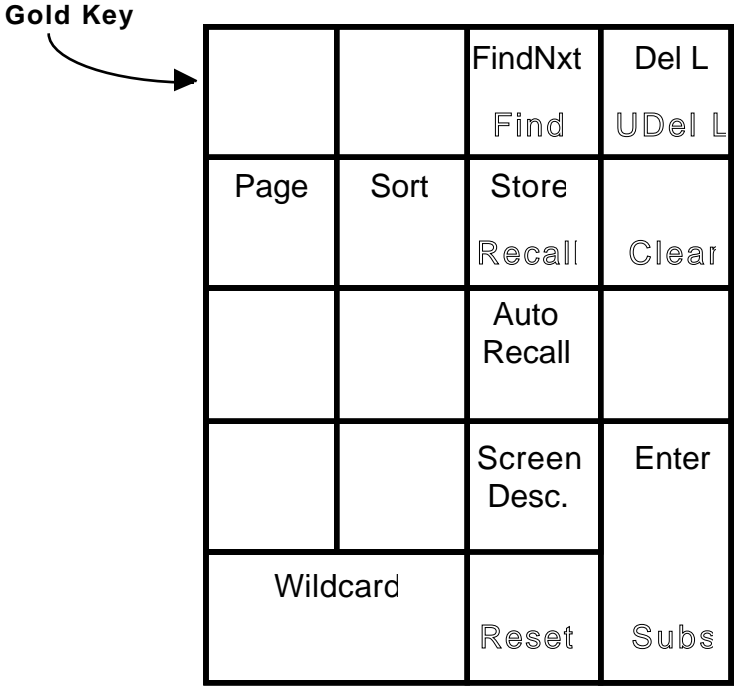

**GOLD** Pressing a function key will give you the function labeled on the top of that key. The <GOLD> key followed by any key in the keypad

gives you the bottom function of that key (shown **highlighted** in the above figure).

If you press The <GOLD> key by mistake, you can cancel the gold function with the <GOLD> key or the <RESET> key.

**Gold / Select** The <GOLD><SELECT> sequence of keystrokes will make a Screenhard copy of any hard copyscreen. The print destination is selected via the CRTPRT.COM file described in the Appendix to this manual Make sure your HARD COPY FORMAT on the SYSTEMS PARAMETER Menu is properly selected for your printer.

**GOLD** Find The Find/Findnext feature allows you to search through the link table for links whose variable name contains an alpha-numeric character or characters that you wish to search for. The <GOLD> <FIND> sequence of keystrokes prompts you to type in a character string to search for. The <RETURN> key will then place the cursor at the first link in the link table whose name contains the string. The matching string will be displayed in red.

Refer to <GOLD><SUBS> for a search and replace function.

- **FindNxt** The <FIND NXT> key will find subsequent links which also contain the model found in the previous <GOLD> <FIND> sequence.
	- **Del L** The <DEL L> key will Linkdelete a link which is displayed in the blue Link Bar.
- **GOLD UDel L** The <GOLD> <UDEL L> sequence will Linkundelete or insert the last deleted link at the current cursor position.
	- **Page** The <PAGE> moves you to the next screen (in numerical order according to the Screen Directory). When you exit a screen via the <PAGE> key, all changes to the screen made during that session are saved.

- **Sort** The <SORT> key resorts the links so that they are accessed in left-toright, top-to-bottom order. This may be needed after cut/paste operations.
- **Store** To avoid repetitive typing, you can store and recall a link or switches of a link using the following procedure.
	- 1. Type the link or switches you wish to store.
	- 2. Press the <STORE> key.
	- 3. Press the <GOLD> <RECALL> keys to display the stored link under the blue link bar as if you had typed it.
	- 4. A subsequently stored link or switch will replace the previously stored link or switch.

**GOLD Recall** The <GOLD> <RECALL> sequence of keystrokes will linkrecall a link or portion of a link that was saved with the  $\langle$ STORE $\rangle$  key.

- **GOLD Clear** The <GOLD> <CLEAR> key sequence removes all links from the screen.
- **Auto Recall** The <AUTO RECALL> key has the same function as the <RECALL> key with a <RETURN>.
- **Screen Desc.** Type a screen number on the bottom line then press the <SCREEN  $DESC.$  key. A menu is displayed with the current screen description from the SCREEN DIRECTORY. You can modify this by entering a 32-character descriptive name for the on the bottom line. This name is inserted into the SCREEN DIRECTORY.

You also use the SCREEN DESC menu to assign or change the a 48 line pair of screen displays. Type a screen number on the bottom line then press the <SCREEN DESC.> key. Using the arrow keys to select the top or bottom screen, then enter the screen number on the bottom line and press <RETURN>.

**WildCard** The <WILDCARD> key produces the "/\*" function which copies all of the switches currently showing on the blue Link Bar. If the "/\*" switch is followed by one or more regular switch specifications, the switches copied by the "/\*" are selectively overridden by the explicit switches which follow it. The "wild-card" function is performed by the <WILDCARD> key.

**GOLD Reset** The <GOLD> <RESET> key sequence cancels the <GOLD> key.

**Enter** The <ENTER> Key allows you to enter a new link using the following procedure.

- 1. Press the <ENTER> key.
- 2. The word "ENTER" will appear beneath the blue Link Bar.
- 3. At this point you can type the variable name you wish to link to together with any of the switches.
- 4. The <RETURN> key will process the variable name and the switches.

**GOLD Subs** The <GOLD> < SUBS> key sequence allows you to search for, and replace character strings in the variable names linked to the screen.

> For example, if you had a screen where a portion of all the link names contained TIC1 and you wanted to change all of the links to TIC2, you would do this as follows:

- 1. Store the number  $2:2 <$ STORE $>$
- 2. Find the number  $1: **GOLD** < **FIND**  $1$  < **RETURN**$
- 3. Substitute 2 for 1 : <GOLD> <SUBS>. The number 2 will be substituted for 1 in the link name currently displayed in the blue bar at the bottom of the screen, and the next link in the link table containing a 1 in the name will be displayed.

The <GOLD> <SUBS> action works only on the currently displayed link. Therefore, you must repeat this sequence until all of the substitutions you wish to make are completed.

**ON/OFF** Color Switch Attributes are used in association with the <ON> and <OFF> keys to display foreground and background color changes on a symbol. Color changes are linked to logical variables only.

**DO** Any portion of an existing link may be changed with the <DO> key.

To modify a link:

1. Press the <DO> key.

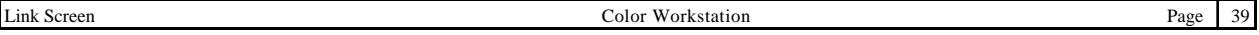

- 2. The word "MODIFY" will appear beneath the blue Link Bar.
- 3. At this point you can retype the Database name followed by a  $\text{colon}$  (:) or the variable name or any of the switches.
- 4. The <RETURN> key will replace the old variable name and/or switches with the new.

| Sequence                              | <b>Remove this switch</b>                      |
|---------------------------------------|------------------------------------------------|
| $\langle$ GOLD> $\langle$ F>          | <b>FLASH</b><br>/F:                            |
| $\langle$ GOLD> $\langle$ G $\rangle$ | LOG.<br>$\sqrt{G}$                             |
| $\langle$ GOLD> $\langle$ H $>$       | <b>HEIGHT</b><br>/H:                           |
| $<$ GOLD> $<$ L $>$                   | <b>INDEX</b><br>$\Lambda$ .                    |
| $<$ GOLD> $<$ L $>$                   | <b>LOCK</b><br>/L :                            |
| $<$ GOLD> $<$ T>                      | <b>TOP</b><br>$/T$ :                           |
| $\langle$ GOLD> $\langle$ K $\rangle$ | <b>KEY</b><br>$/K$ :                           |
| $\langle$ GOLD> $\langle C \rangle$   | <b>CURSOR</b><br>$/C^{\mathcal{L}}$            |
| $\langle$ GOLD> $\langle$ N>          | $/N$ : NUMBER OF BARS FOR TREND                |
| $\langle$ GOLD> $\langle$ A>          | /A: AVERAGE NUMBER OF                          |
|                                       | SAMPLES FOR TREND                              |
| $\langle$ GOLD> $\langle$ Z>          | TIME PERIOD FOR TREND<br>Z:                    |
| $<$ GOLD> $<$ O>                      | <b>TAB</b><br>/O:                              |
| $<$ GOLD> $<$ P>                      | LOGICAL VALUE/COLOR POINT<br>$/P^{\mathbf{.}}$ |

**GOLD** *letter* The <GOLD> key, followed by a letter will Linkremove the corresponding switch from the link. Refer to the list below.

#### **Invalid Links** If an

error is made in linking, the link will be marked "INVALID". For example, if you entered one or more links whose name did not appear in the database, or if the name was greater than 31 characters, or if the width of the link was off the screen, the following would take place:

When a screen is displayed on the workstation in the DISPLAY SCREEN mode and the screen contains one or more invalid links, a link error report is displayed on the screen listing the link's variable name, line and column number of the link position, and the type of error (i.e., undefined in database). Any key will then continue to run the screen with the errors. The <SELECT> key will print the link error report on the printer and then continue to run the screen with the errors. Also, each erroneous link would contain the ~INV notation directly after the variable type in the link. If you correct the link, the ~INV message will be removed only after you re-display the screen in the DISPLAY SCREEN MODE.

If you get an INVALID link message, you should check the DATABASE NODE TABLE to be sure that the database is enabled and AVAILABLE.

#### **User-defined**

**Function keys** In LINK Mode, the <COMPOSE CHARACTER> key takes you into a fill-in-the-blanks screen that allows you to Function Keydefine a Function key or an Annunciator Panel key. This allows you to a screen on the workstation via the Function key during Display Screen mode.

You also set up the key associations for the <PREV SCREEN>, <NEXT SCREEN> and <HELP> keys on the middle keypad, specify hard-copy format and default database assignment.

Below is shown the screen that is used to set up user-defined keys.

KEYLINK DETAIL FOR SCREEN OR HELP PAGE 1

KEY SCR KEY SCR KEY SCR KEY SCR KEY SCR KEY SCR KEY SCR KEY SCR

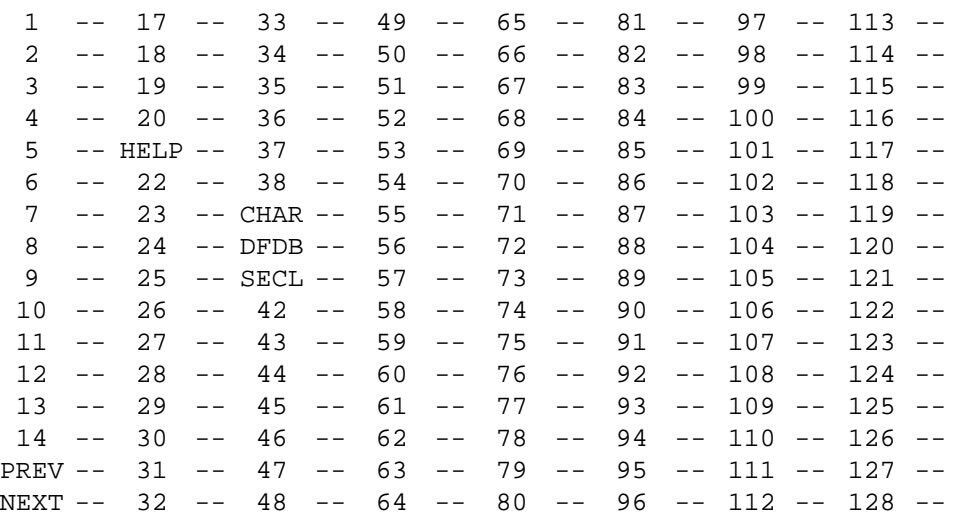

The arrow keys move the cursor around the screen. Also, using any of the Function keys will place the cursor at its associated screen number. The key numbers correspond to the function keys. The screen number is typed in by you. Although the screen displays 128 slots, there are actually only 35 function keys which can be redefined (function keys 1 through 38). Refer to the Appendix of this manual for the location of these function keys. The unusable key numbers appear in dark blue are reserved to accommodate custom keyboards. Function keys 65 through 128 are for the annunciator panel.

You also use this screen to set up the key associations for the  $\leq$ PREV SCREEN>, <NEXT SCREEN> and <HELP> keys on the middle keypad. Type the screen number in the field next to "PREV" to assign a previous screen. Do the same for "NEXT" and "HELP".

A final function of this screen is to specify certain default settings for each screen.

**CHAR** Allows you to select the kind of hard-copy print-out that you will get when a <GOLD><SELECT> key sequence is issued. If this field contains a zero (--) then hard copies are printed using the default setting of the SYSTEM PARAMETERS feature of the UTILITY MENU. If this field is non-zero, then a full-graphic hard copy will be sent to

the printer (printer must be an LA-75, LA-50, or another printer capable of printing sixel graphics.) For more details, refer to the HARD COPY FORMAT description in the SYSTEMS PARAMETER section of this manual.

- **DFDB** This specifies the default database. Press the <REPAINT> key and a list of avalable databases will be provided. Select the number of the database that you want to be the default database for this screen. Enter this number in the DFDB field. Any links you enter without specifying the Database ID will automatically be prefixed by the default Database ID.
- **SECL** This allows you to prevent this screen from allowing data changes in the DISPLAY mode. To lock this screen the value entered in the SECL field must be equal to or greater than the Current Security Level set in the SYSTEMS PARAMETER screen. (Refer to the "MODIFICATION SECURITY LEVEL" in the SYSTEMS PARAMETER section of this manual.)

Individual links may be locked using the /L: link (refer to the LOCK discussion earlier in this chapter).

You can user-defined keyscopy the function key specifications from another screen by typing the command:

GET nn

where nn is the screen number from which you want to copy the key specifications.

The <EXIT> key returns you to the Link Mode.

You can set up default user-defined keys by choosing a screen which will store default keylinks, entering the keylinks as described above, then going to the SYSTEMS PARAMETER menu and assigning that screen as the DEFAULT SCREEN. Any keylink entered on a screen will supersede the default keylink for that same key.

**Resolving Links** When a screen is first brought-up in the Display mode after compiling the database or linking the screen, the Color System Linkresolves the links with the database as follows:

> Compares or "Resolves" the links on the screen to the database to insure that the linked variables do reside in the database.

> If the screen contains links that it cannot resolve, an error report is printed to the screen detailing each invalid link.

In addition to the <NEXT> and <PREV> keys, and the DISPLAY SCREEN feature of the MAIN MENU, this special link will allow you to move to various screens when linked to a number either statically drawn in the paint screen mode or substituted from a database variable.

To set up one of these links, use the following procedure.

- 1. Type the desired screen number (as listed in the SCREEN DIRECTORY) onto the screen (in the PAINT SCREEN mode).
- 2. Then, in LINK mode, enter the following link on the leftmost number you just painted.

 $\langle$ ENTER $>$  # $\langle$ /W: $>$  n

Where,

- <ENTER> is the Enter key
- $\#$  (<SHIFT> <3>) is a character reserved for this use.
- $\langle W: \rangle$  is the width switch, and
- n is the number of characters to link to.

This type of link is especially useful on a user configured screen menu or directory.

Example of a user configured screen menu;

- 2 OVERVIEW
- 3 GROUP
- 4 LOOP DETAIL

The Screen Menu Display is on screen number 1. The Overview display is on screen number 2. Entering Screen 1 in the Link Mode, the # link would be entered on the number 2 with a width of 12. In DISPLAY MODE, the cursor would underline "2 OVERVIEW". If the <SELECT> key is pressed, display 2 would be forced up on the workstation. It is the numeral "2" that associates the link with the screen. The name "OVERVIEW" is just included in the width of the link so that the cursor underlines the entire selection and makes for better visibility for the operator.

# **Using the # Link**

**on a dynamic number:** First, place a diamond numeric substitution field on the screen in the PAINT SCREEN mode. Then, in LINK mode, link the dynamic variable to the diamond. Next, enter the # link on the leftmost numeric field of the number you just linked. Therefore, using the # Link on a dynamic number requires two links in one spot; the dynamic variable link and the # link.

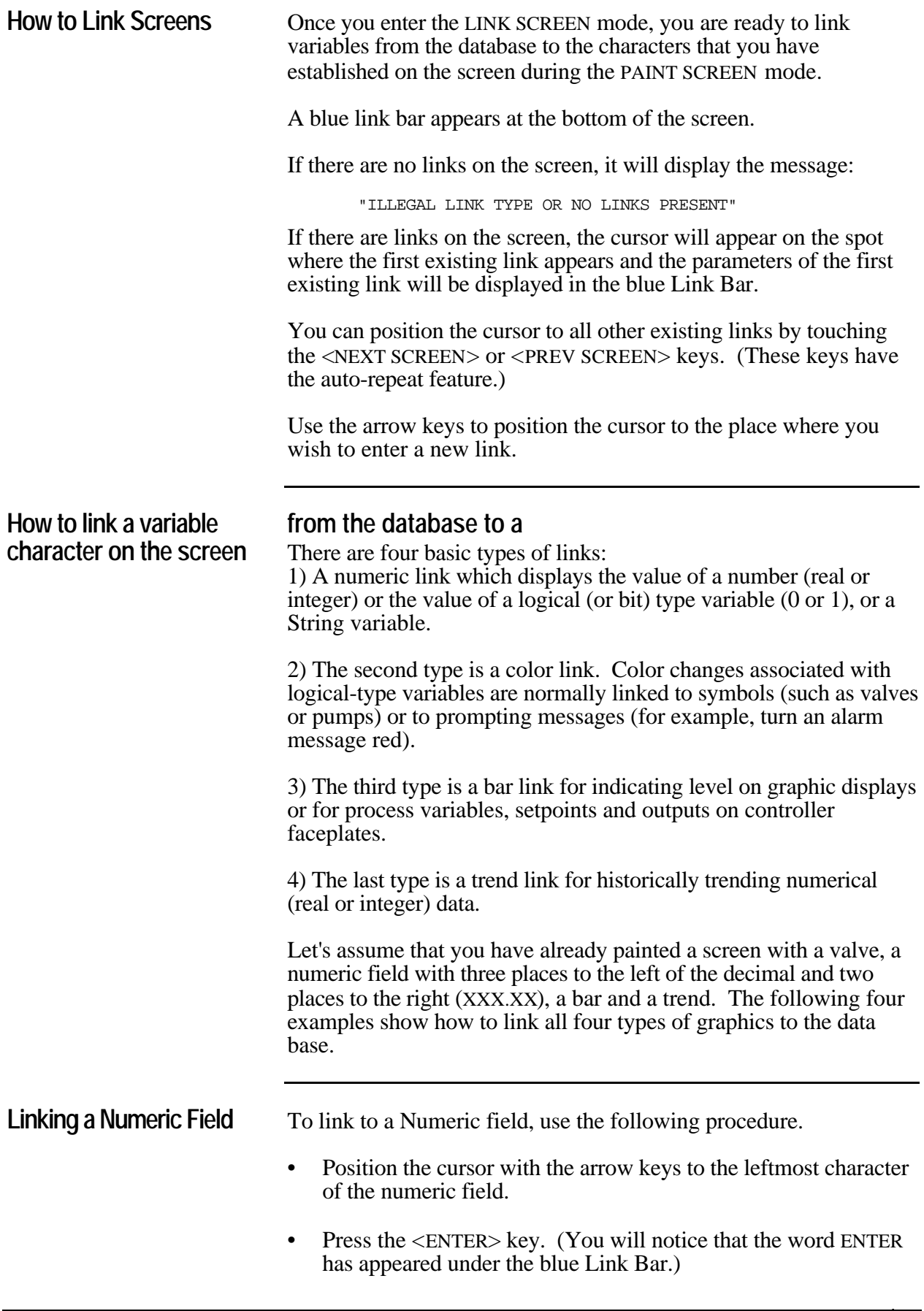

- Type the name of the variable that you wish to link. Let's use the variable PI101 which is assumed to have been declared in the database as a real number. (What you type is displayed directly after the word ENTER under the blue Link Bar. Use the <DELETE> key if you make a mistake.)
- Press the <RETURN> key.

Your link now is entered and the blue Link Bar reads: PI101 FLT */D*:>  $/ W: 6 / D: 2 / S: 0. / E: 0.$ 

Where:

- **PI101** is the variable name
	- **FLT** means it is a real (or floating point) type link (*returned by CRISP*)
	- **/D:>** the link is in the right direction
	- **/W:6** there are six characters linked to the variable PI101
	- **/D:2** there are two decimal places
	- **/S:0** the starting range is 0.
- **/E:0.** the ending range is 0.

All of the above parameters of the link which follow a "/" character are called "switches". These switches can be added, deleted or modified by the user through use of the function keys described above.

**Linking a Valve** To link to a valve symbol, use the following procedure.

- Position the cursor with the arrow keys to the leftmost character of the valve symbol.
- Press the <ENTER> key. (You will notice that the word ENTER has appeared under the blue Link Bar.)
- Type the name of the variable that you wish to link. Let's use the variable XCV101 which is assumed to have been declared in the database as a digital output. (What you type is displayed directly after the word ENTER under the blue Link Bar. Use the <DELETE> key if you make a mistake.)
- On the middle keypad, touch the  $\langle ON \rangle$  key, then two color keys. (try Green and Black). This means that when XCV101 is on or true, the valve will turn the foreground and background colors of the two color keys you have selected respectively. (Green with a Black background)
- On the middle keypad, touch the  $\langle$ OFF $>$  key, then two color keys. (try Red and Black).

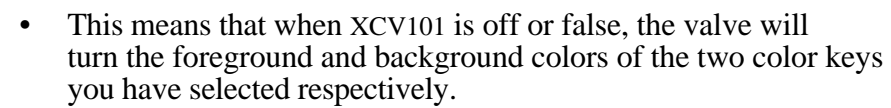

- Touch the Width key and then type the number 2 (assuming your valve is two characters wide).
- Touch the <RETURN> key.

Your link now is entered and the blue Link Bar reads:

#### **XCV101 COL /D:> /W:2 /0:RK /1:GK**

Where:

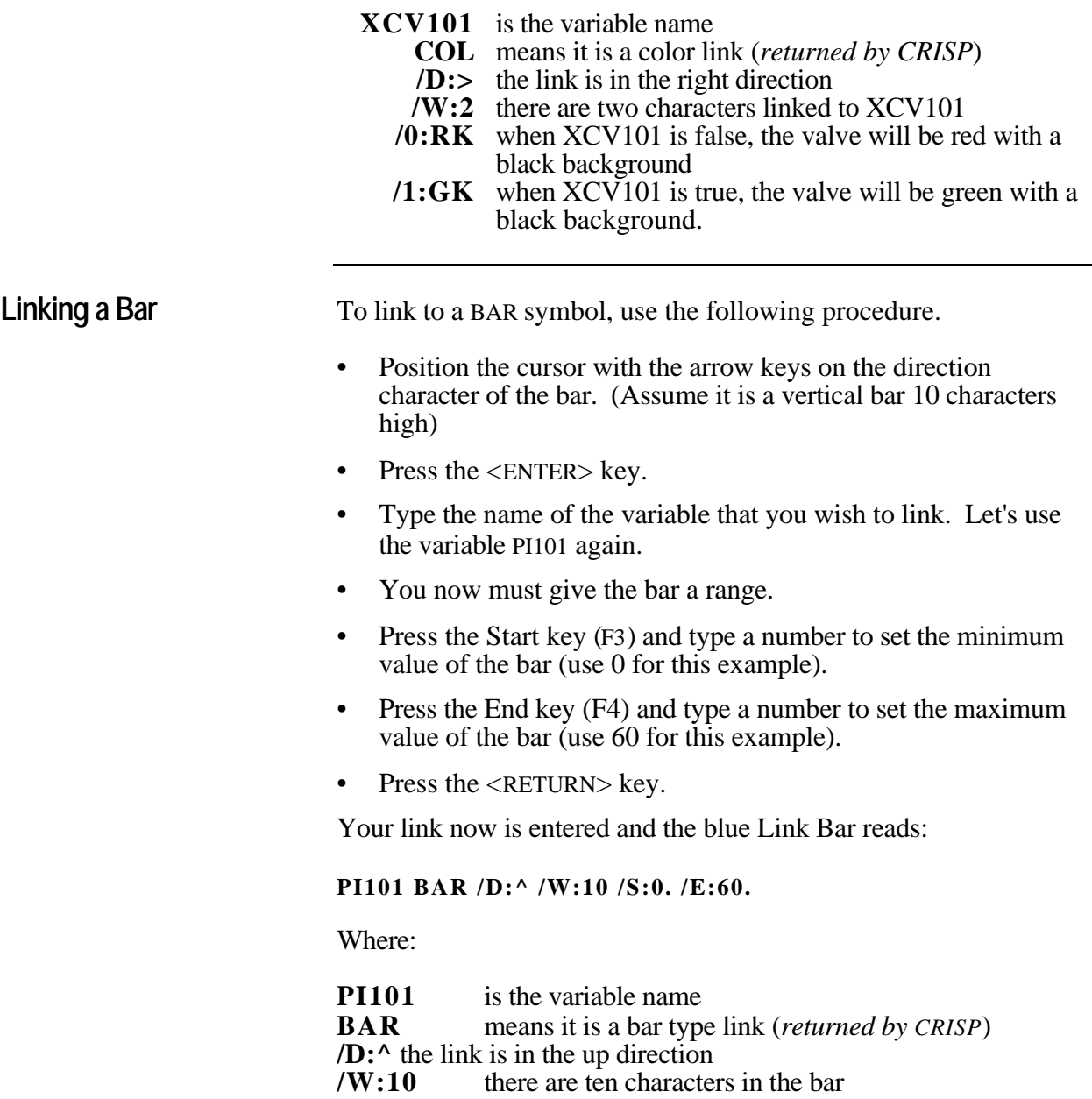

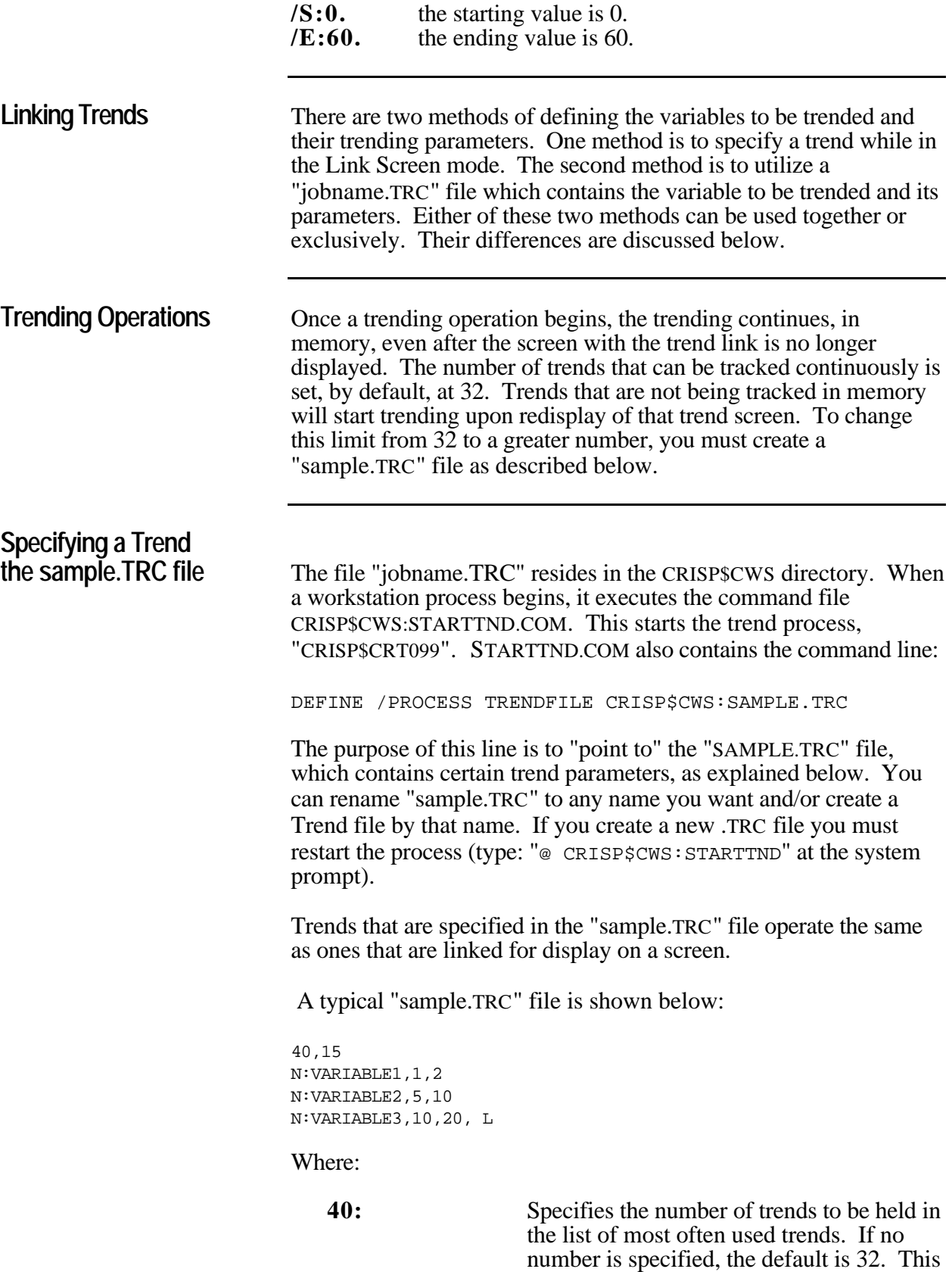

number is specified in multiples of 8.

15: Is the number of pixel trends. If you don't have the pixel trending option, specify 0. **N:** Is the node number of the logic machine which contains the database JOB.DBC where the variable resides. If not specified, a default of 0 is assumed and the system assumes that the database resides at the Color Workstation. **VARIABLE1,1,2:** A variable to be trended. The following numbers 1 and 2 are equivalent to the Link Screen trend switches of /Z: and /A: which specify how often to sample, and the number of samples to average together, respectively. When linking a trend that has been specified in the "sample.TRC" file, the /Z: and /A: switches must match those parameters in the "sample.TRC" for the system to recognize them as continuously trended variables. **L** specifies a pixel or long trend.

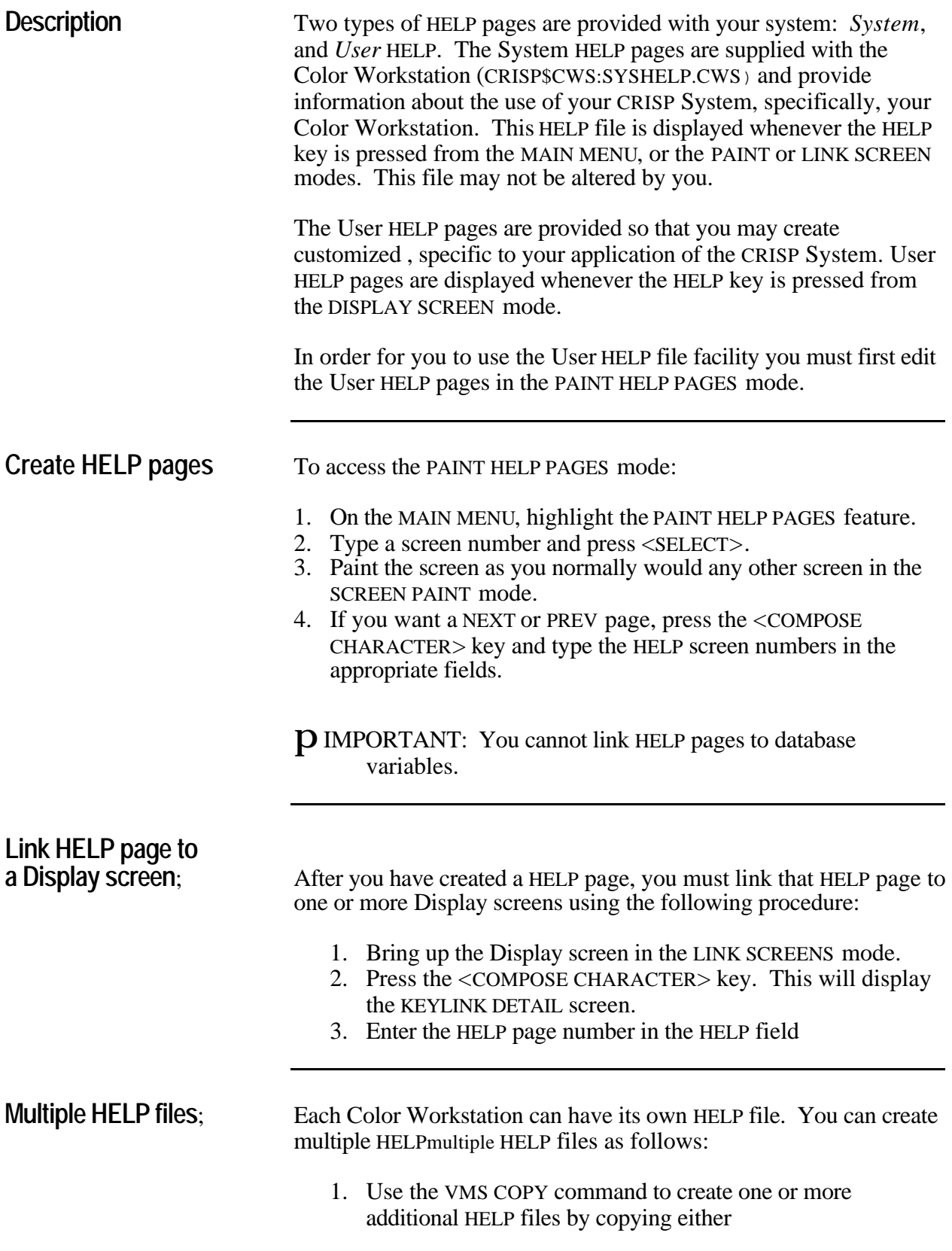

[CRISP.CWS]SYSD.CWS (the system display file) or [CRISP\$CWS]HELP.CWS (the user HELP file). 2. Rename the file(s). 3. For each Color Workstation, edit the START command file, CRISP\$CWS:STARTCWSnnn.COM, where 'nnn' is the Color Workstation process number. Change the \$DEFINE statement that calls out CRISP\$CWS:SYSHELP.CWS to call out the new HELP filename. 4. STOP and RESTART CRISP. 5. Edit the user HELP file in the PAINT HELP SCREENS mode as described above. **HELP files on a CRISP/SP System**You must have the file HELP.CRT in your account number. If you do not have this file, you can create it from the system console with the following command: PIP =[77,11]HELP.CRT HELP.CRT can support up to 32 HELP displays. (You can expand the number of help pages with the Modify Display File Size feature of the Utility Menu.) The HELP screens are different from other graphic screens in that: • You can only use character set CM00 to build a help page. • You cannot link a help page except for NEXT and PREV screens. The <GOLD> <COMPOSE CHARACTER> sequence of keystrokes brings up the keylink screen. You can link function keys, the <PREV SCREEN> key and the <NEXT SCREEN> key to force other help pages. **Swap HELP pages CRISP/SP Only**: The <DO> key allows you to replace the current HELP page with a normal screen from your CRT file or with another HELP page. Press the <DO> key and you will be prompted with the following message: Enter: "Hnnn<RETURN> for another help page or "Snnn<RETURN> for a normal screen picture. <CTRL> <C> or EXIT will restore the current page

**Description** Accessing the UTILITY MENU from the MAIN MENU brings up another "menu" screen from which you can select several options. These options are selected using the arrow keys just as you did in the MAIN MENU.

**Index to Info.** Each option from the UTILITY MENU is described in detail in one of the following sections of this manual, as shown in the chart below.

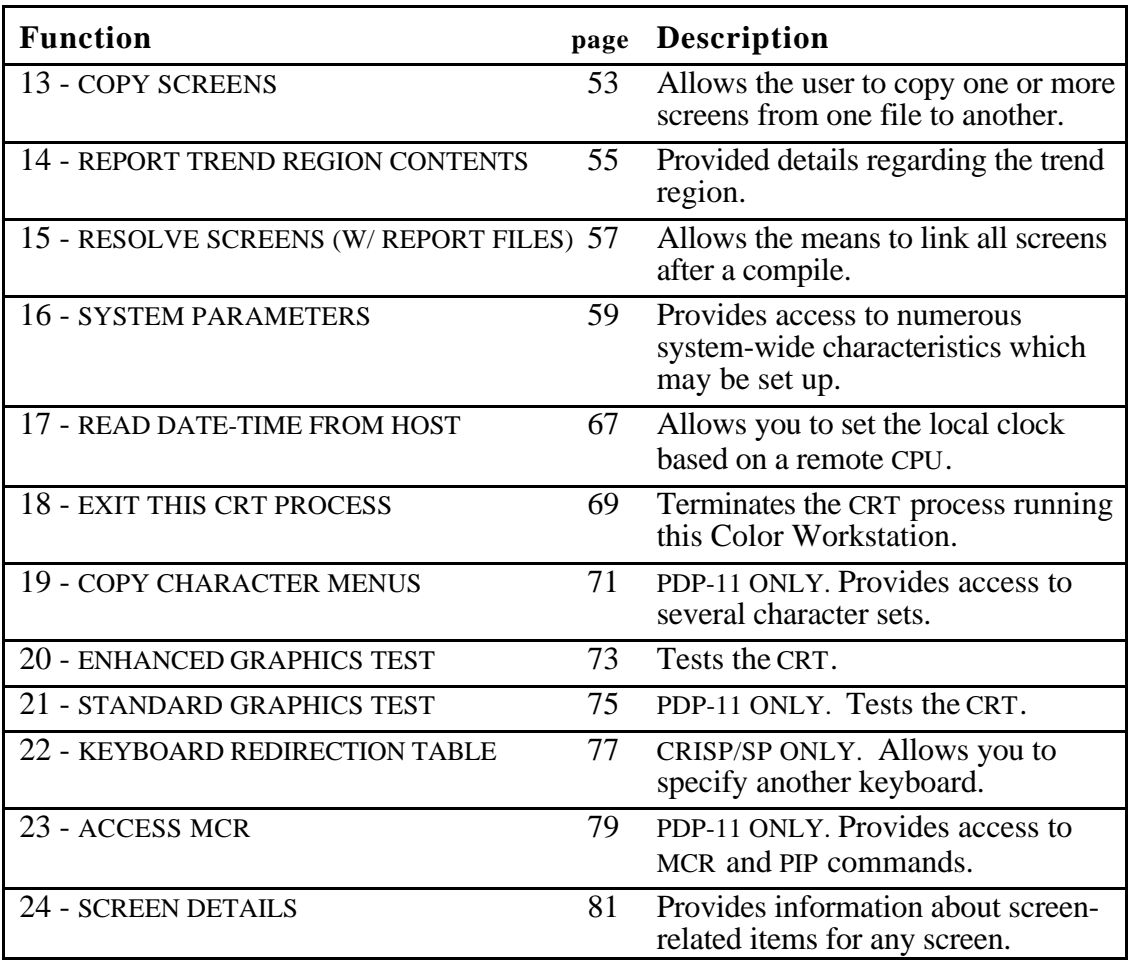

*Notes:*
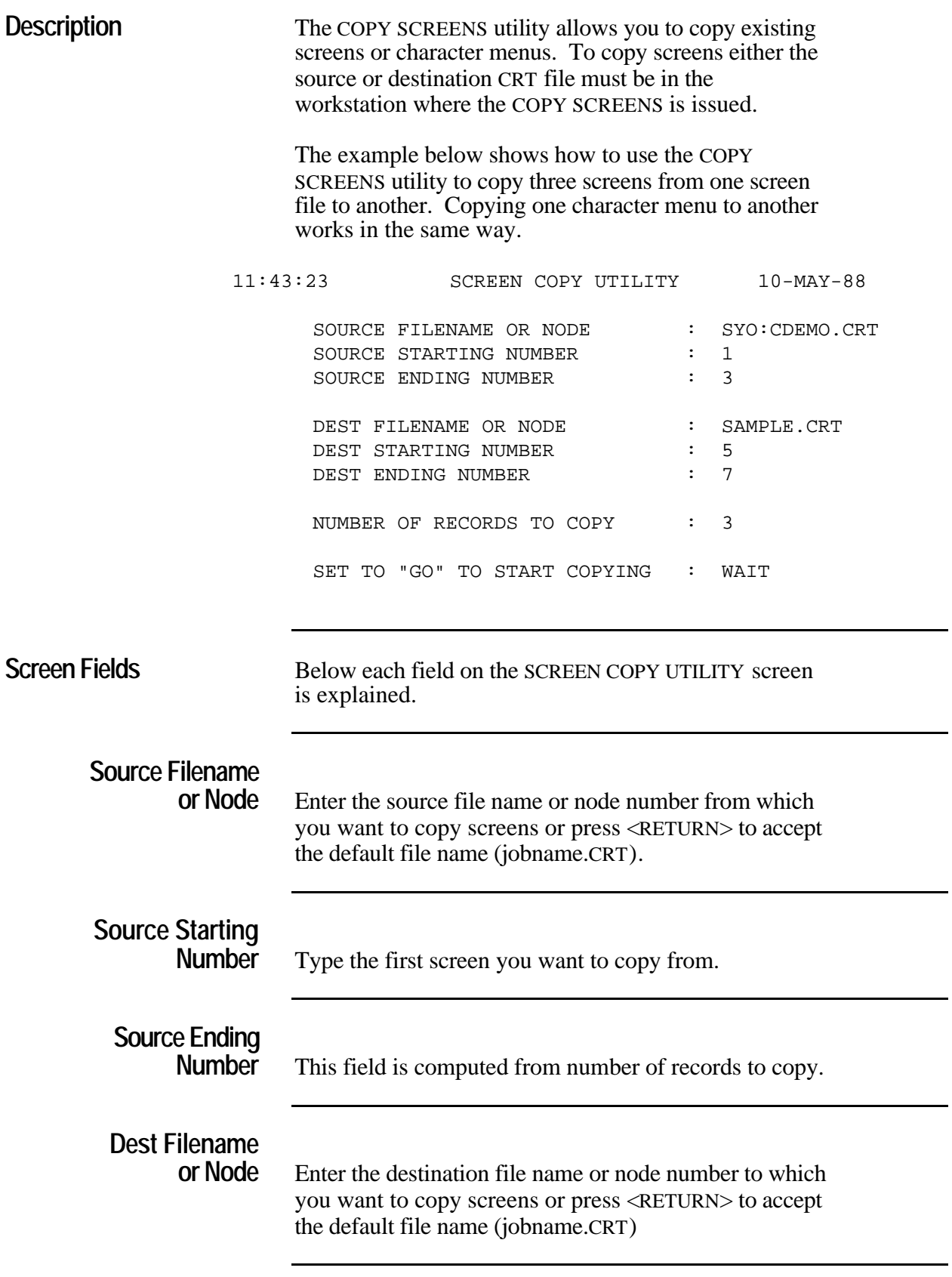

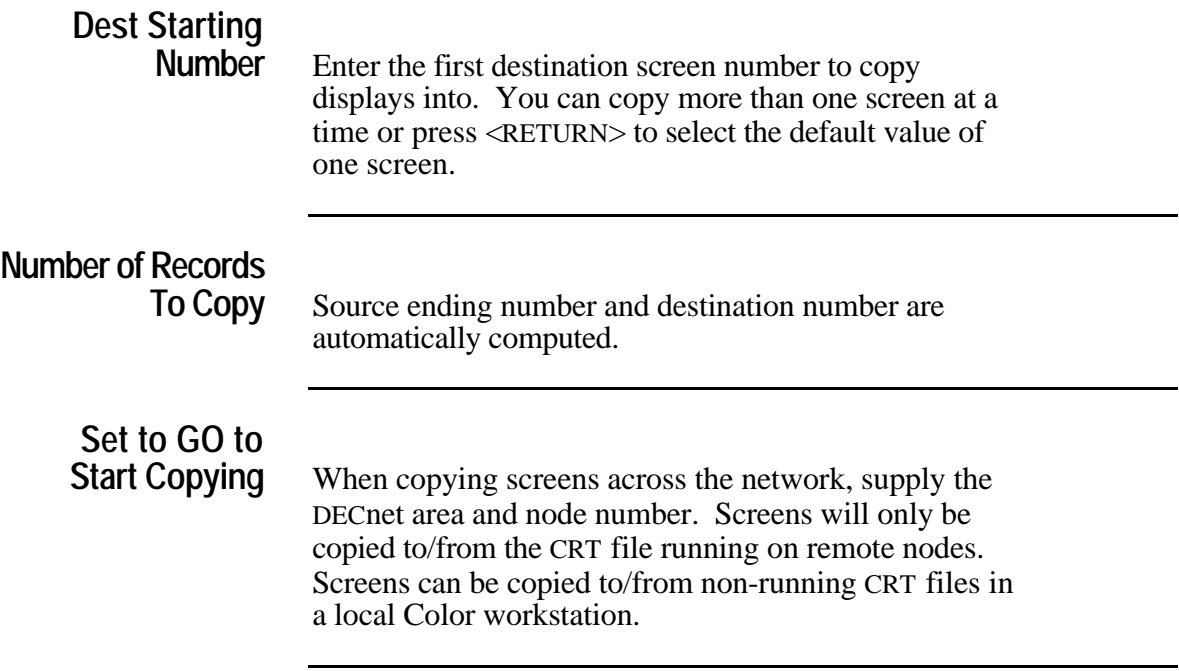

# *14 - Report Trend Region Contents*

**Description** This utility reports information on the . This information is given in tabular format as shown below.

TREND REGI0N REPORT ON CRT12 15-FEB-89 l4:29

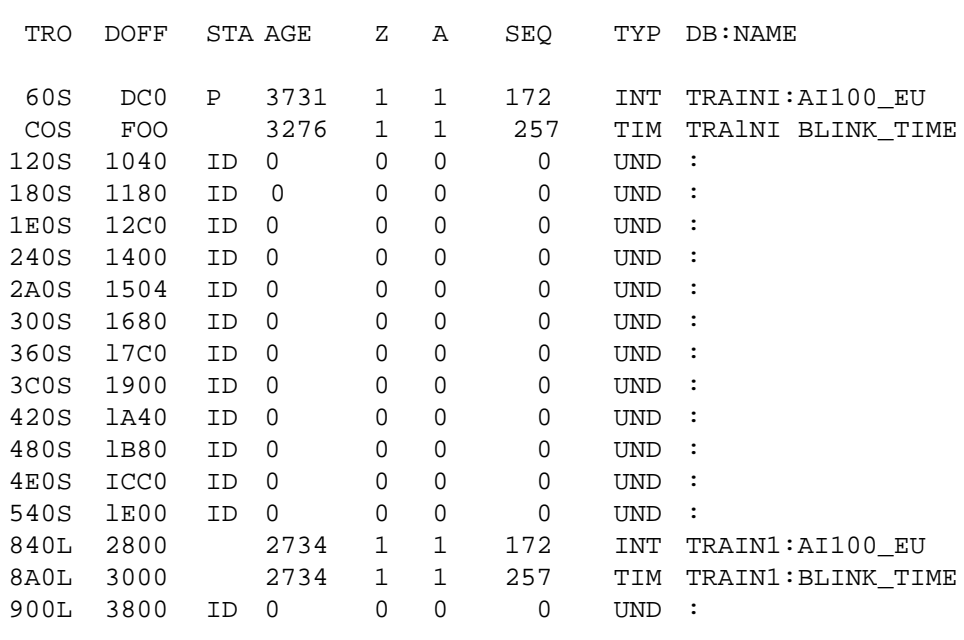

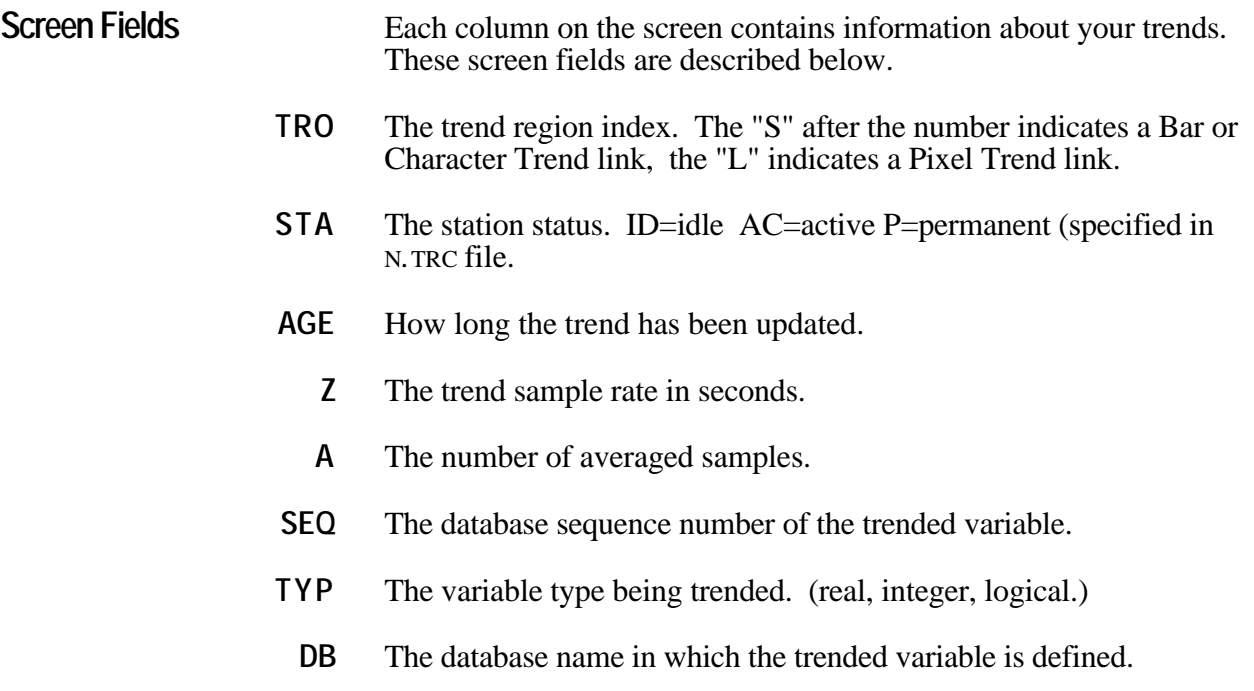

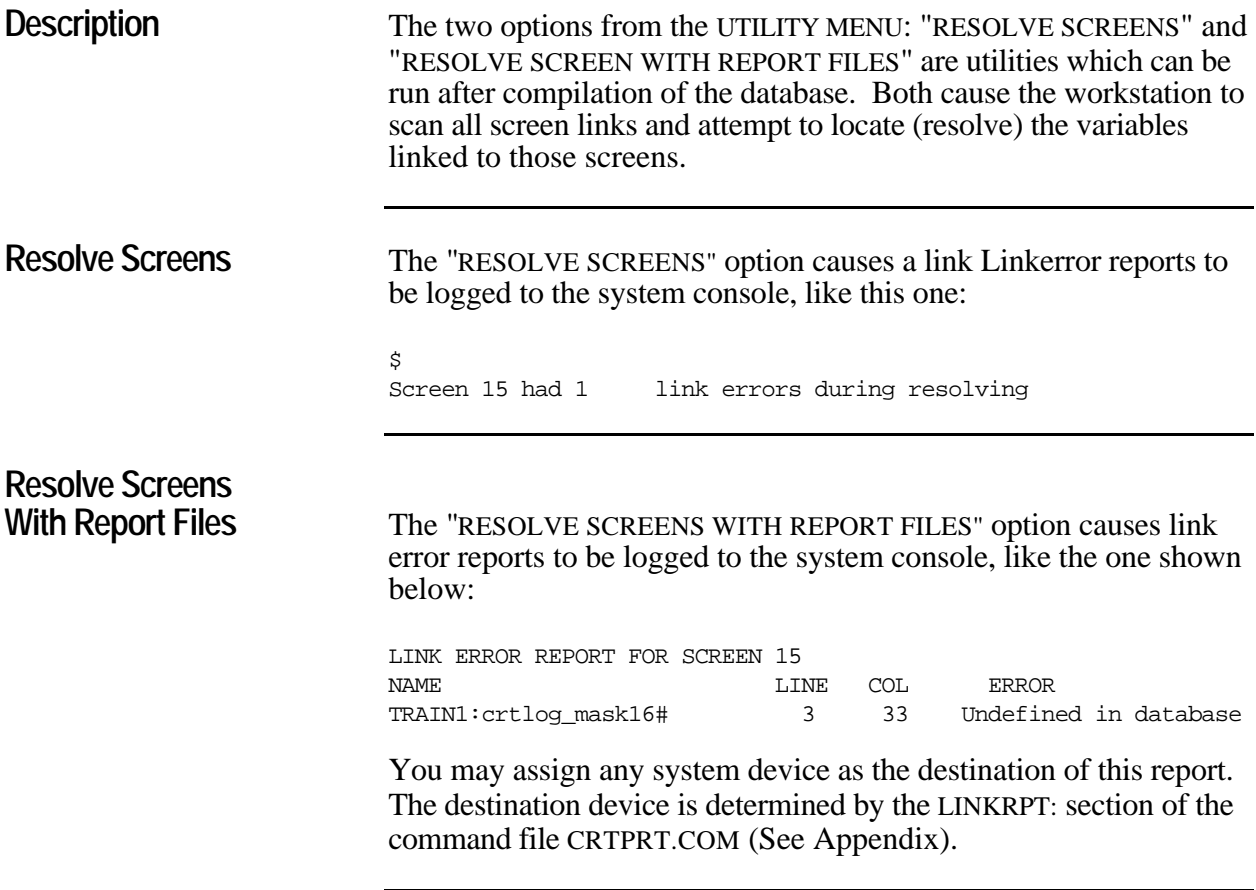

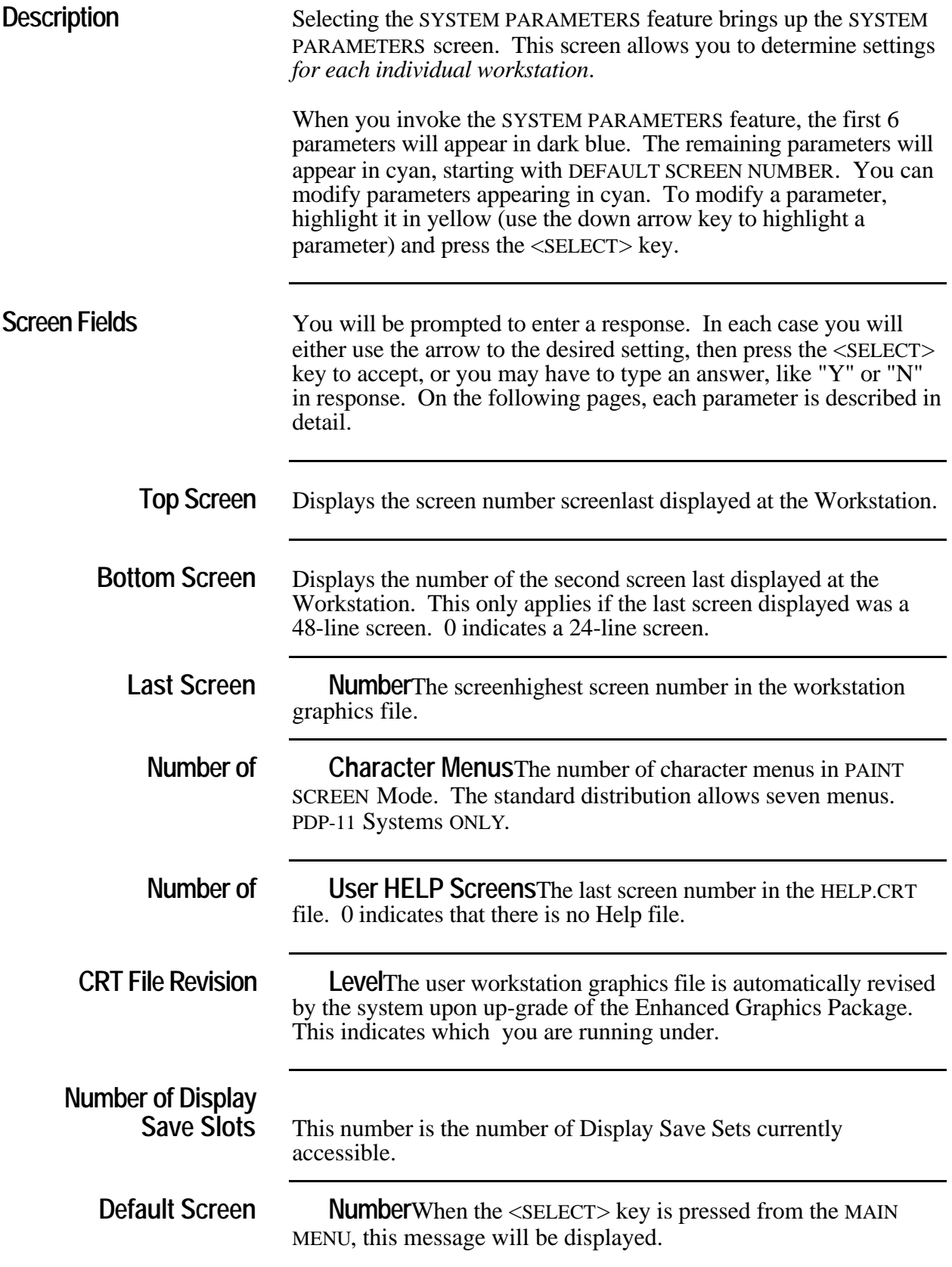

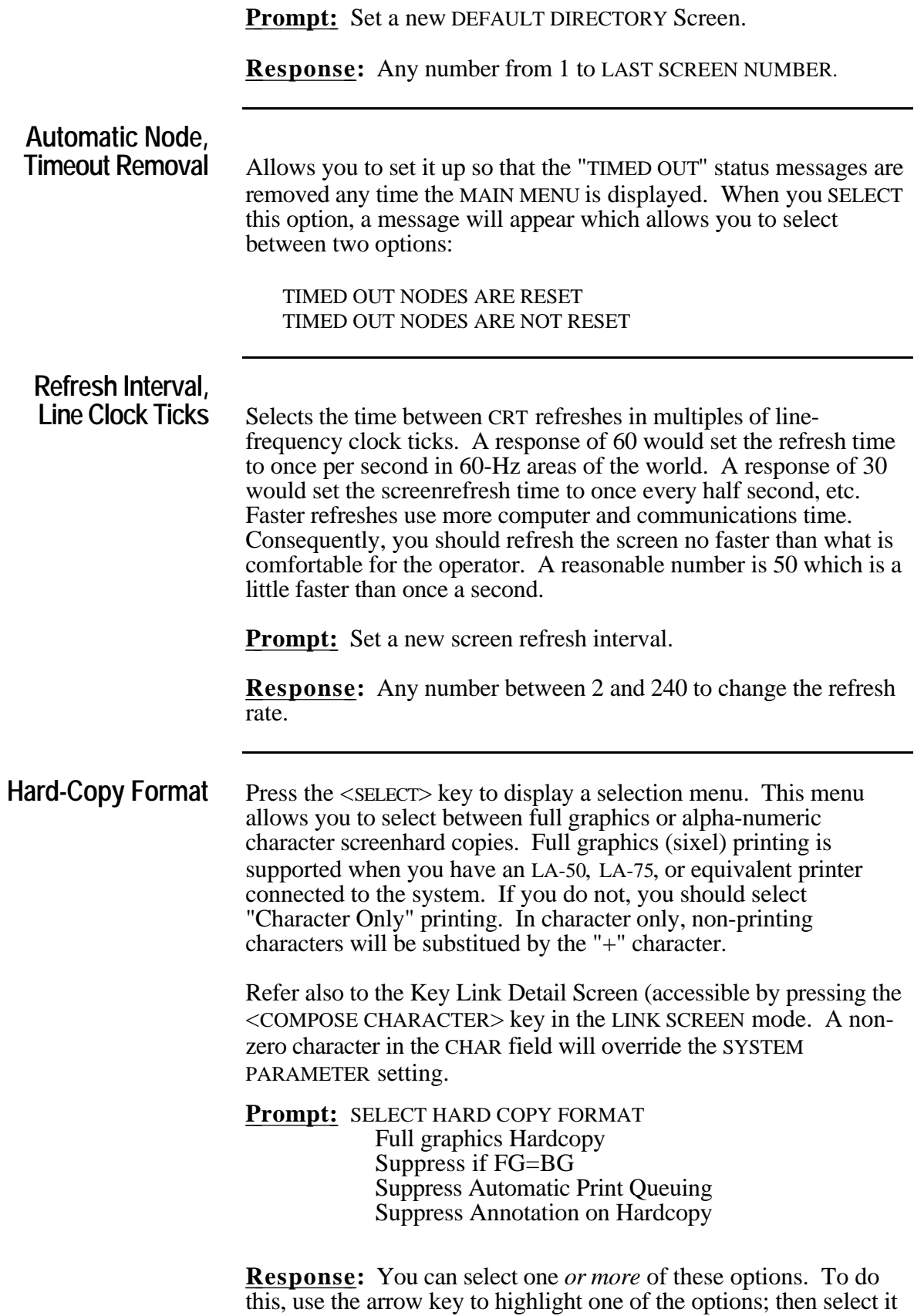

by pressing the <ON> key. To deselect it, press the <OFF> key.

If Full Graphics is not selected, character mode printing is used.

When a hardcopy of the screen is printed, a temporary file is created and placed in the print queue. The file is deleted after printing. When you suppress automatic print queuing, a permanent file is created, which is not placed in the print queue.

Suppress if FG=BG means that the print copy will not print a pattern where the foreground and background are the same color but will print a contrasting pattern so that you can see the field.

Suppress Annotation on Hardcopy will suppress the time and date stamp and screen information that normally prints on the bottom of the hardcopy.

# **Default Cursor**

**Movement** Selects the default movement when displaying a graphic screen. The choices are general or link-to-line. General movement means that the cursor can be moved to any area on the screen. Link-to-link means that the cursor will only move to each unlocked numerical field. After specifying the default, the alternate cursor movement is achieved by using the <SHIFT> <ARROW> keys.

> **Prompt:** SELECT LINK-TO-LINK OR GENERAL CURSOR MOVEMENT.

Link-to-Link cursor movement General cursor movement

**Response:** Select the preferred option using the arrow keys. Linkto-Link causes the cursor to move to each dynamically updated numerical field. General causes the cursor to move one character at a time.

### **Communications**

**Device** Specifies which line of CRISPnet to use.

 **Prompt:** SELECT NETWORK COMMUNICATION DEVICE Use Both Network Devices Use QNA0 only Use QNA1 only

**Response:** Select QNA0 to use line 0 on CRISPnet. (If you don't have a redundant CRISPnet you would specify QNA0 .) All DECnet activity should use QNA0. If you have a redundant CRISPnet you can force the Workstation to talk on line 1. Select both to use both lines. (On a redundant CRISPnet, you would specify B so that the Workstation could alternate networks).

### **Keyboard Type** Specifies the keyboard Keyboardnationality. This feature works similarly to the DEC VT220 keyboard type option.

 **Prompt:** DEFINE KEYBOARD TYPE ADVANCED WORKSTATION

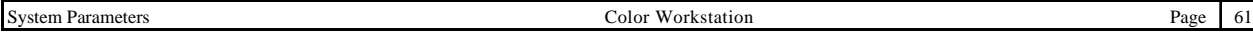

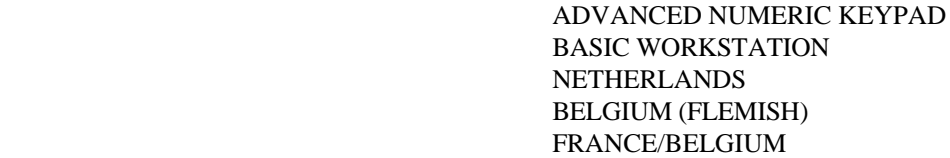

**Response:** Select the preferred option by using the arrow keys. Choose Advanced Workstation when using the Color Workstation.

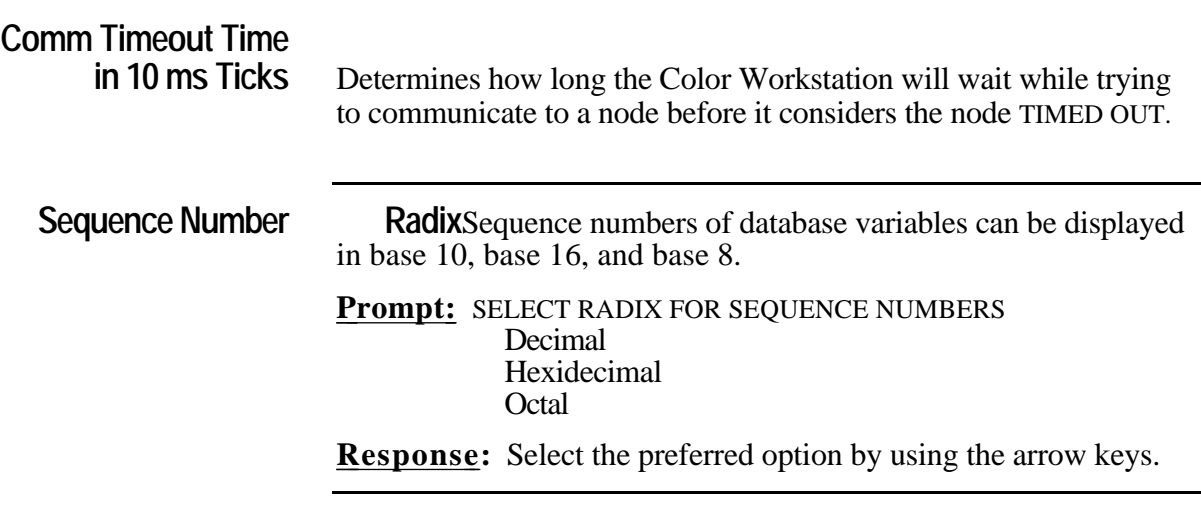

**Modification Security Level**The security level of the Color Workstation can be any number. Its value is a relative value as compared to the other security settings in the system, of which there are three:

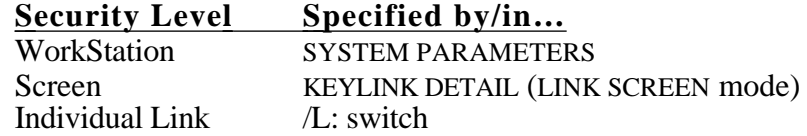

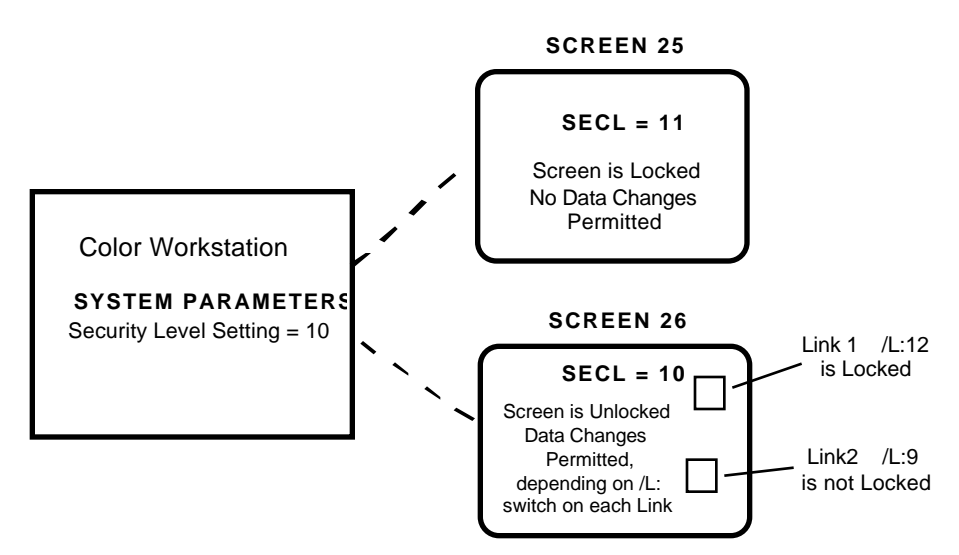

Three values must be entered, like this: 10, 20, 10. These values represent, repectively,

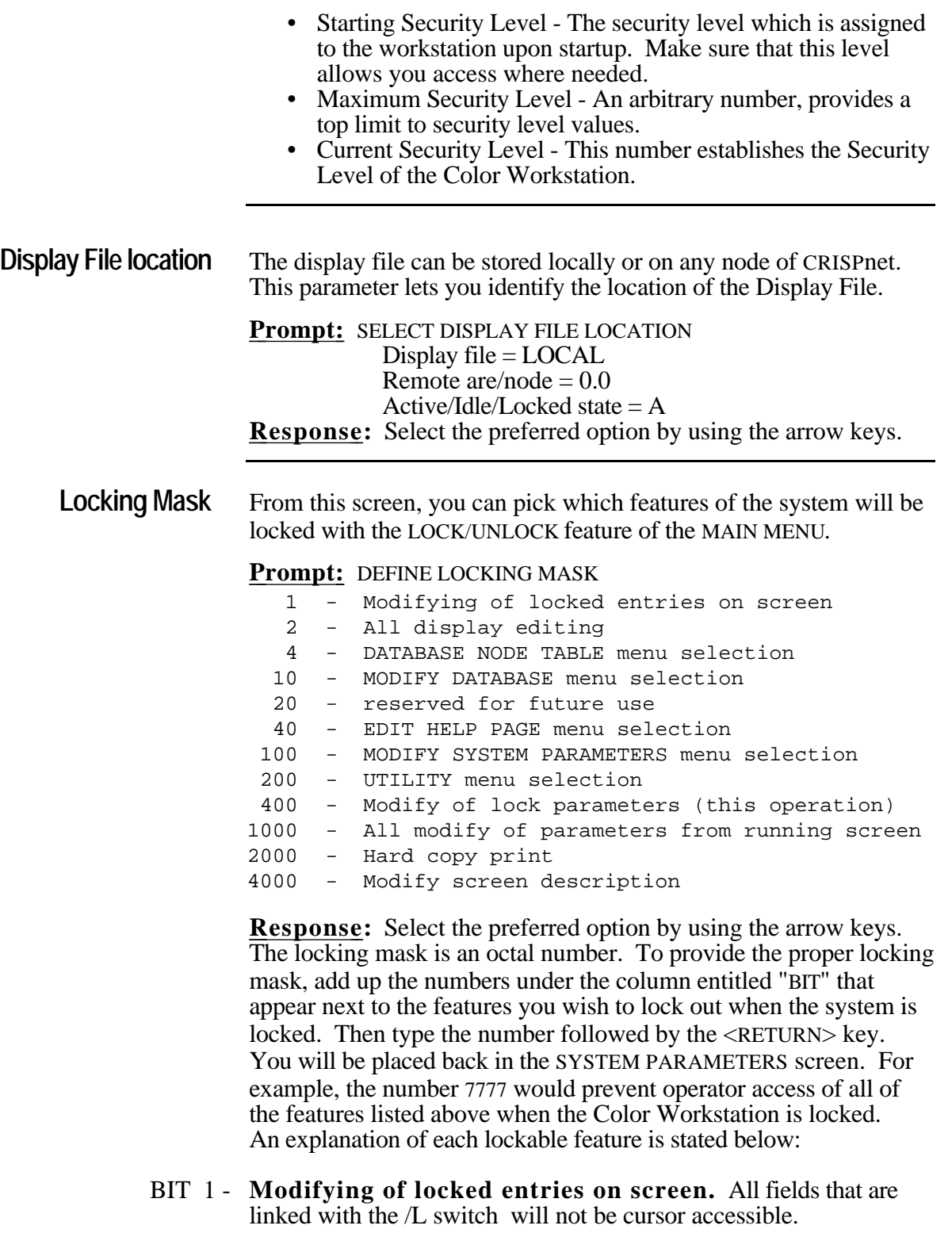

- BIT 2 **All display editing**. You will not be able to paint or link a screen.
- BIT 4 **DATABASE-NODE TABLE menu selection.** Allows you to display but not change the DATABASE-NODE TABLE.

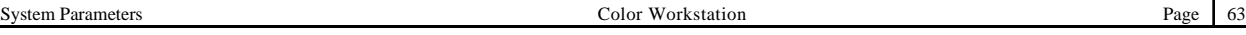

- BIT 10 **MODIFY DATABASE menu selection.** Allows you to display but not modify the database for the DISPLAY/MODIFY DATABASE feature.
- BIT 20 **RESERVED FOR FUTURE USE.**
- BIT 40 **PAINT HELP PAGE menu selection.** Prevents access of the feature from the Main Menu.

### PAINT HELP PAGE

- BIT 100 **MODIFY SYSTEM PARAMETERS menu selection.** Allows you to display but not modify the SYSTEM PARAMETERS feature from the UTILITY MENU.
- BIT 200 **UTILITY menu selection.** Prevents access of the UTILITY MENU feature from the MAIN MENU .
- BIT 400 **Modify of lock parameters (this operation).** Allows you to display but not change the locking mask.
- BIT 1000 **All modify of parameters from a running screen.** All variables are locked out to the operator as if each linked field was linked with the /L switch.
- BIT 2000 **Hard copy print.** Prevents the <GOLD> <SELECT> sequence of keystrokes from making a hard copy of the screen.

BIT 4000 - **Modify screen description.** Allows you to display but not change the SCREEN DIRECTORY feature of the Main Menu.

**Unlocking Mask** This feature is utilized in the same way as the Locking Mask feature. When the workstation is not locked, the features designated by the Unlocking Mask will be accessible to the operator. **Startup Lock Mask** The Startup Lock Mask enables you to define a locking mask which will lock the system automatically in the event that the Color Workstation is re-started. This feature should be used in conjunction with the STARTUP PASSWORD feature. **Startup Password** If you provide a Startup Lock Mask, you may also wish to specify a password to unlock the Color Workstation.

## **CRISP/SP only**

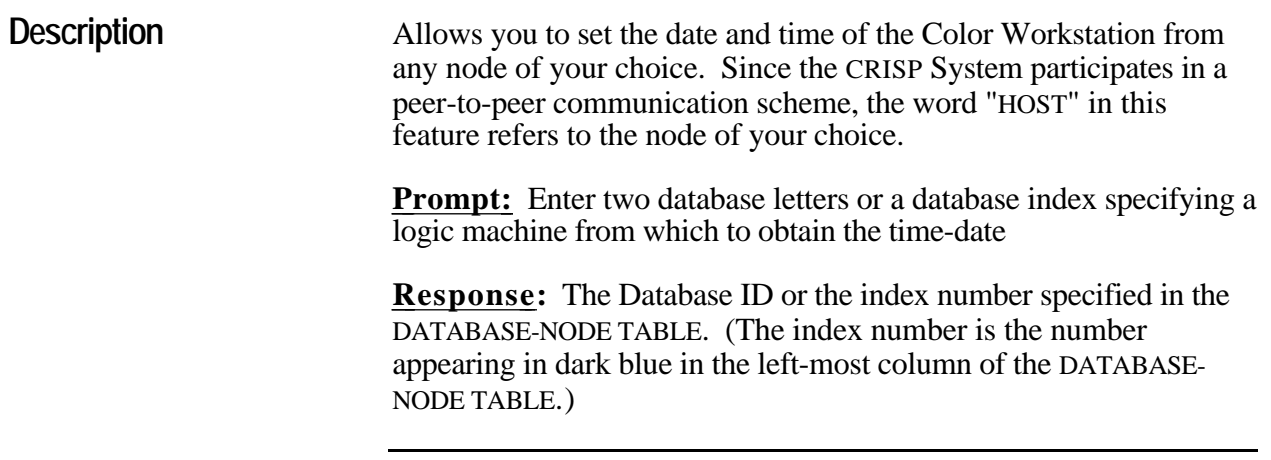

**Description** Selecting this option stops the CRT process running this workstation. This causes the process to stop immediately.

> To restart the CRT process execute the USER\_START\_CWS procedure as follows:

@CRISP\$EXE:USER\_START\_CWS

*19 - Copy Character Menus*

### **PDP-11 only**

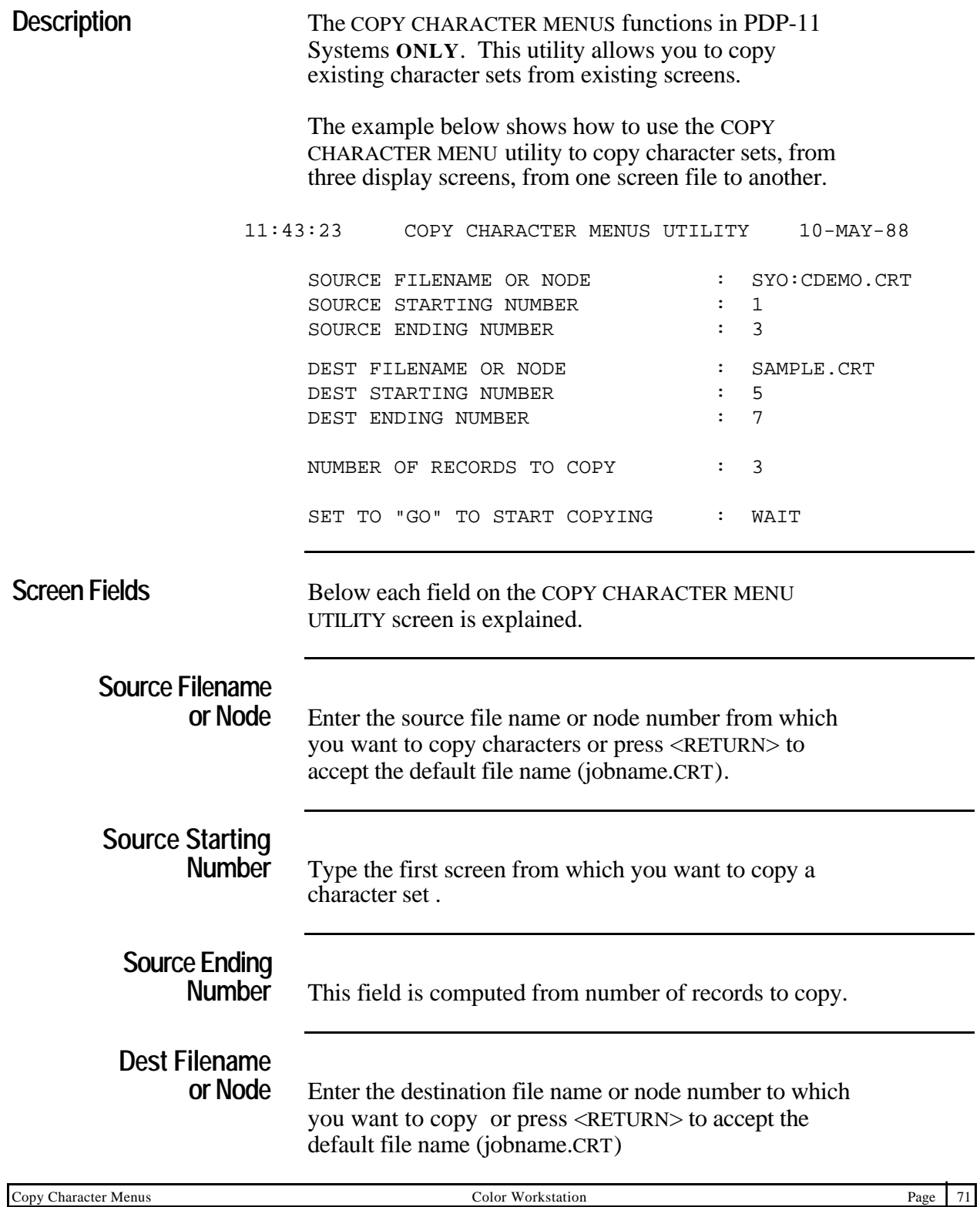

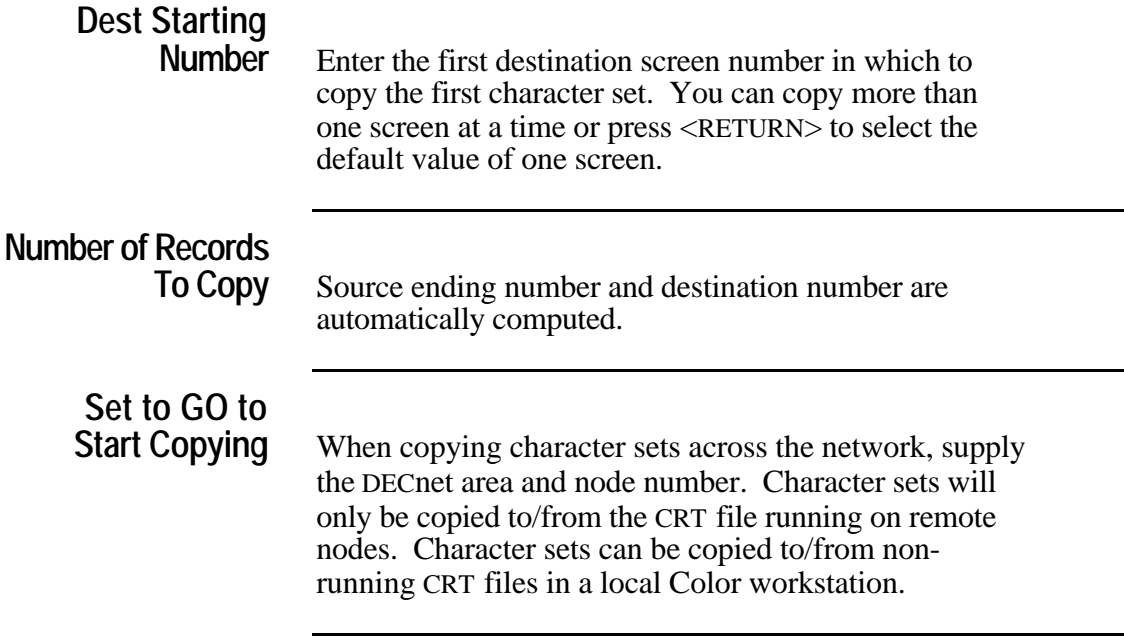

**Description** This utility is used to test the current settings of the workstation.

When selected, the Color Workstation displays the Main Menu with a checker-board test pattern to test the dot-addressable video option.

Press the <SELECT> key again and an "hour glass" pattern will be superimposed.

### **PDP-11 only**

**Description** This utility is used to test the current settings of the workstation.

When selected, will display the Main Menu to test the standard character video package.

### **CRISP/SP only**

**Description** The KEYBOARD REDIRECTION TABLE works on CRISP/SP systems only. This allows you to specify another keyboard to drive the Workstation, other than the one connected to the Workstation.

## **PDP-11 Systems only**

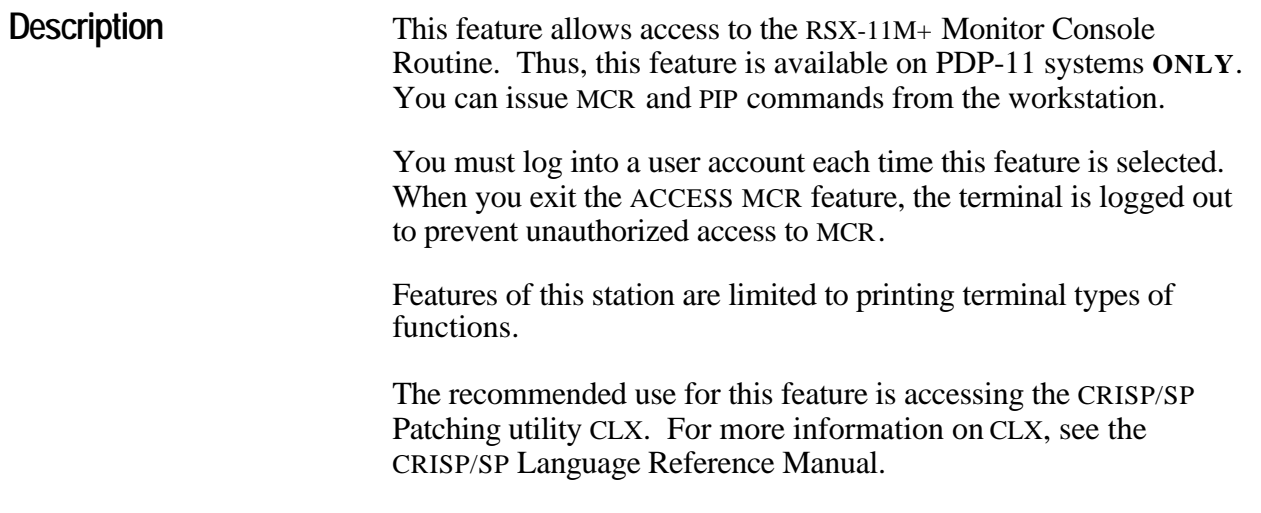

**Description** The SCREEN DETAILS feature displays information pertaining to a screen's paint and link characteristics. A typical screenparameters screen is shown below.

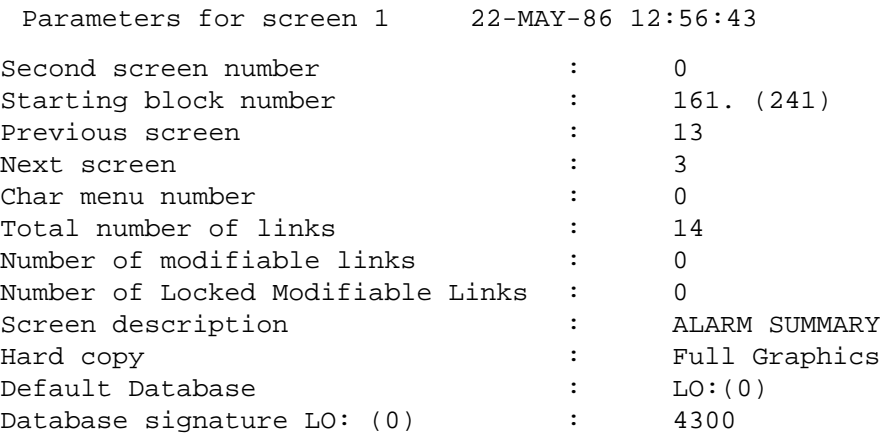

The link detail gives the screen screencoordinates (line and column number, respectively) in the first two columns, the variable type in the next column. Next the length and direction of the link are given (2 columns), followed by the link qualifiers. Finally, the variable is identified; first by database position, then Database ID and variable name.

**Print Info** The <GOLD> <SELECT> sequence of keystrokes prints the report shown above *plus* the link detail report shown below:

Link detail....

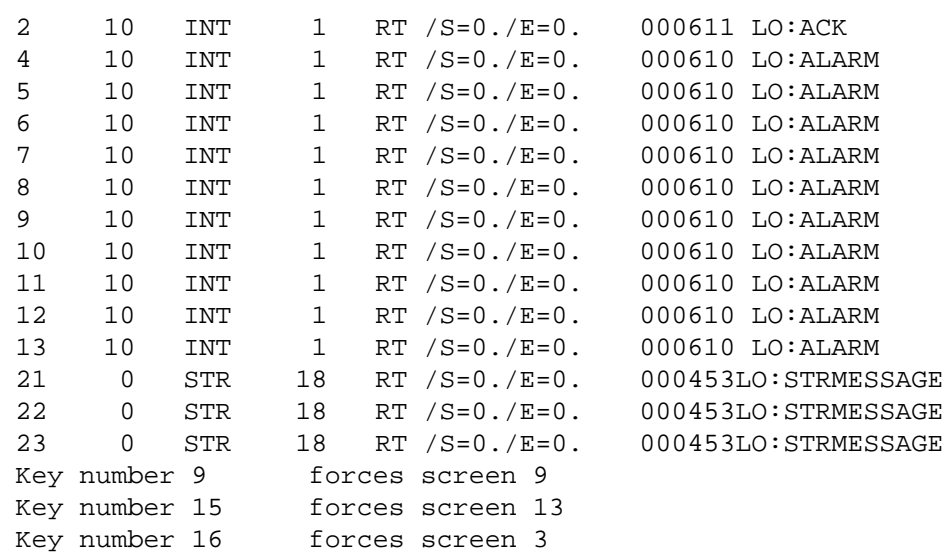

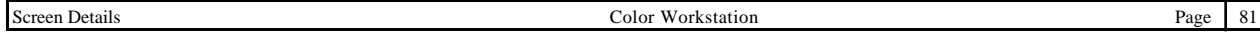

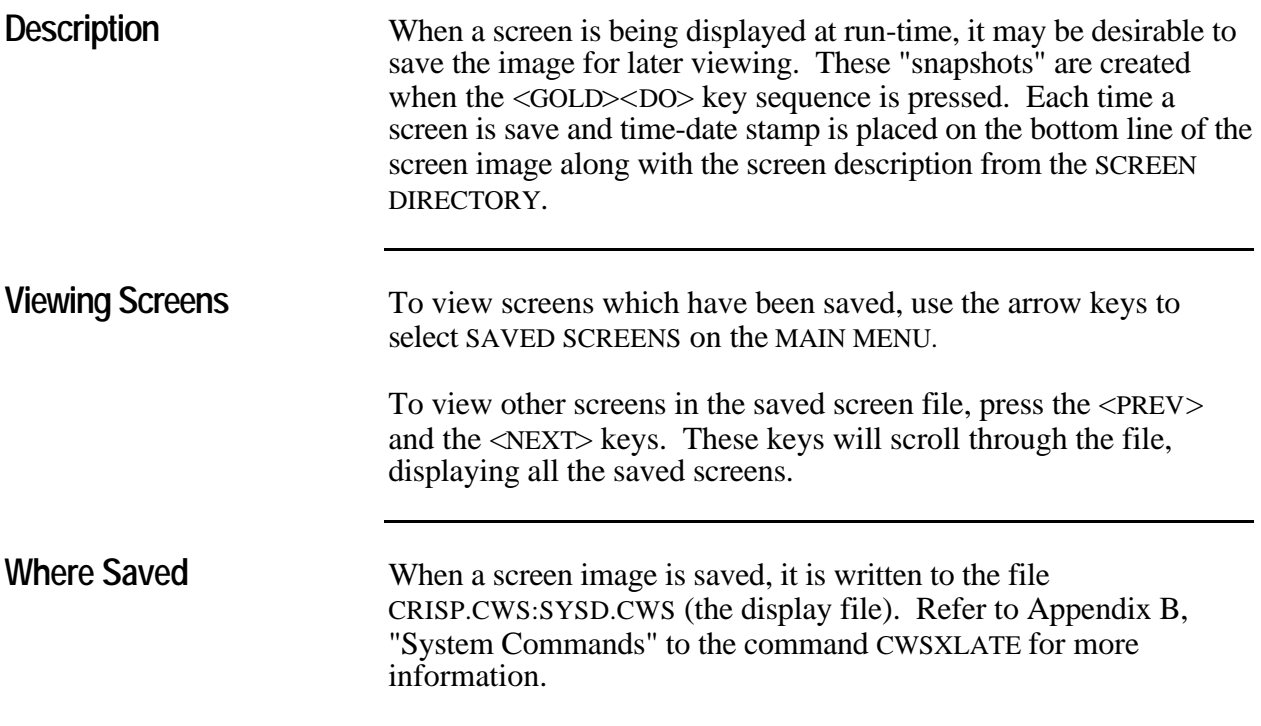

## **CRISP/SP only**

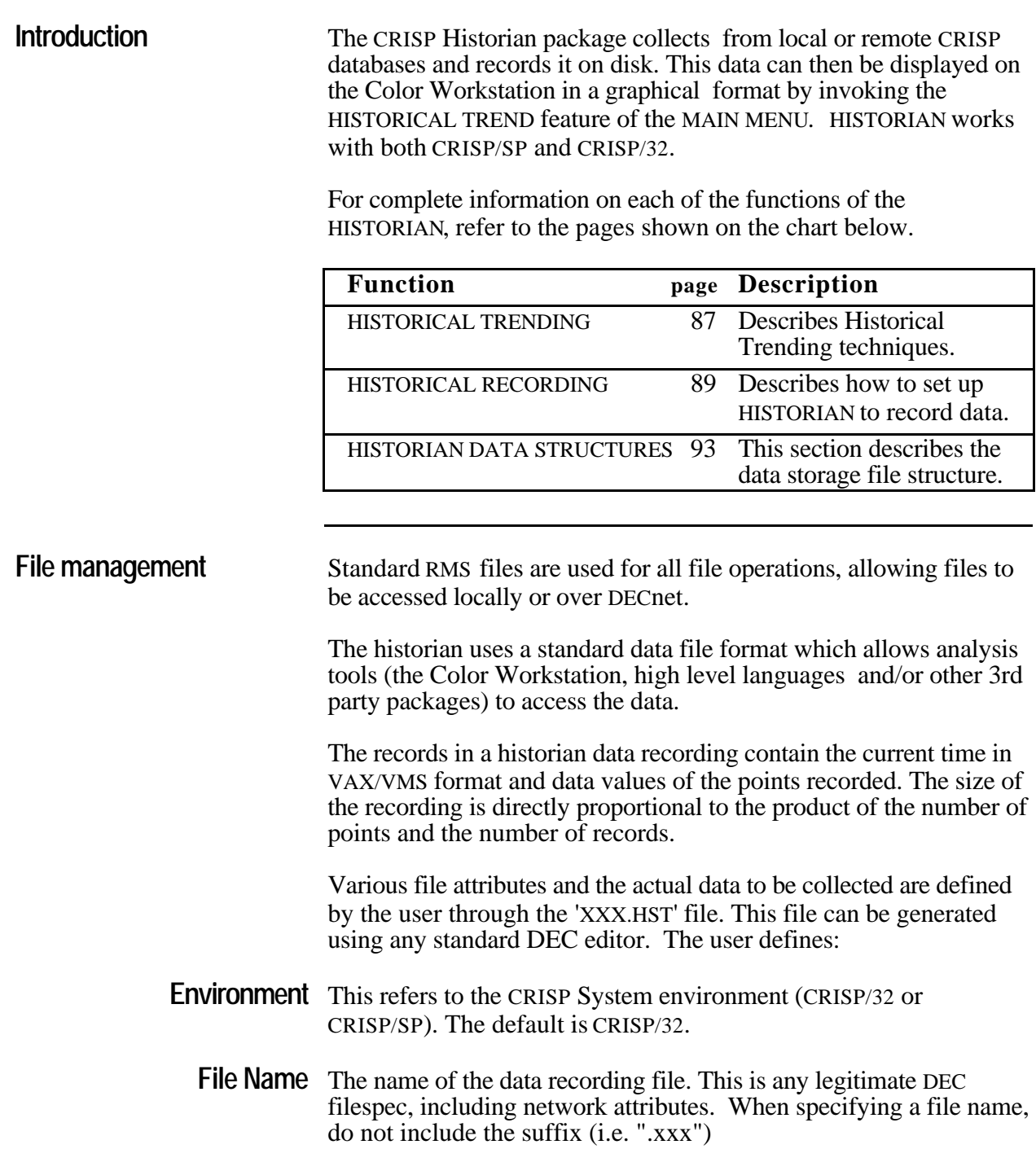

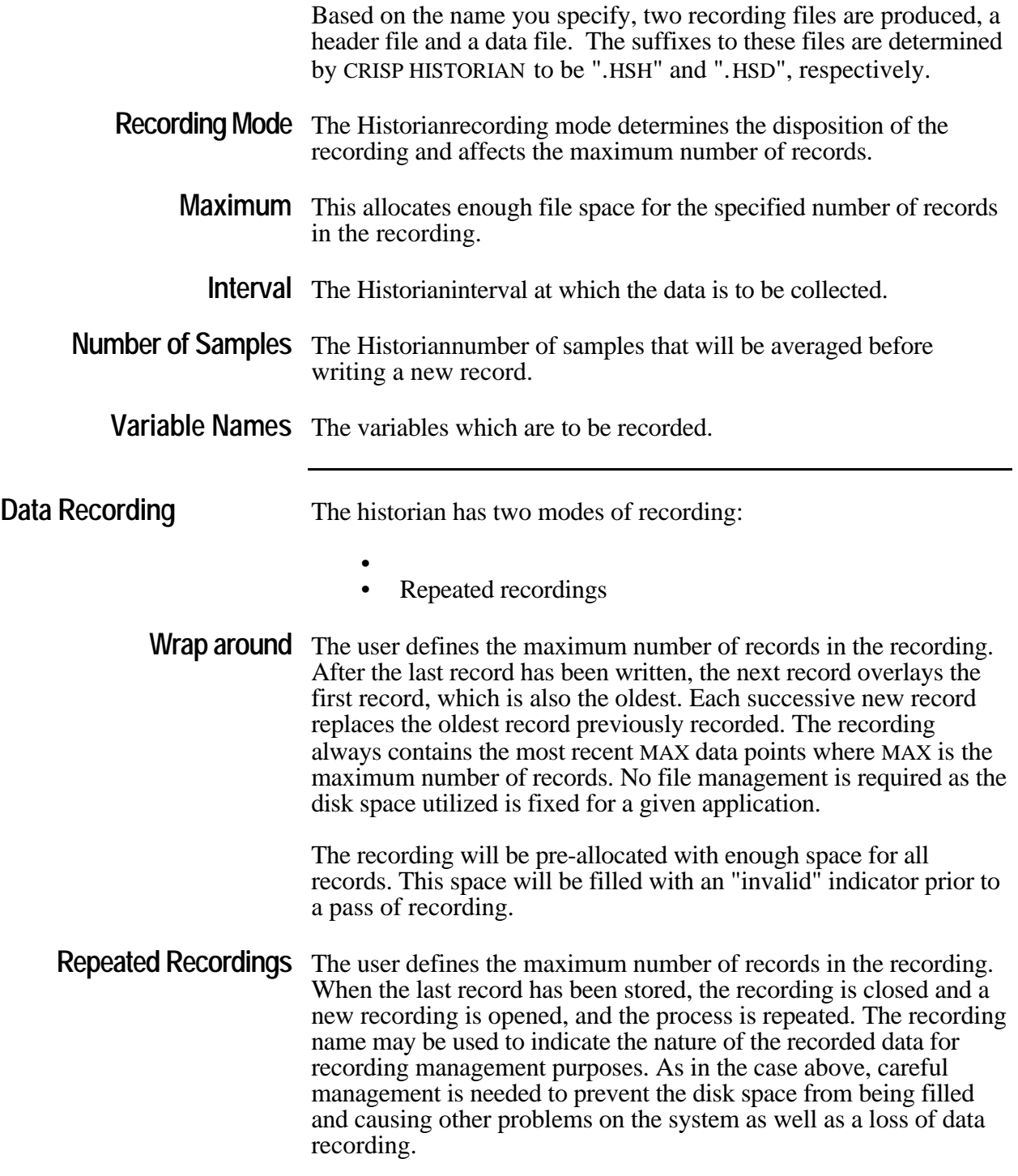
# **CRISP/SP only**

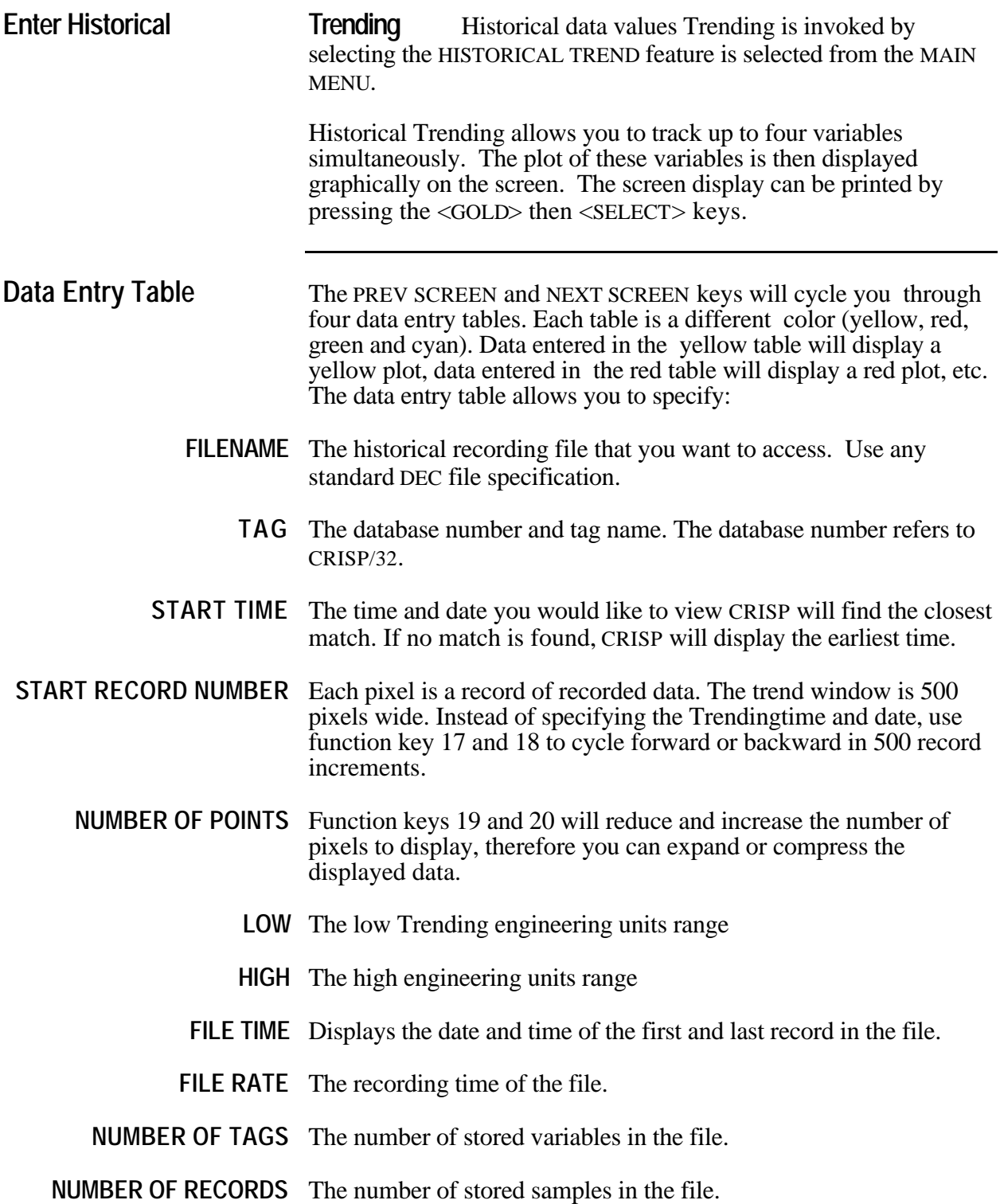

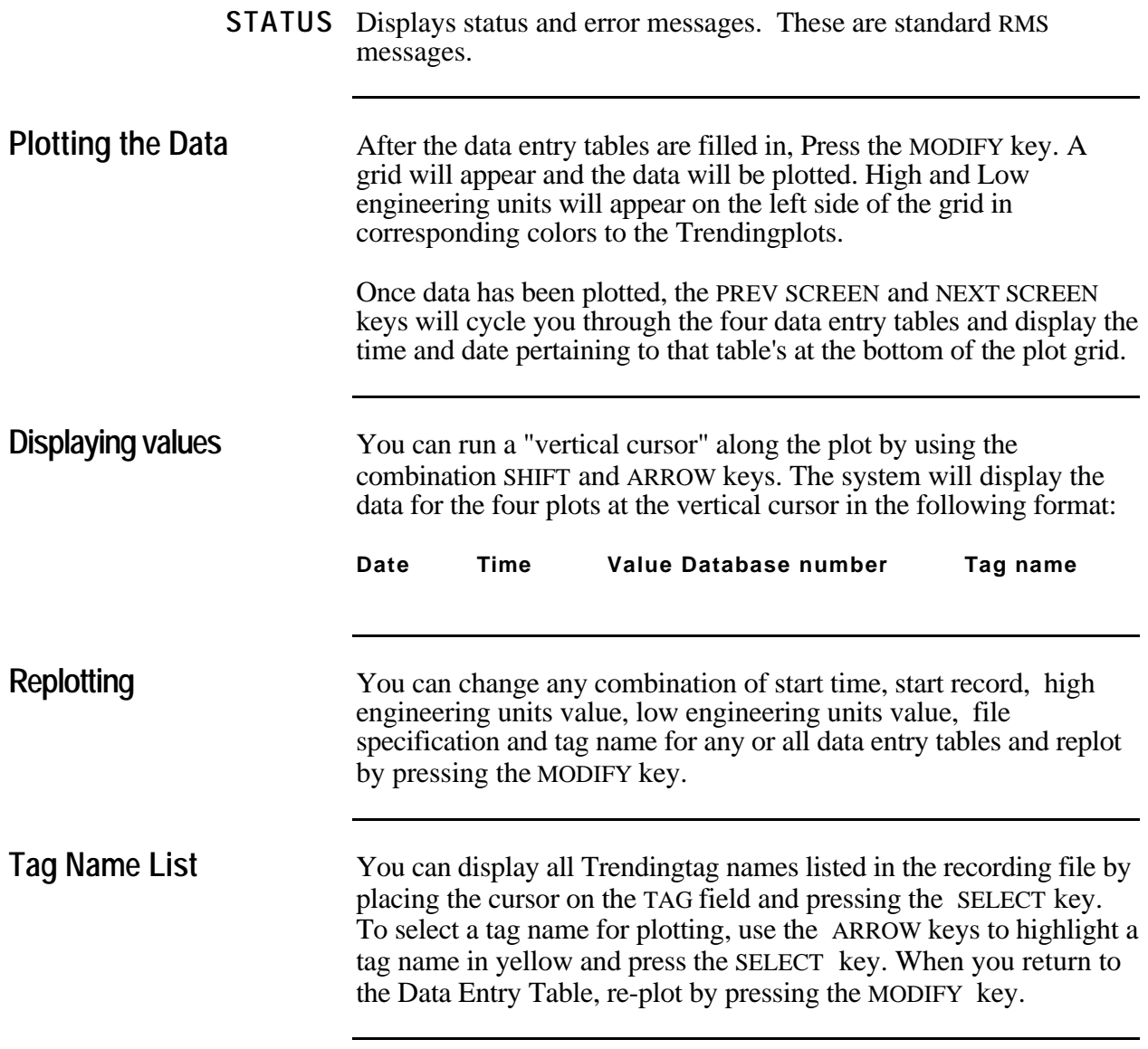

# **CRISP/SP only**

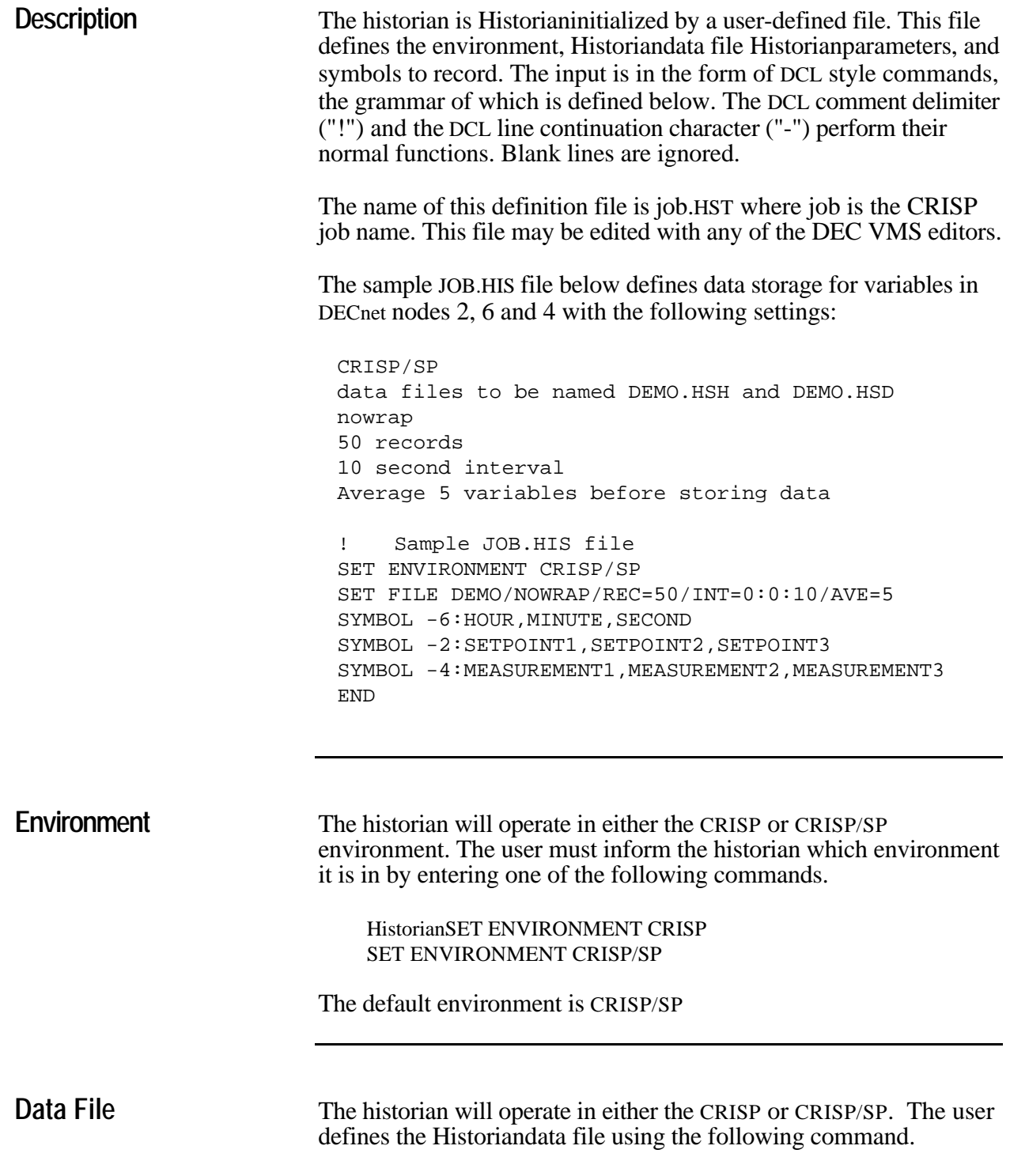

SET FILE [filespec] [qualifiers]

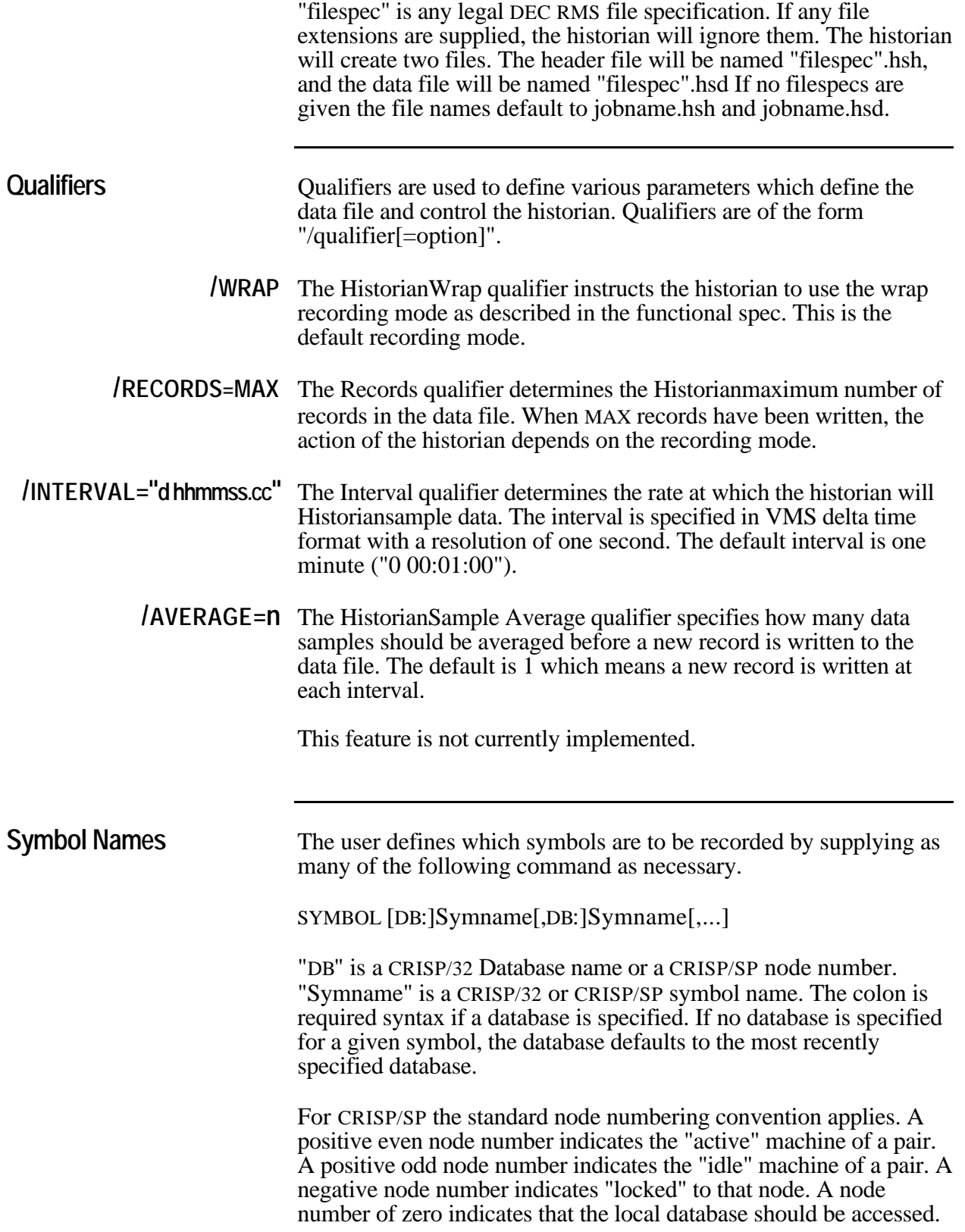

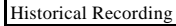

**End** The user indicates the end of the input commands with the following command.

END

If the END command is not present, the historian will issue a warning and continue.

*Notes:*

# **CRISP/SP only**

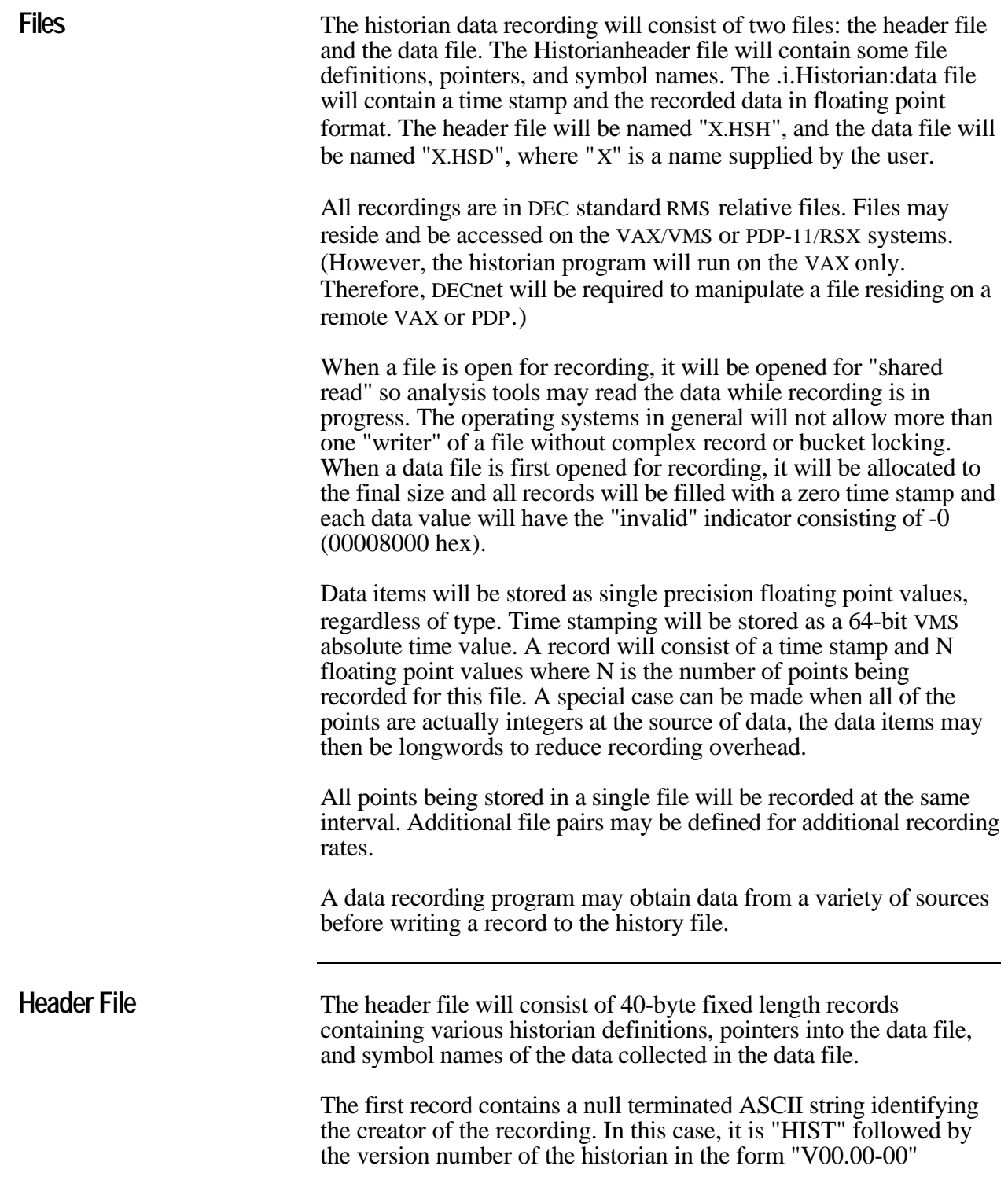

The second record contains binary information describing the operation of the historian.

The remaining records contain the symbol information for all points being recorded. The data in the data file will be recorded in the exact order as the names appear in these symbol records of the header file which are in turn in the same order as those specified in the definition file.

**Identification Record** 40 Bytes, offsets (decimal)

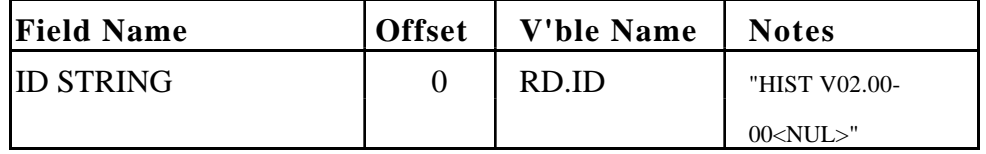

**Historian Record Definition** 40 Bytes, offsets (decimal)

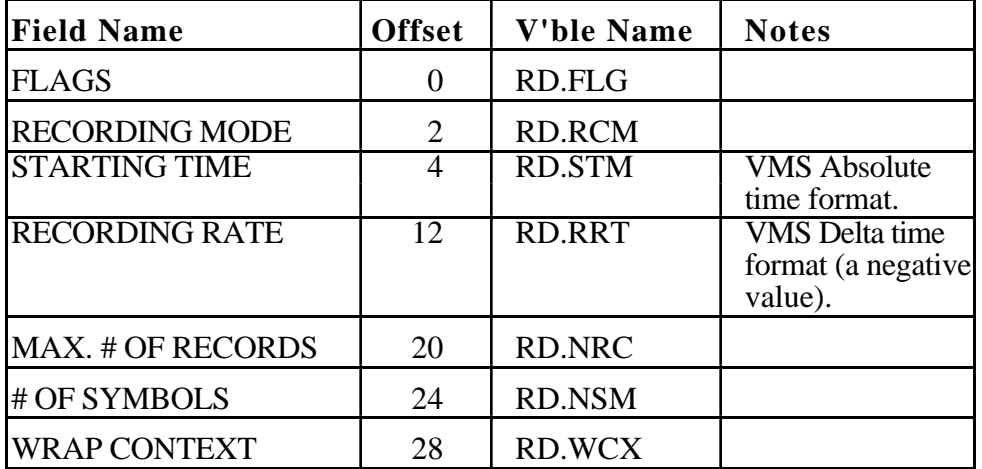

### FLAG BITS

 $RF.WRP = 1 Wrap has occurred at least once$  $RFINT = 2$  Values are longwords instead of real  $RF.EDS = 4$  Record storage is by event

### RECORDING MODES

RM.WRP= 0 Data records are "wrapped" at EOF (default) RM.OPE= 1 Data records are continuously appended RM.REP= 2 Repeat data collection

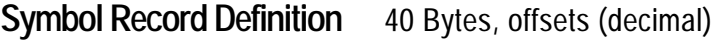

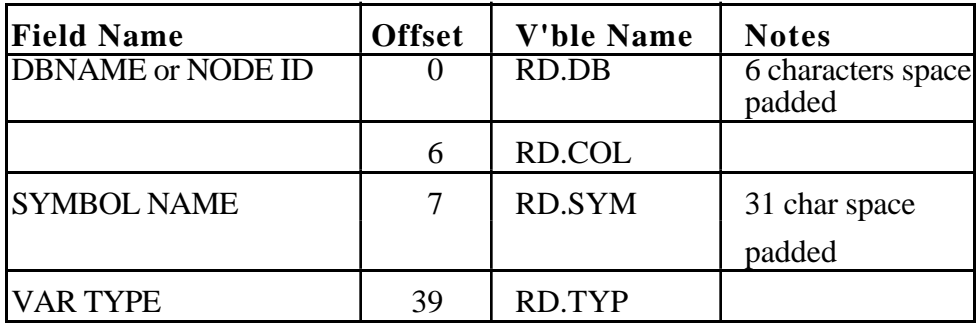

**Data File** The data file consists of fixed length records containing the time of recording in VMS Absolute time format, followed by all the data points in floating point format.

> The number of points per record may be calculated as (record size - 8)/4.

# **Data Record**

**. . .**

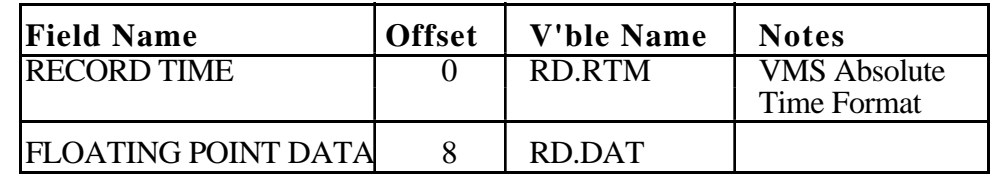

FLOATING POINT DATA 8 | RD.DAT

*Notes:*

**APPENDIX A**

# **Color Workstation Keyboard (Run-Time Layout)**

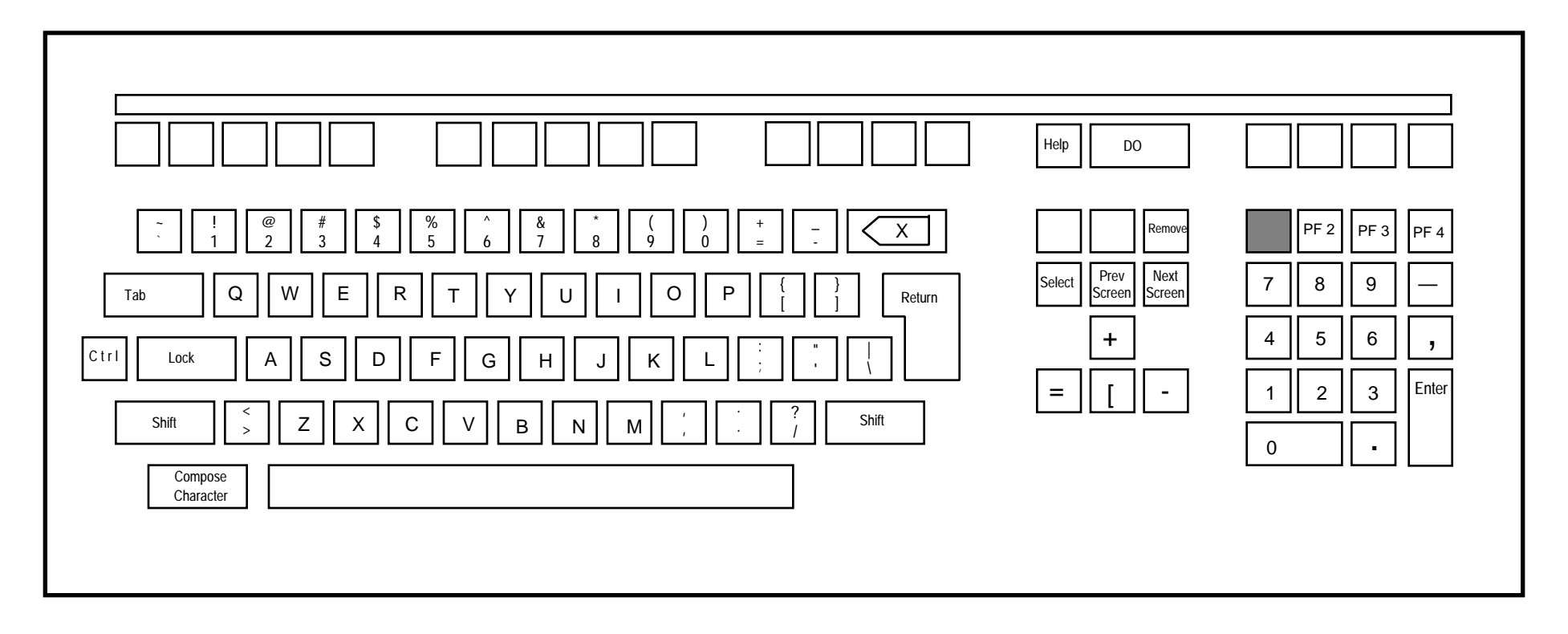

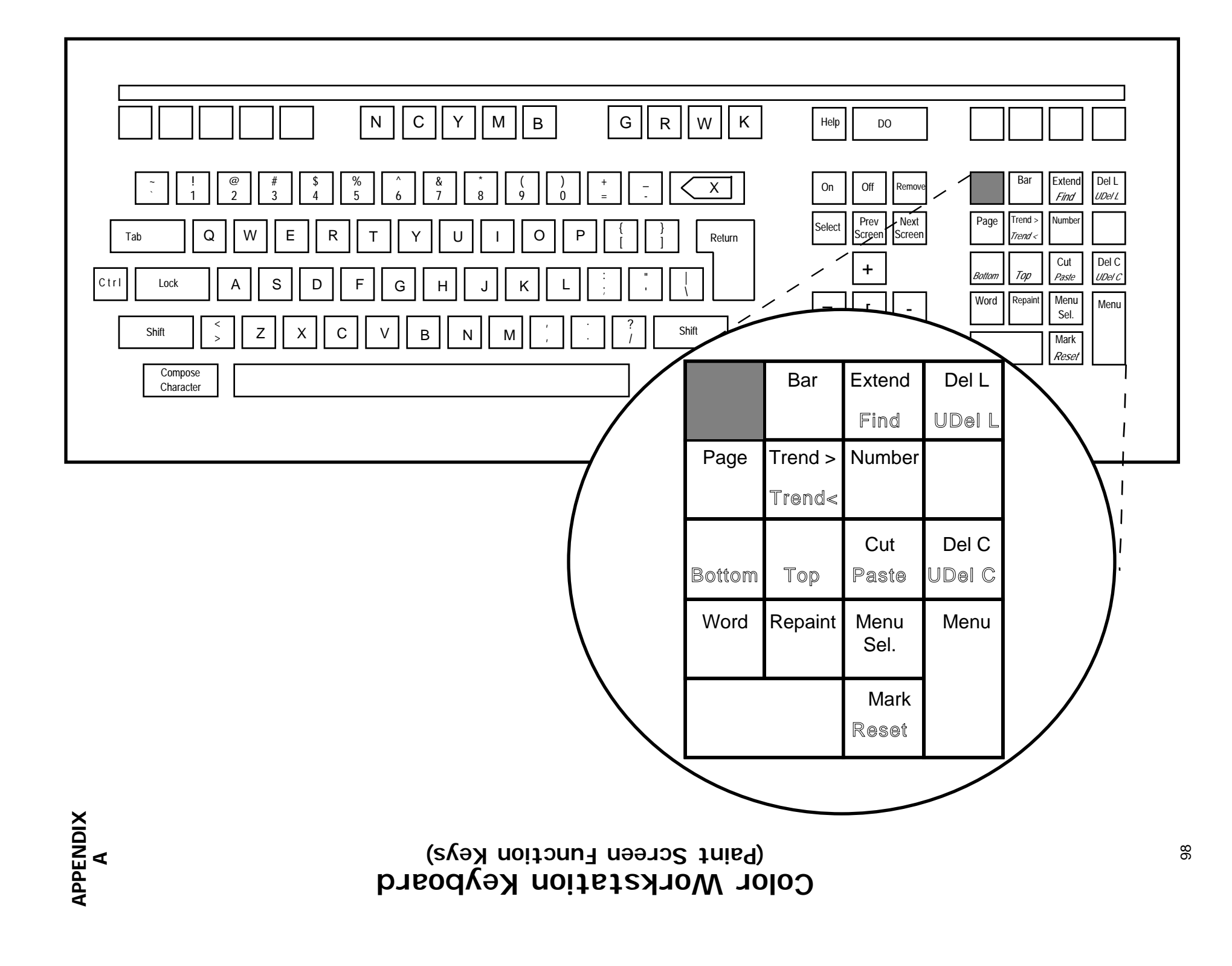

# **Color Workstation Keyboard (Link Screen Function Keys)**

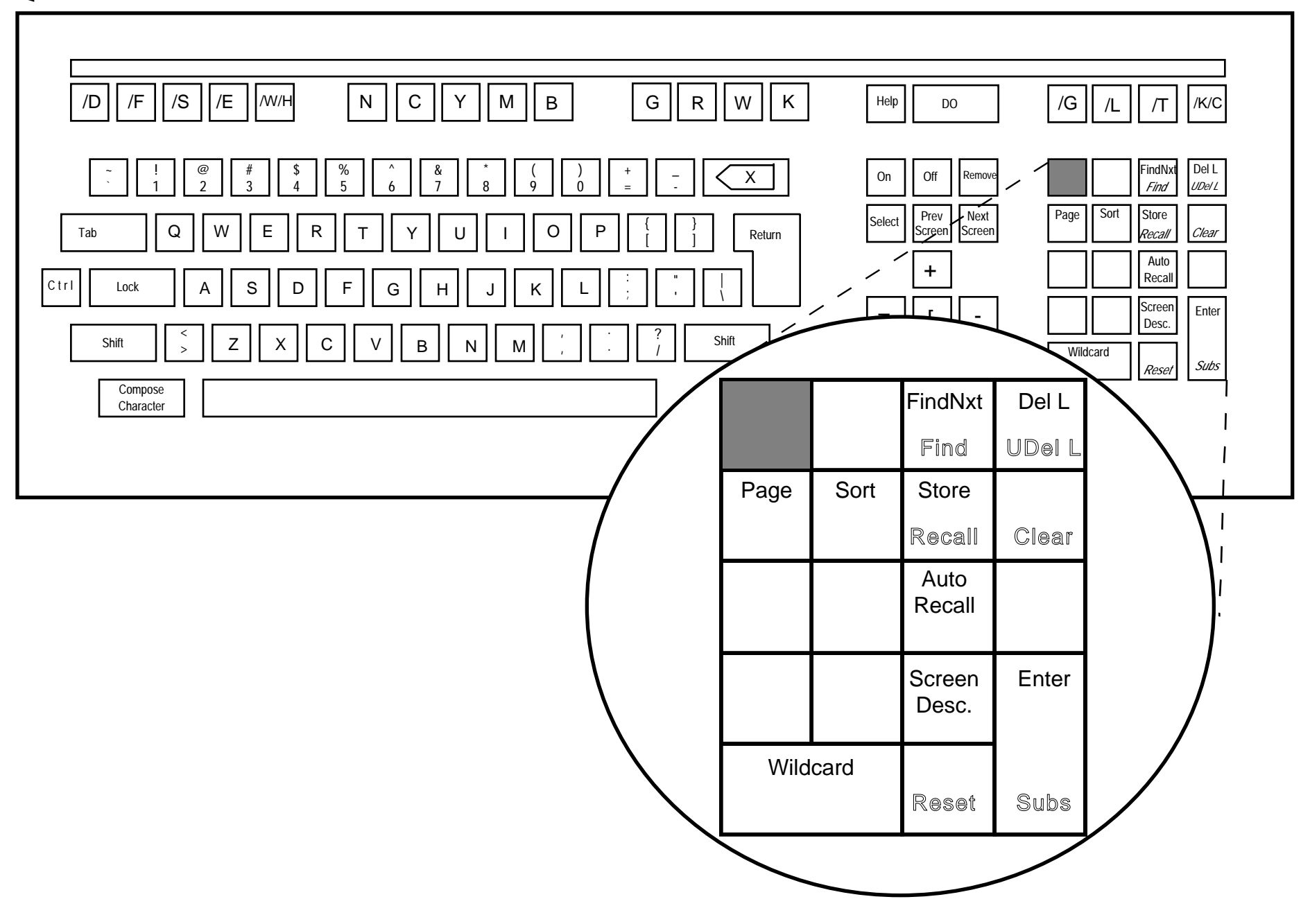

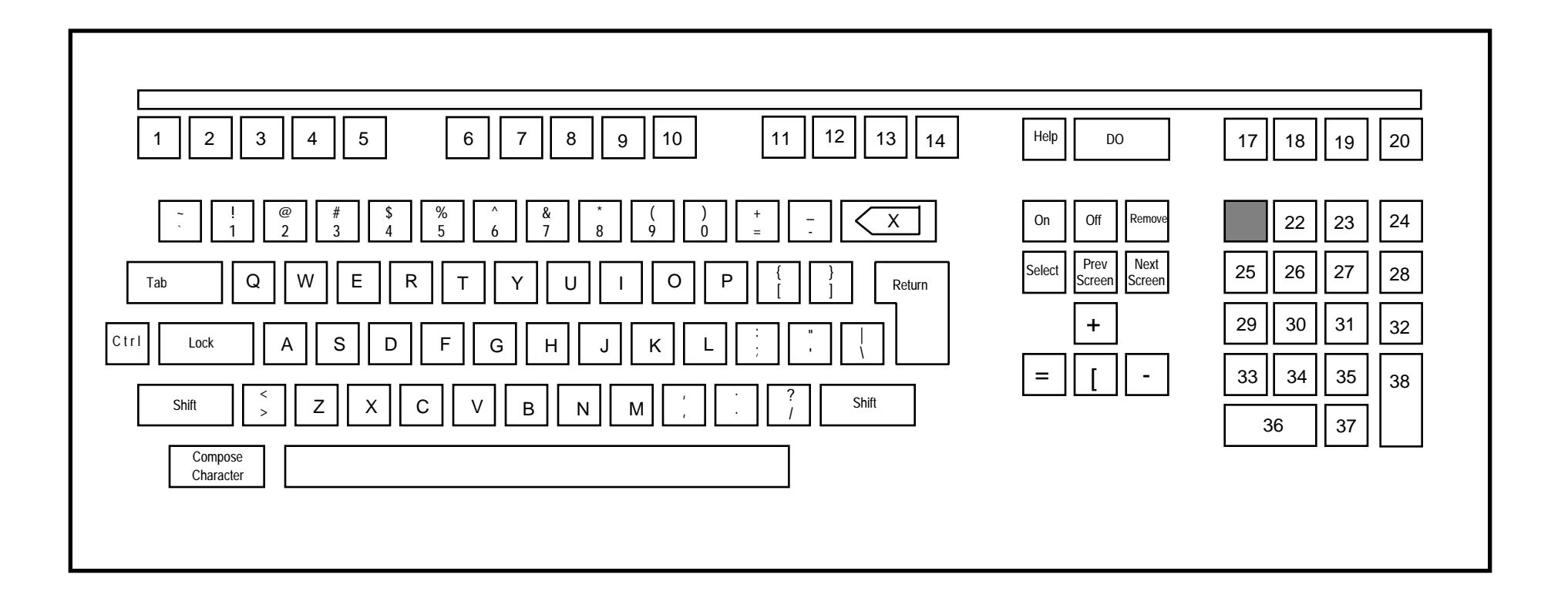

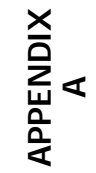

**Color Workstation Keyboard (Showing 35 Programmable Keys)**

# *Appendix B - System Commands*

# **INSTALLATION PROCEDURE**

The following provides a step-by-step installation procedure for CRISP Color Workstation systems. This procedure can be used for a new installation or for updating an existing workstation. Details regarding each command follows.

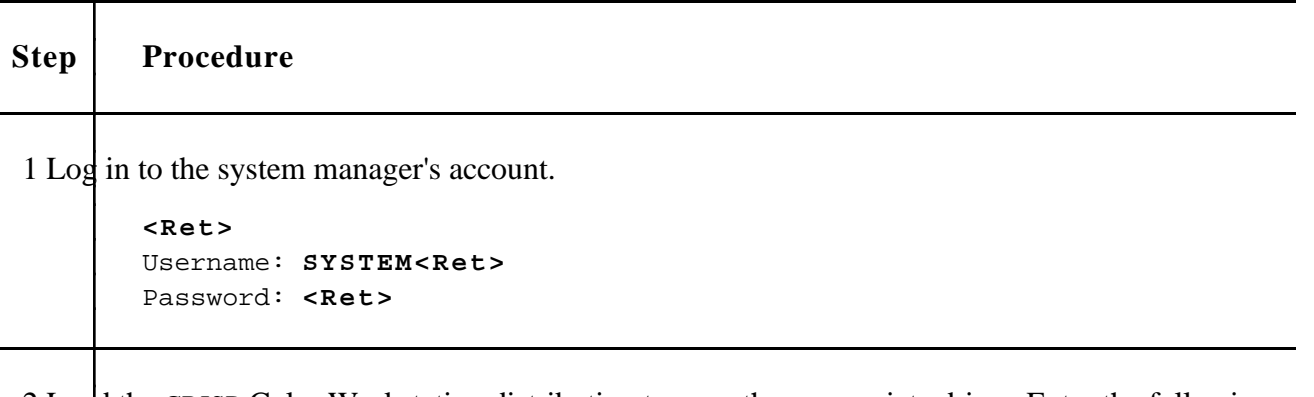

2 Load the CRISP Color Workstation distribution tape on the appropriate drive. Enter the following command to logically mount the tape; where, **ddcn** is the actual tape drive specification (e.g., MUA0).

```
$ MOUNT /FOREIGN /NOWRITE ddcn:<Ret>
```
3 Enter the following command to load the CWS installation command procedure from the tape. Use the actual drive specification in place of **ddcn**.

```
$ BACKUP /LOG ddcn:CWS.A []<Ret>
```
4 Enter the following command to begin the CWS installation. This command procedure performs the steps necessary to load the CWS software onto the target system.

```
$ @CWS_INSTALL<Ret>
```
# **NOTE :**

Since CWS requires approximately 10,000 free blocks of disk storage, it may be beneficial to determine the amount of free space available before entering CWS\_INSTALL. This is accomplished via the **SHO DEV DU** command.

5 The user is prompted for the name of the device where the CWS software should be installed. The default device is the VMS system disk; however, CWS may be installed on any disk drive on the system, providing the drive contains sufficient free space. Enter the desired device name or just enter <Ret> to use SYS\$SYSDEVICE.

Appendix B - System Commands **Color Workstation Color Workstation Page 101** 

If this is an update to a new version of CWS, CWS\_INSTALL checks for the files CWS\_CONFIG\_RESULTS.COM and START.COM. If located, they are purged to a single version and that remaining file is renamed to \*.OLD.

Enter the device name for CWS files [SYS\$SYSDEVICE]: **device<Ret>**

6 The user is prompted for the device that contains the CRISP distribution tape. Enter the appropriate drive specification and press <Ret>.

Enter the source of CWS distribution ddcn:

7 The user is prompted to verify that the tape is ready. Verify that the tape is loaded and ready; then type ES and press **<Ret>** to proceed. The CRISP/32 files are then loaded on the target

**Y** disk. If this is an update, the new files are created with a version number one higher than the existing version of the same file. The user may purge the old files at an appropriate time.

Is the CWS tape ready on ddcn:? **Y<Ret>**

8 When the CWS\_INSTALL procedure completes, the following message is displayed.

%CWS-S-DONE, the CWS Install procedure is finished.

9 Enter the following command to dismount the tape; where, ddcn is the actual tape drive specification.

\$ **DISMOUNT ddcn:<Ret>**

10 Log out of the SYSTEM account and log into the CRISP account. If there was an existing CRISP account, a password may be required.

**<Ret>** Username: **CRISP<Ret>**

11 Enter the following command to configure the CWS system. The user is prompted regarding the configuration of the target VAX and CRISP/32 system hardware.

\$ **@CRISP\$CWS:CWS\_CONFIG<Ret>**

# **NOTE :**

This step should always be performed when updating to a new version of CCWS even if the hardware configuration has not changed.

# **SYSTEM COMMANDS**

The following commands are entered from a system console (VT-type), rather than from the Color Workstation, itself. Please note that a complete Color Workstation installation procedure follows; on the last two pages of this section.

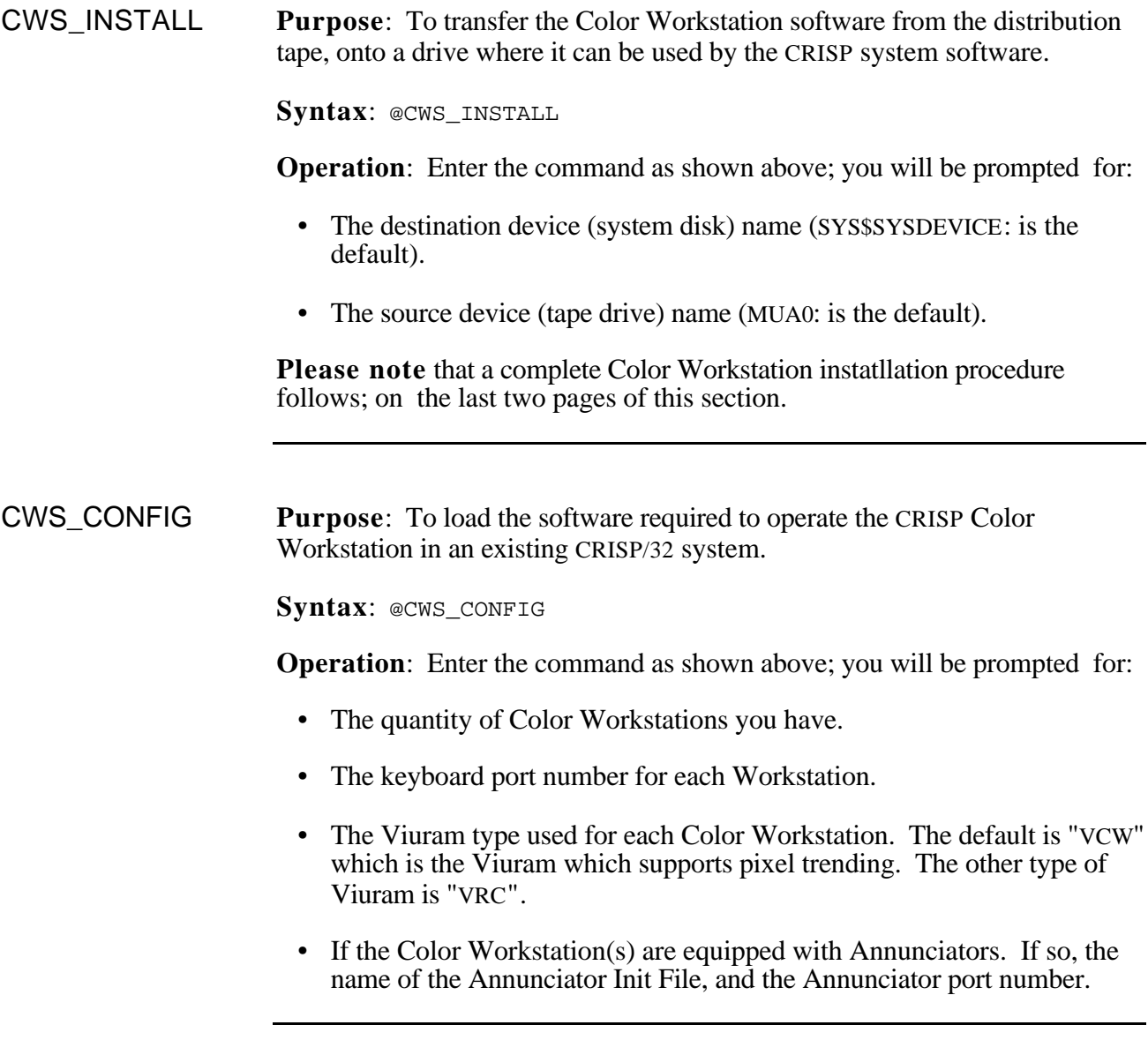

CWSXLATE **Purpose**: To translate one or more display screens from the Basic Workstation format into display screens that can be displayed on a CRISP/32 Color Workstation. This program will create a Color Workstation display file or it will add Basic Workstation screens to an existing Color Workstation display file.

**Syntax**: RUN CRISP\$EXE:CWSXLATE

**Operation**: Enter the command as shown above; you will be prompted for:

• The CRISP/32 file spec. You should enter the name of the Basic Workstation display file(s) to be translated. Wildcards are acceptable and the default extension is ".crt". The recommended specification for input files is shown below:

**INPUT:** D%.CRT, D%%.CRT, D%%%.CRT

The symbol "%" is a place-holding wildcard, and ensures that the input files will be read into the Color Workstation File in *numeric* order rather than *alpha-numeric* order (i.e. 1, 2, 3…; rather than 1, 10, 2, 3…).

- The output file spec. This is the name of the Color Workstation display file to be produced. If you do not provide an extension for this file spec, it will assign an extension of ".cws".
- The number of saved displays. This allows you to establish a maximum number of display "snapshots" that may be saved using the <GOLD><DO> key sequence at run time. Saved displays are stored in the display file along with display screens. A default is supplied which you may accept. If you have executed this command before, the previous response will be offered as the default. This value is stored as the symbol MAX\_DISPLAY and may optionally be entered as a symbol.
- The number of global character sets. This allows you to establish a maximum number of global character sets used on the displays. (Each screen has its own character set—but these are not global character sets. Global character sets are CM00, CM01, CM02, etc.) A default is supplied which you may accept. If you have executed this command before, the previous response will be offered as the default. This value is stored as the symbol MAX\_CSET and may optionally be entered as a symbol.
- The number of links per screen. This allows you to establish a maximum number of links allowed on each screen (permissible range is 183 to 640 links per screen). A default is supplied which you may accept. If you have executed this command before, the previous response will be offered as the default. This value is stored as the symbol MAX\_LINKS and may optionally be entered as a symbol.

If you have not specified a sufficient number of links, CWSXLATE will issue a message to that effect and continue processing the next input file without processing the links for the errant Basic Workstation display file.

All links are translated except softkey links where keys have been assigned the function of bringing up displays so you should record these links prior to running CWSXLATE.

The translation occurs in two phases: translation and linking. During the first phase, the graphics information in the Basic Workstation files is translated into the Color Workstation display format and a translation table is built which is used during the second phase to resolve the individual key links. This two phase approach is necessary since the screen numbers change during the translation.

"DO.CRT" is considered to be a special file and only the global character set is translated from this file.

**DBTCMD Purpose**: To generate a database transfer list for CRISP/32 systems with Color Workstations. (CRISP/32 systems using the Basic Workstation effect database transfers using the COUPLE command).

**Syntax**: DBTCMD filespec

**Operation:** Before issuing the DBTCMD command, you must build a database transfer description file using a text editor. The database transfer description text file is specified as an argument to the DBTCMD command ('filespec'). DBTCMD converts the description file into a binary file that can be used by the CRISP/32 system software.

The Database transfer description file is a text file composed of one or more transfer command lines. Each transfer command line specifies a range of source variables, an initial destination variable (the first, in an array of variables, into which the source variable values will be written) and a conditional "trigger" variable. When the trigger variable changes from FALSE to TRUE the values in the source variables are transferred to the corresponding destination variables.

The syntax for the transfer command line is shown below:

TRANSFER /SOURCE=(db:var1,var\_n) /TRIGGER=db:cond /DEST=db:var1

where 'TRANSFER', '/SOURCE=', '/TRIGGER=', and '/DEST=' are required keywords of the command line. Items shown in lower case must be substituted with the actual database and variable names of your system.

**'/SOURCE=(db:var1,var\_n)'** indicates a range of data to be moved from the database 'db1'. All variables between 'var $\overline{1}$  and 'var n' will be transferred whenever 'db:cond' changes from FALSE to TRUE. All variables in a single transfer command line must be of the same variable type. The variable 'var1' must occur before 'var\_n' in the database.

**' /DEST=db:var1'** specifies the name of the variable into which the value of the first source variable will be written. The next source variable will be written into the next destination variable and so on until the transfer is complete.

Comments may be placed in the Database transfer description file delimited by an exclamation mark (!) at the beginning and a carriage return at the end.

A typical Database transfer description file is shown below.

```
! TRANSFER VARIABLES FROM THE STACKING PROCESS
transfer /source=(db11:int1,int3) /trigger=db10:int101 /dest=db10:int1
transfer /source=(db11:num1,num3) /trigger=db10:int101 /dest=db10:num1
transfer /source=(db11:long1,long3) /trigger=db10:int101 /dest=db10:long1
transfer /source=(db11:flt1,flt3) /trigger=db10:int101 /dest=db10:flt1
end
```
CWSXTEND **Purpose**: To make the display file larger to accommodate more screens.

**Syntax**: RUN CRISP\$EXE:CWSXTEND

**Operation**: Enter the command as shown above; you will be prompted for:

- The file spec. This is the name of the Color Workstation to be extended.
- The number of screens to allow additional space for.

**IMPORTANT NOTE**: CRISP cannot be running if you are extending a file that is currently in use.

START\_USER\_CWS **Purpose**: To restart a Workstation process.

**Syntax**: @CRISP\$EXE:START\_USER\_CWS

# **SYSTEM FILES**

#### **ANN\_INIT.DAT**

If you have a CRISP ANNUNCIATOR Panel, this file establishes the links between CRISP database variables and the keys of the Annunciator. This file must be defined in the STARTCWSxxx.COM file for each Color Workstation (described below).

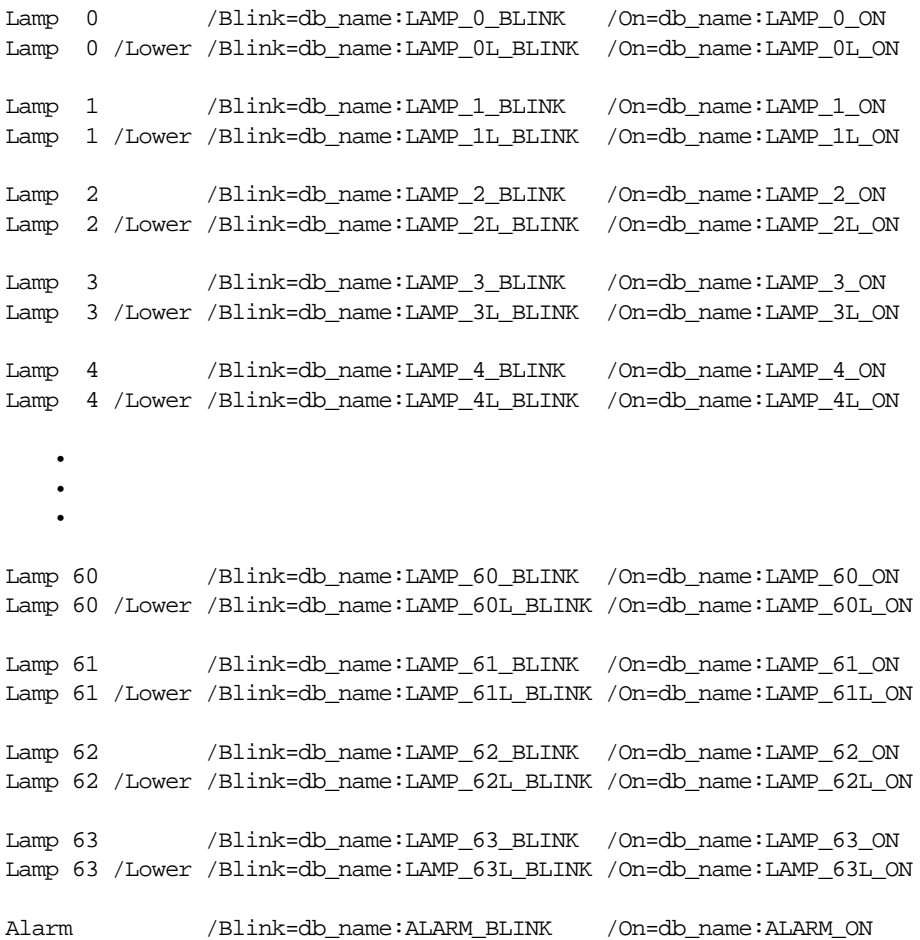

#### **CRTPRT.COM**

This file resides in the directory [CRISP.CWS] and executes whenever a Color Workstation process requests a hard-copy print-out.

Two parameters are supplied by the workstation process: P1 is a type string describing the type of printing file and P2 is the print image file name.

- if P1 is HARDCP then print request is from operator keyboard
- if P1 is PRTSCR then print request is from logic PRTSCR (screen print) function
- if P1 is TNDRPT then print request is a trend region report
- if P1 is SCRPRM then print request is a hard copy of screen parameters
- if P1 is LNKRPT then print request is report of link errors
- if P1 is SCRDIR then print request is a screen directory report

You can edit this command file to assign print output to the appropriate devices.

 $$!$ \$! Ident V02.03-00 \$! \$! Filename: CRTPRT.COM  $$!$ \$! Last modification: 23-Jan-1989 12:40  $$1$ \$!\*\*\*\*\*\*\*\*\*\*\*\*\*\*\*\*\*\*\*\*\*\*\*\*\*\*\*\*\*\*\*\*\*\*\*\*\*\*\*\*\*\*\*\*\*\*\*\*\*\*\*\*\*\*\*\*\*\*\*\*\*\*\*\*\*\*\*\*\*\*\*\*\*\* \$!\*\*\*\*\*\*\*\*\*\*\*\*\*\*\*\*\*\*\*\*\*\*\*\*\*\*\*\*\*\*\*\*\*\*\*\*\*\*\*\*\*\*\*\*\*\*\*\*\*\*\*\*\*\*\*\*\*\*\*\*\*\*\*\*\*\*\*\*\*\*\*\*\*\* \$!\*\*\*\* COPYRIGHT (c) 1988 \*\*\*\* \$!\*\*\*\* \*\*\*\*  $\begin{array}{cccc}\n\mathsf{S}! \star\star\star\star & & & \mathsf{CRISP}\text{~Automation,~Inc.} & & & & \star\star\star\star\\
\mathsf{S}! \star\star\star\star & & & \mathsf{Dublin.}\text{~OH} & \text{USA} & & & & & \star\star\star\star\end{array}$ \$!\*\*\*\* Dublin, OH USA \*\*\*\* \$!\*\*\*\* \*\*\*\* \$!\*\*\*\* WARNING: ANY UNAUTHORIZED SALE, MODIFICATION, OR DUPLICATION OF \*\*\*\* \$!\*\*\*\* THIS COMPUTER SOFTWARE MAY BE AN INFRINGEMENT OF COPYRIGHT. \*\*\*\* \$!\*\*\*\* \*\*\*\* \$!\*\*\*\*\*\*\*\*\*\*\*\*\*\*\*\*\*\*\*\*\*\*\*\*\*\*\*\*\*\*\*\*\*\*\*\*\*\*\*\*\*\*\*\*\*\*\*\*\*\*\*\*\*\*\*\*\*\*\*\*\*\*\*\*\*\*\*\*\*\*\*\*\*\* \$!\*\*\*\* \*\*\*\* \$!\*\*\*\* CRISP Automation, Inc. \*\*\*\* \$!\*\*\*\* Proprietary Information Notice \*\*\*\* \$!\*\*\*\* \*\*\*\* \$!\*\*\*\* This software, and the information and know-how it contains, \*\*\*\* \$!\*\*\*\* is proprietary and confidential and constitutes valuable \*\*\*\* \$!\*\*\*\* trade secrets of CRISP Automation, Inc. and may not be \*\*\*\* \$!\*\*\*\* reproduced or disclosed to others without the prior written \*\*\*\* \$!\*\*\*\* permission of CRISP Automation, Inc. Permitted reproduction, \*\*\*\* \$!\*\*\*\* in whole or in part, shall bear this notice and the CRISP \*\*\*\* \$!\*\*\*\* Automation, Inc. copyright notice. \*\*\*\* \$!\*\*\*\* \*\*\*\* \$!\*\*\*\*\*\*\*\*\*\*\*\*\*\*\*\*\*\*\*\*\*\*\*\*\*\*\*\*\*\*\*\*\*\*\*\*\*\*\*\*\*\*\*\*\*\*\*\*\*\*\*\*\*\*\*\*\*\*\*\*\*\*\*\*\*\*\*\*\*\*\*\*\*\* \$!\*\*\*\*\*\*\*\*\*\*\*\*\*\*\*\*\*\*\*\*\*\*\*\*\*\*\*\*\*\*\*\*\*\*\*\*\*\*\*\*\*\*\*\*\*\*\*\*\*\*\*\*\*\*\*\*\*\*\*\*\*\*\*\*\*\*\*\*\*\*\*\*\*\* \$! \$! Modifications to this CRISP/32 software module:  $$!$ \$! Ident Date By Description \$! +----------+------------+----+-------------------------------------------

 $\uplus$  !

```
$!$!
$ ! This command file executes when the CRT station task requests printing
$ ! of a print image file. Two parameters are supplied, P1 is a type string
$ ! describing the type of printing file and P2 is the print image file name.
$ \cdot \cdot$ ! if P1 is HARDCP then print request is from operator kb
$ ! if P1 is PRTSCR then print request is from logic PRTSCR function
$ ! if P1 is TNDRPT then print request is a trend region report
$ ! if P1 is SCRPRM then print request is a hard copy of screen parameters
$ ! if P1 is LNKRPT then print request is report of link errors
$ ! if P1 is SCRDIR then print request is a screen directory report
$!
$ needed_privs = "CMKRNL, SYSNAM, DETACH, LOG_IO, PRMMBX, " + -
                        "SYSGBL, PFNMAP, SYSLCK, SHARE, WORLD, GROUP"
$!$ saveprv = f$setprv (needed_privs)
$ If f$privilege (needed_privs) then Goto PRIVOK
$ goto ABORT
$ PRIVOK:
$ IF P1 .EQS. "HARDCP" THEN GOTO HARDCP
$ IF P1 .EQS. "PRTSCR" THEN GOTO PRTSCR
$ IF P1 .EQS. "TNDRPT" THEN GOTO TNDRPT
$ IF P1 .EQS. "SCRPRM" THEN GOTO SCRPRM
$ IF P1 .EQS. "LNKRPT" THEN GOTO LNKRPT
$ IF P1 .EQS. "SCRDIR" THEN GOTO SCRDIR
$ GOTO EXIT
$!$ HARDCP:
$ ! This part executes whenever the operator generates a hard copy
$ ! request from the color station keyboard. Parameter P2 contains the file
$ ! name of the print image file.
$ ! Any option can be taken to dispose of the file.
$ !
$ ! To send it to a remote printer and delete, activate the following code
$ ! COPY 'P2' DFSRV::LPA0:
$ ! DELETE 'P2';*
$ \cdot 1$ ! To print locally and automatically delete, activate the following code
$ COPY 'P2' CRISP$TT:
$ DELETE 'P2';*
$ GOTO EXIT
$!
$ PRTSCR:
$ ! This part executes whenever a logic PRTSCR function is executed
$ ! referencing a CRT in this station. Parameter P1 contains the file name
$ ! of the print image file
$ ! Any option can be taken to dispose of the file.
$!
$ ! To send it to a remote printer and delete, activate the following code
$ ! COPY 'P2' DFSRV::LPA0:
$ ! DELETE 'P2';*
$ \cdot!
$ ! To print locally and automatically delete, activate the following code
$ COPY 'P2' LP:
$ GOTO EXIT
$!
```

```
$ TNDRPT:
$ ! This part executes whenever the operator generates a trend report
$ ! request from the color station utility menu. Parameter P2 contains the file
$ ! name of the print image file.
$ ! Any option can be taken to dispose of the file.
$ \cdot \cdot$ ! To send it to a remote printer and delete, activate the following code
$ ! COPY 'P2' DFSRV::LPA0:
$! DELETE 'P2';*
$ !
$ ! To print locally and automatically delete, activate the following code
$ COPY 'P2' CRISP$TT
$ DELETE 'P2';*
$ GOTO EXIT
$1$ SCRPRM:
$ ! This part executes whenever the operator requests a print of screen parameters
$ ! request from the color station main menu. Parameter P2 contains the file
$ ! name of the print image file.
$ ! Any option can be taken to dispose of the file.
$ !
$ ! To send it to a remote printer and delete, activate the following code
$ ! COPY 'P2' DFSRV::LPA0:
$ ! DELETE 'P2';*
$ \cdot \cdot$ ! To print locally and automatically delete, activate the following code
$ COPY 'P2' CRISP$TT
$ DELETE 'P2';*
$ GOTO EXIT
$!$ LNKRPT:
$ ! This part executes whenever the operator starts an automatic screen
$ ! resolving with hard copy reports. Parameter P2 contains the file
$ ! name of the print image file.
$ ! Any option can be taken to dispose of the file.
$ \cdot \cdot \cdot$ ! To send it to a remote printer and delete, activate the following code
$ ! COPY 'P2' DFSRV::LPA0:
$ ! DELETE 'P2';*
$ \cdot \cdot$ ! To print locally and automatically delete, activate the following code
$ COPY 'P2' CRISP$TT
$ DELETE 'P2';*
$ GOTO EXIT
$!$ SCRDIR:
$ ! This part executes whenever the operator requests a printed screen
$ ! directory. Parameter P2 contains the file name of the print image file
$ ! Any option can be taken to dispose of the file.
$!
$ ! To send it to a remote printer and delete, activate the following code
$ ! COPY 'P2' DFSRV::LPA0:
$ ! DELETE 'P2';*
$ \cdot 1$ ! To print locally and automatically delete, activate the following code
$ COPY 'P2' CRISP$TT
$ DELETE 'P2';*
```
 $\uplus$  ! \$ EXIT: \$ saveprv = f\$setprv (saveprv)  $\mathop{\hbox{\rm Ext}}\nolimits$ \$! \$ ABORT: \$ saveprv = f\$setprv (saveprv) \$ Exit %x1000002C

### **SAMPLE.TRC**

This file is defined by the STARTCWS099.COM file(described below). Its purpose is as follows: the first two values in this file specify the number of trends to be performed in memory and how many of those trends are pixel trends. Pixel trending requires the optional VRC Viuram. The default trending capacity allows for resolution of 80 characters. Following these two values is a list of database variables that should be trended by the Color Workstation. See also the chapter on LINK SCREEN mode for additional ways to preform trends on a variable.

This file must be in the directory [CRISP.CWS]

D1:SECOND,1,5 CWS22:SECOND,2,4 ENG44:SECOND,2,2 ENG44:LEVEL,2,3,L

p IMPORTANT: If changes are made, the trend process CRISP\$99CRT099 or CRISP must be stopped and restarted.

#### **STARTCWSxxx.COM**

This file is actually written by the command file CRISP\$CWS:CWS\_CONFIG.COM during the configuration process. For each Color Workstation in your system there is a STARTCWSxxx.COM file. These command files execute at startup time and in order perform two functions:

- 1) Establish some defaults for each Workstation in your system
- 2) Start the Color Workstation process (CRISP\$EXE:CWSCRT).

This file is in the directory [CRISP.CWS] and can be started by USER\_START\_CWS in the [CRISP.EXE] directory.

```
$ verify - f$verify(01)
$!******************************************
$! CRISP$CWS:STARTCWSO11.COM
$!$! Written by CRISP$CWS:CWS_CONFIG.COM
$!******************************************
$!$! On control_y then, Exit %xl000002C
$! Set noon
$!$! SET UP THE VIURAM ACCESS
$! THIS IS A VRW VIURAM
$ DEFINE /PROCESS VIURAMADDR "162000"
$ DEFINE /PROCESS VRMEMADDR "177440000"
$!$!$! Set up the required files
$ DEFINE /PROCESS DSPLYFILE DUAI:[CRISP.CWS]SYSD.CWS;
$ DEFINE /PROCESS SYSHLPFILE CRISP$CWS:SYSHELP.CWS
$ DEFINE /PROCESS CUTPSTFILE CRISP$CWS:CUTPASTE.CWS
$ DEFINE /PROCESS STRLNKFILE CRISP$CWS:CDEMO.MCF<br>$ DEFINE /PROCESS BATCH_FILE CRISP$CWS:SNDCLI.COM
$ DEFINE /PROCESS BATCH_FILE
$ DEFINE /PROCESS RPTFIL_DFLT CRISP$CWS:
$ DEFINE /PROCESS BATCH_USER CRISP
$ DEFINE /PROCESS BATCH_LOG CRISP$CWS:SNDCLI.L0G
$ DEFINE /PROCESS CWSANNUN_FILE CRISP$CWS:ANN_INIT.DAT
$ DEFINE /PROCESS CWSANNUN KB CRISP$CWS:???????
$!$! Set UF the network parameter
$ DEFINE /PROCESS SMC_SAP_BASE 4
$ DEFINE /PROCESS MMC_SAP_POOL 76
$1$! Set up the station keyboard
$ DEFINE /PRQCESS CWSKEYBD TXAO:
$ SET TERM/PERM/NOECHO/EIGHT/NOBRO/NOAUTO/SPEED=4800 CWSKEYBD
$!$!$!Set up the crt number and crisp type by setting the process name
$ SET PROC/NAME=CRT0ll
$ IF F$TRNLNM("ABC$ROOT") .NES. "" THEN SET PROC/NAME=CRT011%ABC
$ IF FSTRNLNM("CRISP$DEVICE") .NES. "" THEN SET PROC/NAME=CRISP$CRT011
S!$ SET NOON
```
 $\boldsymbol{\mathsf{S}}$  ! \$! Save the name of the original display file \$ OLD\_DSPLYFILE - F\$TRNLNM("DSPLYFILE")  $\boldsymbol{\xi}$  !

\$ SCRT: \$ RUN/NODEBUG CRISP\$EXE:CWSCRT \$ STATUS = \$SEVERITY  $$!$ \$! The CRT process image exits with a severity of 1, 2, 3 or 4 \$! Severity 1 is a normal exit \$! SeveritY 2 is an exit on a display file fault, and if a previous \$! display file name is available, then run, again with the \$! old display file nane. Else exit. \$! Severity 3 is exit needing a new file, the logical DSPLYFILE has \$! been changed. Run again with the new name. \$! Severity 4 is a fatal fault; run again. \$ If f\$mode() .eqs. "INTERACTIVE then SHO SYM STATUS \$ IF STATUS .EQ. 2 THEN GOTO RNNEWF \$ IF STATUS .EQ. 3 THEN GOTO RNNEWF \$ IF STATUS .EQ. 4 THEN GOTO SCRT

#### **STARTTND.COM**

This file is started indirectly by the STARTCWS099.COM file. CWS099 is the Color Workstation process dedicated to performing trends. This command file executes in order perform two functions: 1) to establish some defaults for trending, and 2) to start the Trending process (CRISP\$EXE:CWSTND).

This file is in the directory [CRISP\$EXE].

```
$!
$ !SET UP THE REQUIRED FILES FOR TRENDING
$ DEF/PROC TRENDFILE DISK$USER:[CRISP.CWS]SAMPLE.TRC
$ DEF/PROC DSPLYFILE DISK$USER:[CRISP.CWS]SYSD.CWS
$!
$ !SET UP THE NETWORK PARAMETERS
$ DEF/PROC SMC_SAP_BASE 4
$ DEF/PROC MMC_SAP_POOL 76
$ \cdot!
$ !SET PROCESS PRIVILEGES FOR WORKSTATION
$ SET PROC/PRIV=(SYSPRV, LOG_IO, PFNMAP, PRMMBX, SYSLCK, SYSGBL, SHARE, GRPPRV)
$ \cdot!
$ !SET UP THE PROCESS NAME
$ CRTN = 99
$ SET PROC/NAME=CRT'CRTN'
$ IF F$TRNLNM("ABC$ROOT") .NES. "" THEN SET PROC/NAME=CRT'CRTN'%ABC
$ IF F$TRNLNM("CRISP$DEVICE") .NES. "" THEN SET PROC/NAME=CRISP$CRT'CRTN'
$ !OPTIONAL DEBUG SETUP
$ !DEF/USER DBG$INPUT TXA2:
$ !DEF/USER DBG$OUTPUT _TXA2:
$ IF F$MODE() .EQS. "INTERACTIVE" THEN GOTO RDEBUG
$ !Run in "no debug" mode
$ RUN/NODEBUG CRISP$EXE:CWSTND
$ EXIT
$ !Run in "debug" mode
$ RDEBUG:
$ DEF/USER DBG$INPUT TT:
$ DEF/USER DBG$OUTPUT TT:
$ RUN CRISP$EXE:CWSTND
$ EXIT
$
```
### **Introduction** The CONTROL DISPLAY provides a way for the CRISP logic to control and monitor certain functions of the Color Workstation and the PC Workstation during run-time.

p Note: The CONTROL DISPLAY is primarily intended for use where the Color Workstation is connected over the network. Workstations running on the same VAX as the CRISP control logic do not need to use the CONTROL DISPLAY since this functionality is provided through function calls SETDSP, RDDSP, and PRTDSP.

Using the Workstation CONTROL DISPLAY, the CRISP logic can read:

- The Top and Bottom Screen Number currently displayed.
- The Mode in which the workstation is currently operating.
- The Name of the user currently logged in and the Security Table number of the logged in user.

Using the Workstation CONTROL DISPLAY, the CRISP logic can cause:

- A Top and Bottom Screen to be displayed at the workstation
- The currently-displayed screen to be printed.

This is done by establishing certain variables which can pass values between the workstation software and the CRISP logic. These variables must be linked on a special screen called the CONTROL DISPLAY.

**Building the display** The CONTROL DISPLAY screen may be any screen on the workstation.

The screen must contain one or more of the following text strings:

%SET\_TOP\_DSP %SET\_BOT\_DSP %SET\_PRT\_DSP %CUR\_TOP\_DSP %CUR\_BOT\_DSP %CUR\_DSP\_STA %CUR\_LOG\_NAM %CUR\_LOG\_NUM

The purpose of each of these text strings is to identify the location and function of the *control link* to the right of it. For example, immediately to the right of the text string %SET\_TOP\_DSP you would link a Numeric variable. This would be the control link which would determine the display screen to be displayed on the workstation.

**Active Control Links**Each of the special text strings is shown below and, to the right, the function of the corresponding control link.

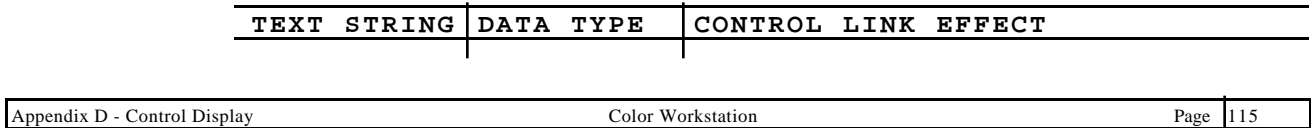

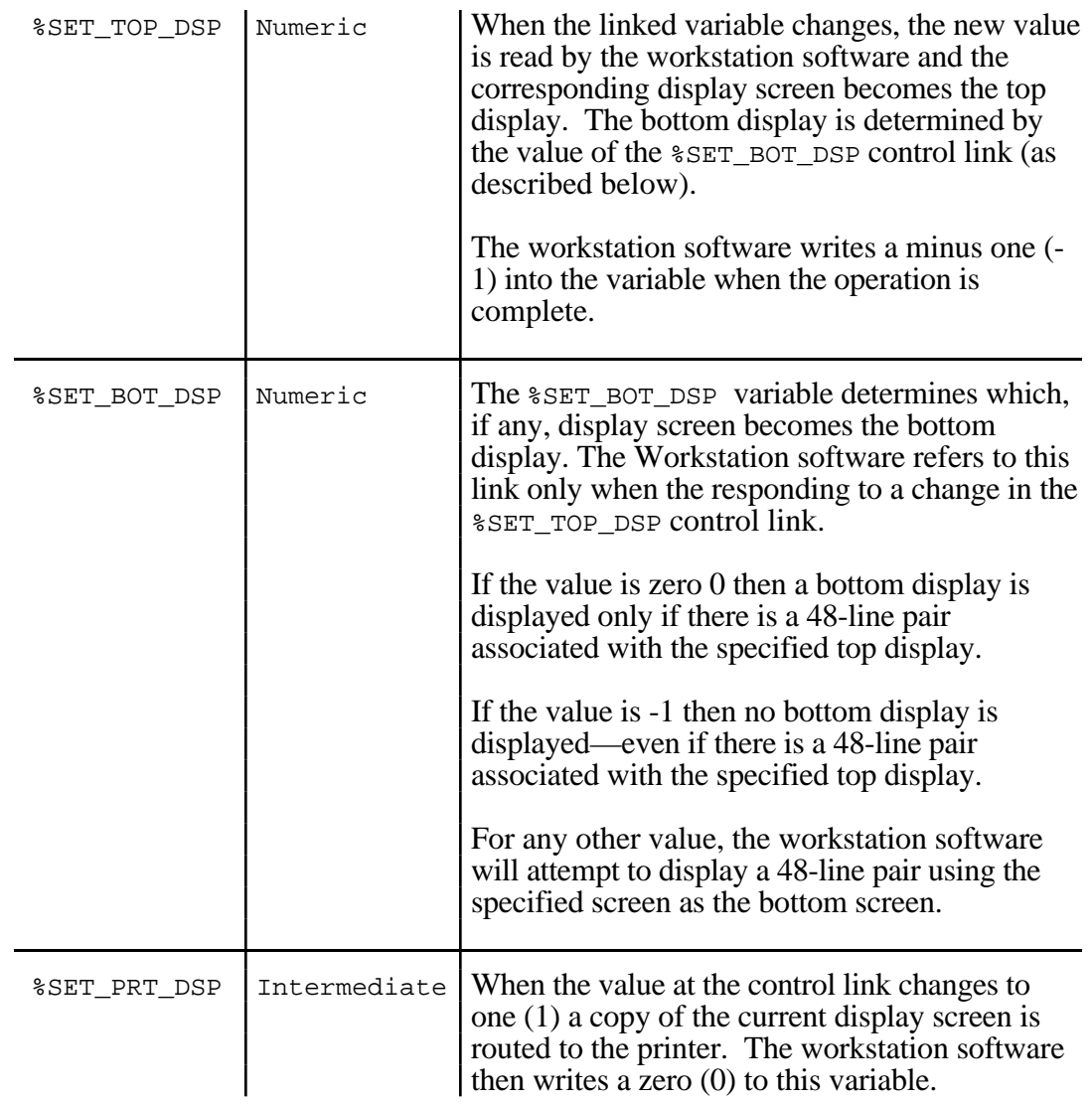

### **Monitor Links** Each of the special text strings is shown below and, to the right, the function of the corresponding workstation monitor link.

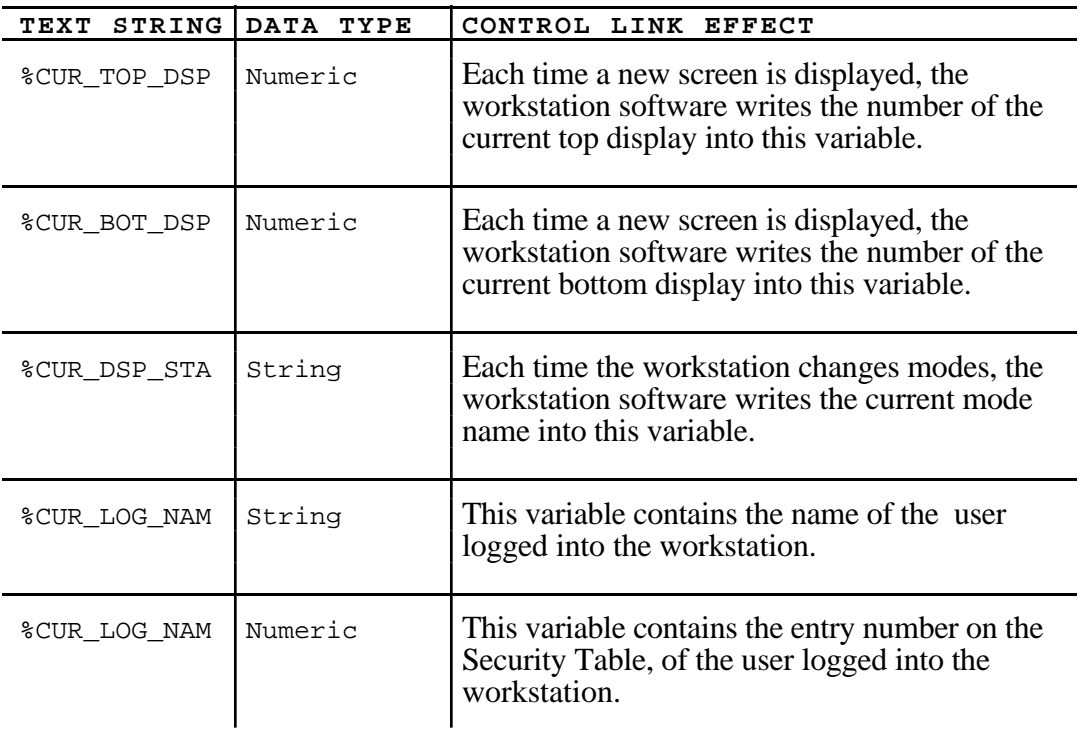

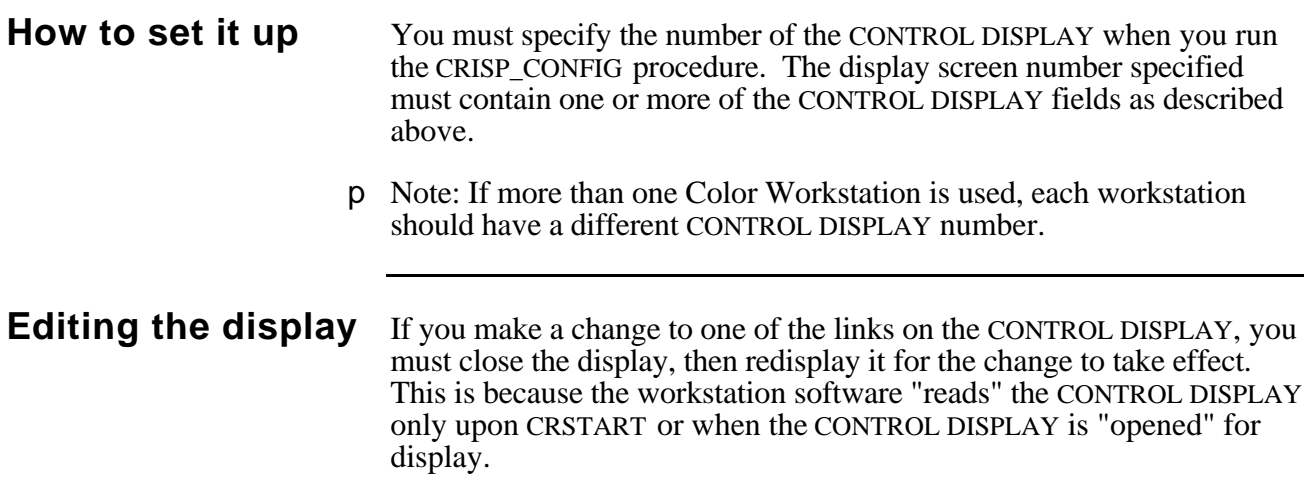
**Sample Display** A typical CONTROL DISPLAY is shown below:

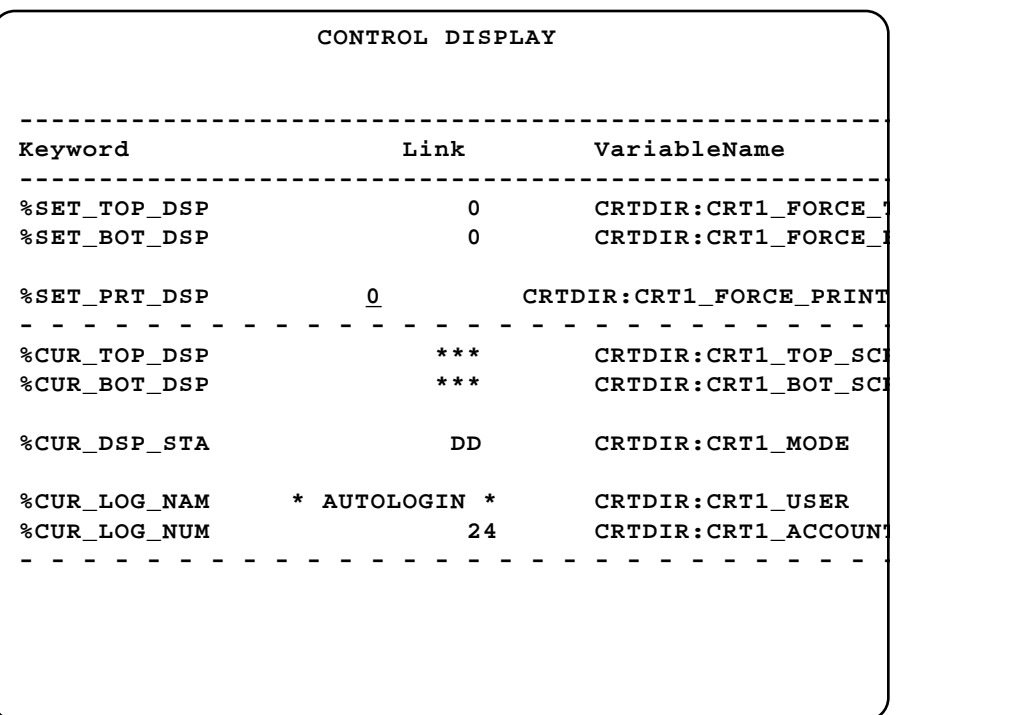

p Note: The variable names shown in the right-most column do not need to appear on the screen. They are shown here for clarity. The actual control link is the first link to the right of the keyword.

The control link variables do not have to be in any particular database nor do they all have to be in the same database.

%CUR\_BOT\_DSP 115 %CUR\_DSP\_STA 115 %CUR\_LOG\_NAM 115 %CUR\_LOG\_NUM 115 %CUR\_TOP\_DSP 115 %SET\_BOT\_DSP 115 %SET\_PRT\_DSP 115 %SET\_TOP\_DSP 115 /D 32 /L 17 48-line screen 21 ACCESS MCR 79 ANN\_INIT.DAT 107, 108 ANNUNCIATOR Panel 107 AUTO RECALL 38 background color 22 bar graph 23 direction 23 extend 23 top 35 bar link 44 Basic Workstation 104 Block mode 28 blue bar 5 both local and remote variables 7 bottom display 116, 117 change values 39 logging 34 change variables 5, 13 CHAR 41 character menu 25, 71 character menus 59 character set copy 26 CLEAR 38 color link 44 COMPOSE CHARACTER 26, 40 connections 1 copy a character set 26 COPY CHARACTER MENUS 71 COPY SCREENS 53 CONTROL DISPLAY 115 control link 115 CRISP\_CONFIG 117 CRISPnet 7, 13, 61 node assignments 7 CRSTART 117 CRT process 69 CRT refreshes 60 CRTPRT.COM 4, 6, 37 current display 116 Cursor default direction 30 motion 35, 36, 42 motion, default 61 move 5 Cut 24, 27 Cut and Paste 27 cut buffer 28

CUT SYMBOL MENU 28 CWS\_CONFIG\_RESULTS.COM 101 CWS\_INSTALL 101 CWSXTEND 106 data collection 85 data recording 85 data values Trending 87 Database ID 7, 10 database number 10 database signature 10 DATABASE-NODE TABLE 7 Exit 11 Purpose 8 date and time 67 Decimal 62 decimal point 33 DECnet 7 DEFAULT DIRECTORY 60 DEL L 37 DELETE 6 DFDB 41 Display Boolean value 24 numeric value 24 test 73, 75 display file 63, 106 extend 106 DISPLAY SCREEN 5 DISPLAY/MODIFY DATABASE 13 DO 14, 39 ENTER 39 Link 31 error codes 15 FIND 23, 37 FIND NXT 37 Force communications with Active CPU 10 Force communications with Idle CPU 10 force display 115 foreground color 22 Function Key define 40 Function Keys 14 LINK SCREEN 31 MAIN MENU 4 PAINT SCREEN 22 GET 42 GOLD 36 cancel 4 hard copy 64 screen 4, 37 hard-copy 108 hardcopy 61 HELP 4, 40 customized 49 multiple HELP files 49 HELP pages 49 HELP.CRT 50, 59 HELP.CWS 49

Page 116 Index Color Workstation Index Hexidecimal 62 HISTORIAN 85 data file 89 Data structures 93 header file 93 initialized 89 interval 86 maximum number of records 90 number of samples 86 parameters 89 recording mode 85 Sample Average 90 sample data 90 SET ENVIRONMENT 89 Wrap 90 Wrap around mode 86 HISTORICAL TREND 85, 87 installation procedure 101 INVALID 40 keyboard 25 lock 17 nationality 62 KEYBOARD REDIRECTION TABLE 77 keyboard type 62 link 24, 31 bar 44 change logging 34 color 34, 44 copy 38 delete 37 direction 32 end value 33 Enter 31 error reports 57 field width 34 Flash 33 function key 35 high limit 33 invalid 40 numeric 44 recall 38 remove 40 resolve 42 screen overview 81 Search and Replace 39 sort 37 starting value 33 subscript value 35 top 35 trend 44 undelete 37 Link Bar 31 link detail report 81 LINK SCREEN 31 Function keys 31 local database 7 lock 17 lock parameters 64 locked entries on screen 64 log in 117

MAIN MENU 3 Function Keys 4 Operation 4 REMOVE 4 mark 26, 27 MCR 79 Mode 115, 117 n.trc 55 network 1 NEXT SCREEN 40 node number 13 node-number 7 NOT AVAIL 11 numeric link 44 Octal 62 OFF 35, 39 off scan 14 ON 35, 39 override an input 14 PAGE 37 PAINT SCREEN 21 exit 21 Function Keys 22 keypad 22 Status Display 21 password 65 password-protect 17 paste 24, 27 PIP commands 79 PREV SCREEN 6, 40 print 115 qualifier 31 RDDSP 115 RECALL 38 redundant systems 7 remote database 13 REPAINT 25 Replace Link 39 RESET 38 RESOLVE SCREEN WITH REPORT FILES 57 RESOLVE SCREENS 57 SAMPLE.TRC 111 Screen coordinates 81 copy (to file) 6, 14 display saved screens (from file) 83 force display 40 hard copies 60 hard copy 4, 6, 23, 37 highest screen number 59 last displayed 59 naming 19, 38 parameters 81 refresh time 60 SCREEN DESC 38 SCREEN DETAILS 81 SCREEN DIRECTORY 19, 38 Screen Number 115 SECL 42 security 17, 64

security level 62 Security Table 115 SEQUENCE NUMBERS 62 SETDSP 115 Software revision level 59 SORT 37 SPACE BAR 26 Stand-alone configuration 7 START.COM 101 STARTCWSxxx.COM 112 STARTTND.COM 114 Startup Lock Mask 65 STORE 38 SUBS 39 subscript value 35 switch 31 SYS\$SYSDEVICE 101 SYSD.CWS 49 SYSHELP.CWS 49 SYSTEM PARAMETERS 59 test pattern 73 TIMED OUT 11, 60, 62 top display 116, 117 Trace mode 28 translate 104 trend 24 trend link 44 Trending engineering units range 87 plots 88 tag names list 88 time and date 87 trending system summary report 55 trends 111 UDEL L 37 UND 14 undelete 23 unlock 17 Unlocking Mask 64 User-defined Keys 29, 41 copy 42 USER\_START\_CWS 69 UTILITY MENU 51 WILDCARD 38 ~INV message 40

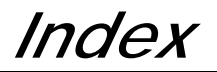

*Notes:*